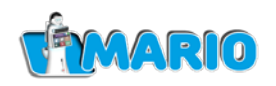

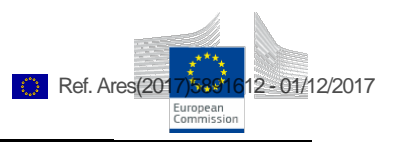

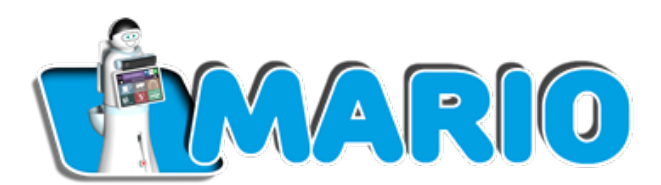

# **D7.3 MARIO 2 Operational and User Manual**

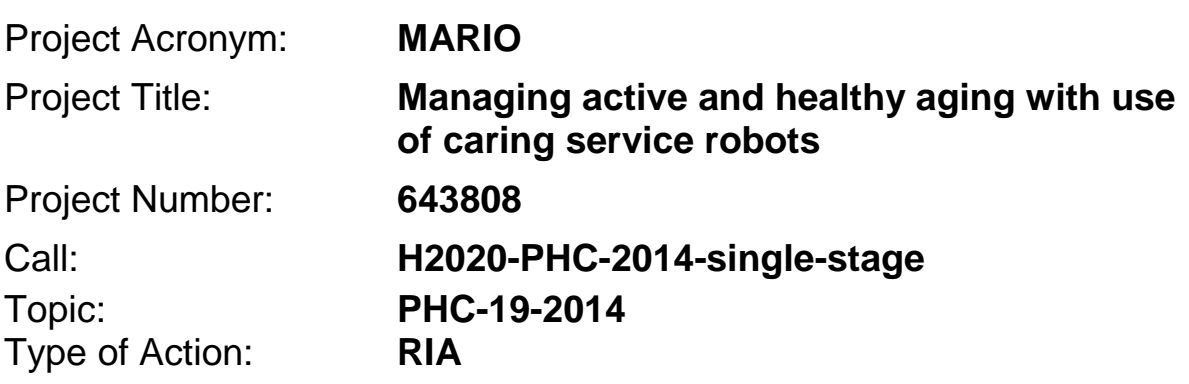

**© MARIO consortium Page 1 of 69**

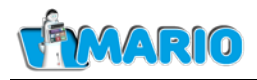

# **D7.3**

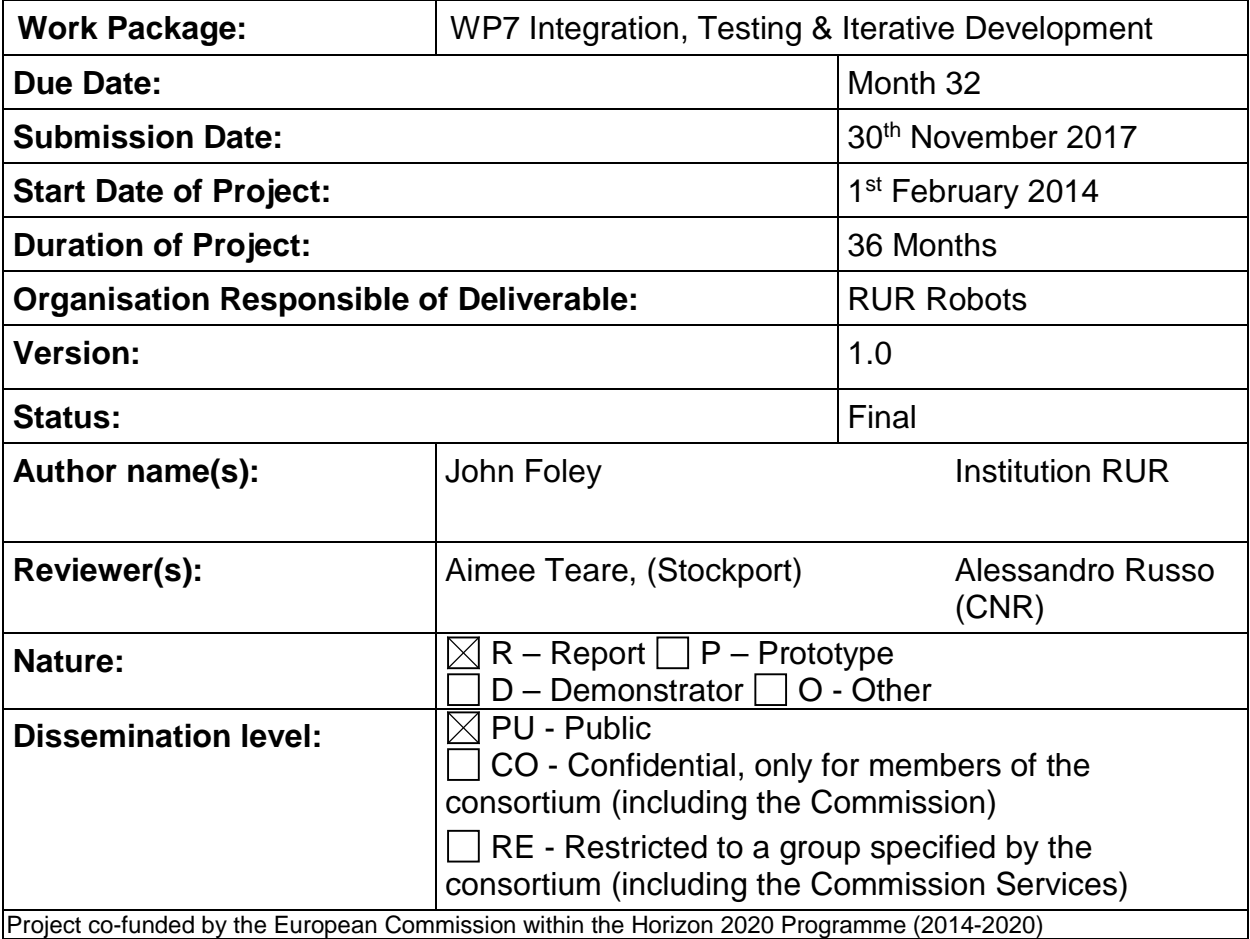

Project co-funded by the European Commission within the Horizon 2020 Programme (2014-2020)

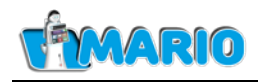

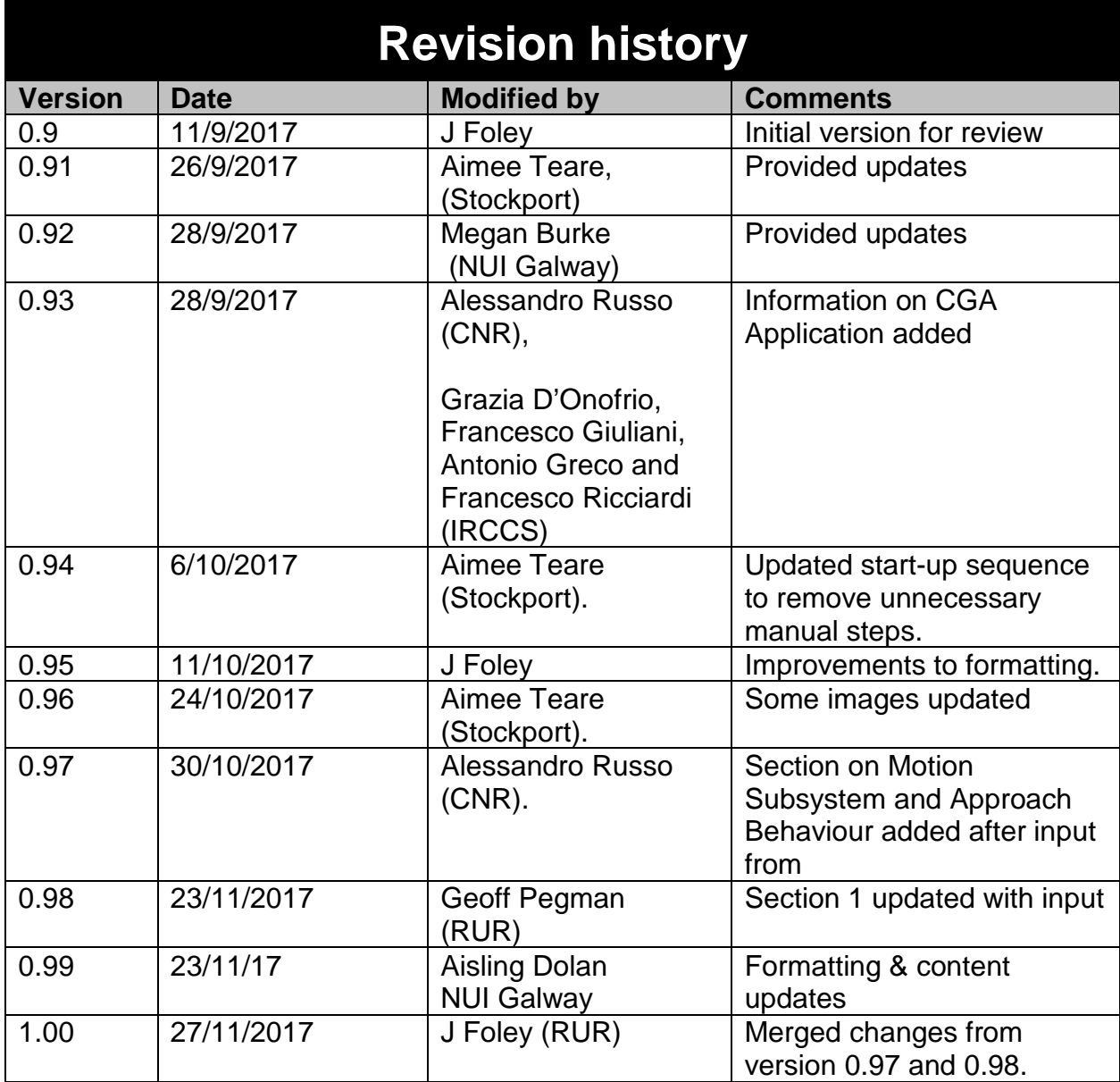

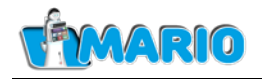

Copyright © 2015, MARIO Consortium

The MARIO Consortium (http://www.MARIO-project.eu/) grants third parties the right to use and distribute all or parts of this document, provided that the MARIO project and the document are properly referenced.

*THIS DOCUMENT IS PROVIDED BY THE COPYRIGHT HOLDERS AND CONTRIBUTORS "AS IS" AND ANY EXPRESS OR IMPLIED WARRANTIES, INCLUDING, BUT NOT LIMITED TO, THE IMPLIED WARRANTIES OF MERCHANTABILITY AND FITNESS FOR A PARTICULAR PURPOSE ARE DISCLAIMED. IN NO EVENT SHALL THE COPYRIGHT OWNER OR CONTRIBUTORS BE LIABLE FOR ANY DIRECT, INDIRECT, INCIDENTAL, SPECIAL, EXEMPLARY, OR CONSEQUENTIAL DAMAGES (INCLUDING, BUT NOT LIMITED TO, PROCUREMENT OF SUBSTITUTE GOODS OR SERVICES; LOSS OF USE, DATA, OR PROFITS; OR*  **BUSINESS INTERRUPTION) HOWEVER CAUSED AND ON ANY THEORY OF** LIABILITY, WHETHER IN CONTRACT, STRICT LIABILITY, OR TORT (INCLUDING *NEGLIGENCE OR OTHERWISE) ARISING IN ANY WAY OUT OF THE USE OF THIS DOCUMENT, EVEN IF ADVISED OF THE POSSIBILITY OF SUCH DAMAGE.*

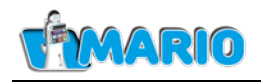

## <span id="page-4-0"></span>**Executive Summary (1 Page Max)**

*This is the MARIO 2 Operational and User Manual (Deliverable D7.3) for the MARIO system. It is targeted at the caregivers operating at the pilot sites.* 

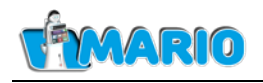

# **Table of Contents**

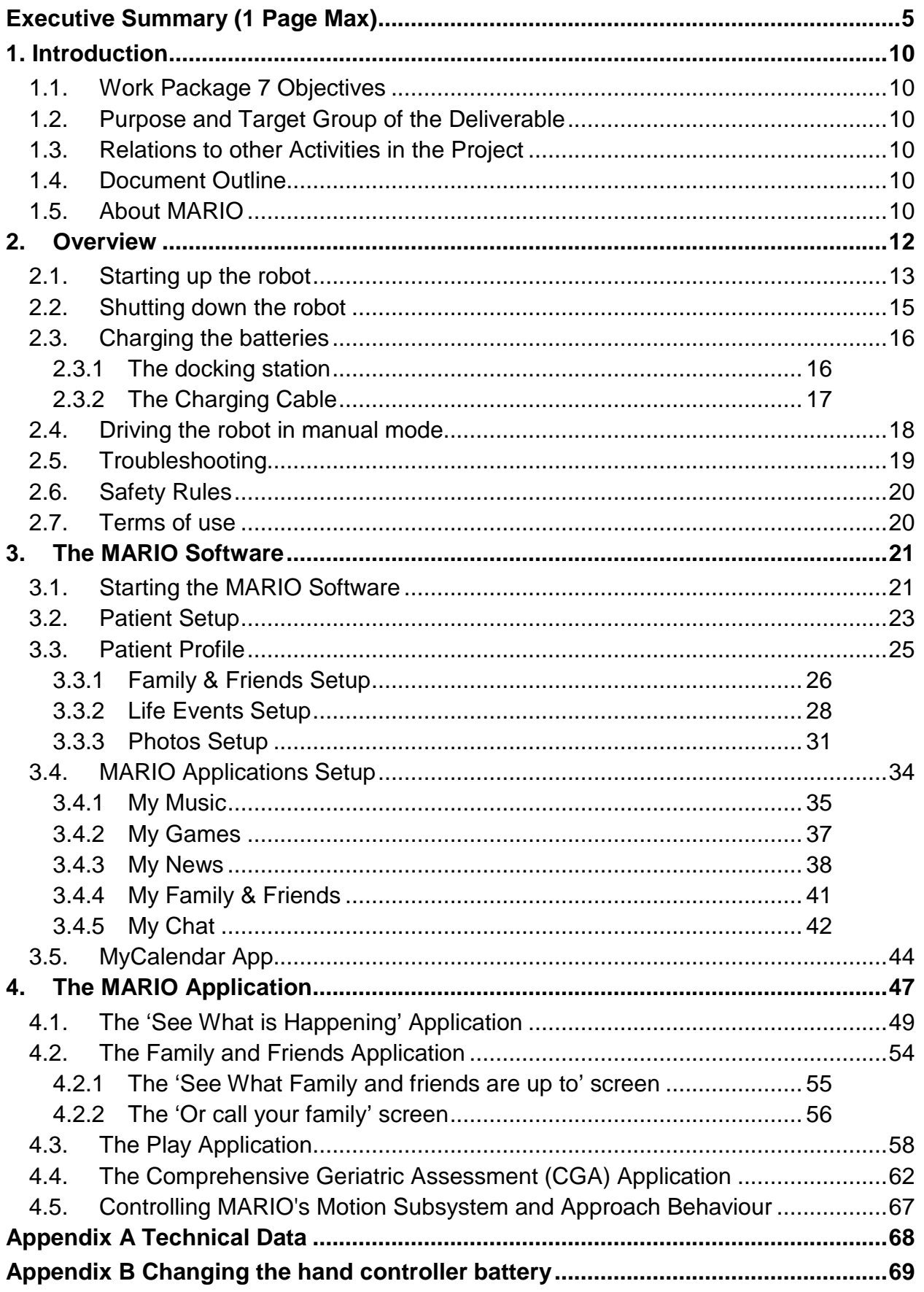

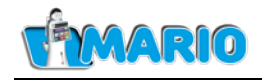

# **Index of Figures**

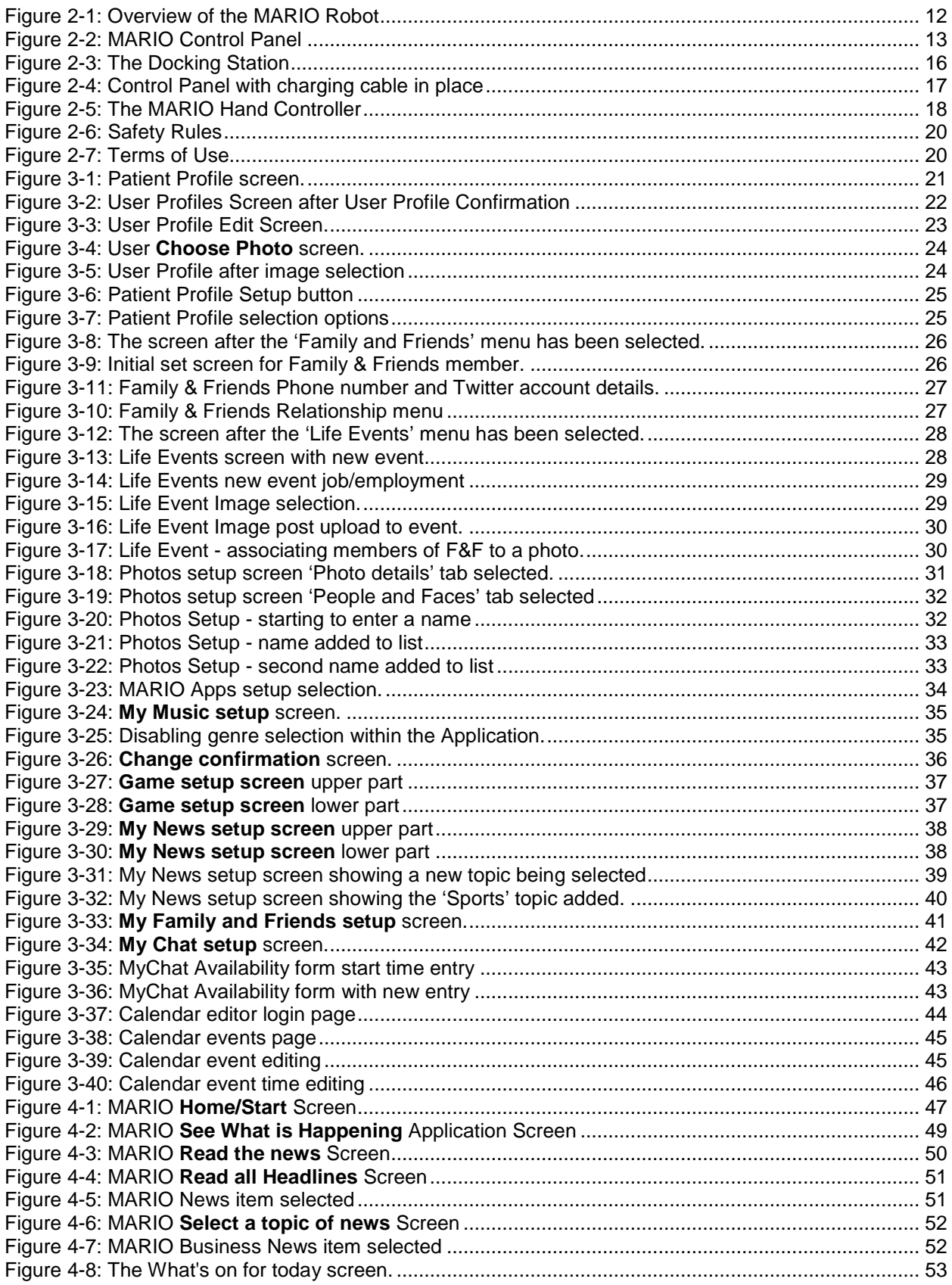

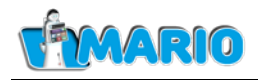

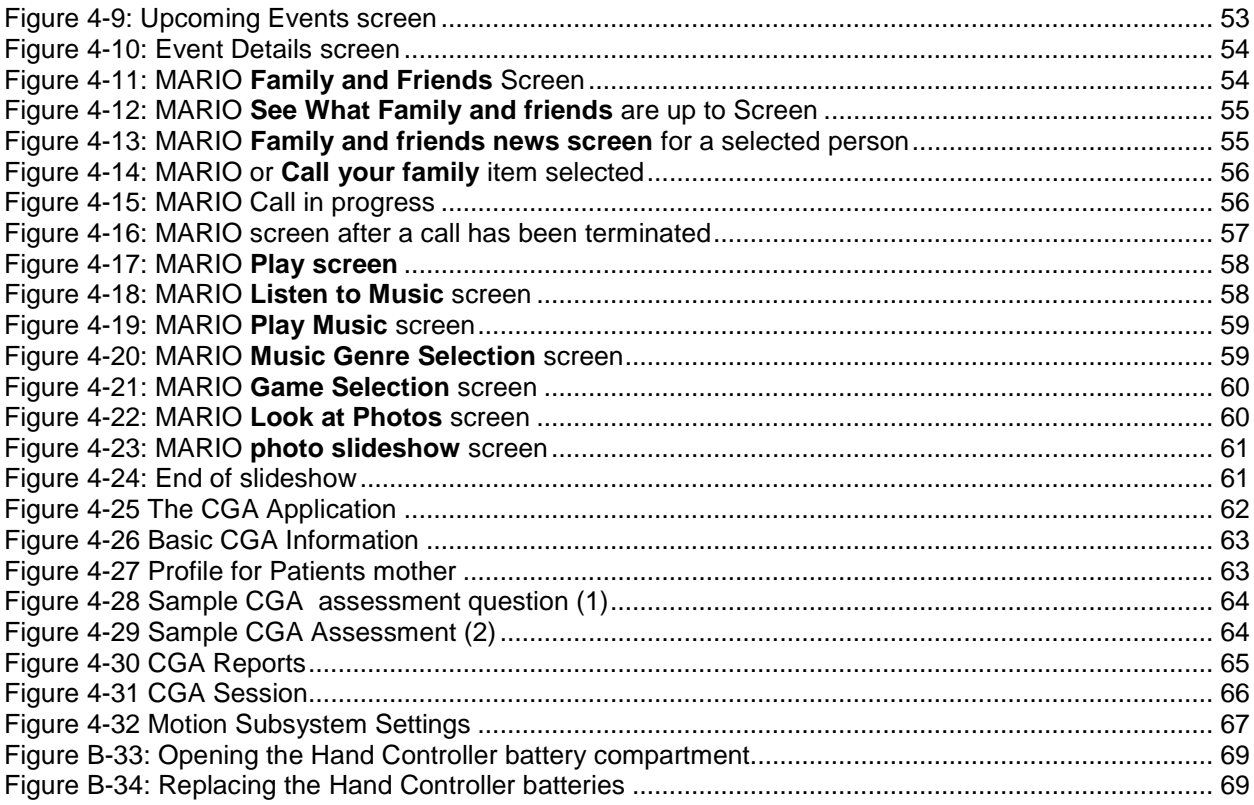

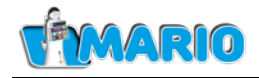

## **Index of Tables**

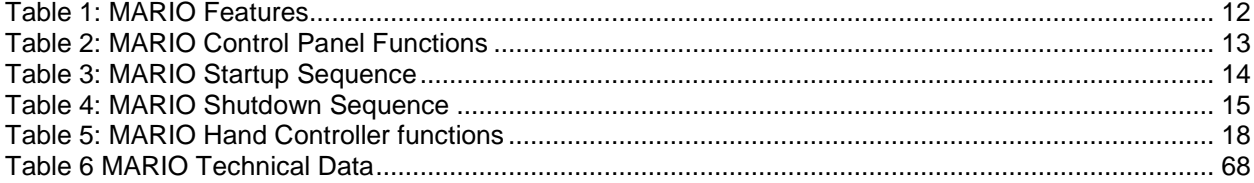

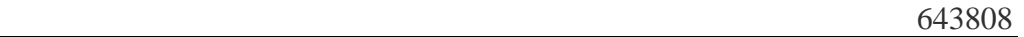

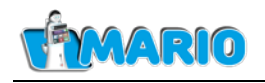

# <span id="page-9-0"></span>**1. Introduction**

The objective of this work is to document the use of the MARIO system both as a guide for users of the system and as an explanation of user-accessible functionality available. It is intended that readers of the manual should need little to no knowledge of the MARIO system in order for the document to be understandable.

The key outcome is the user manual itself, which is a self-contained document, albeit one that builds upon all the technical work carried out within the MARIO project.

#### <span id="page-9-1"></span>**1.1. Work Package 7 Objectives**

Work package 7 focuses on the system level delivery of competent robots to the various validation sites and has three primary roles to fulfil:

- 1. The integration and test of the various subsystems to provide the validation sites with a robust first version of the robot system.
- 2. The ongoing support to the validation sites to assist with any operational problems and to fix problems with intended functionality.
- 3. To perform a system wide upgrade, based on the first round of validation sites, incorporating new or changed functionality as appropriate to support the final round of validation trials.

This document supports the second objective and specifically supports one of the objectives of Task 7.1, vis the production of a user manual for the pilot sites.

#### <span id="page-9-2"></span>**1.2. Purpose and Target Group of the Deliverable**

The purpose of this document is to explain to the user accessible functionality of the MARIO system and how this is accessed through the MARIO Human-Robot interfaces.

The document is meant as a guide to the Pilot Site users as well as a general guide to the wider community on the functionality and user interface of the MARIO companion system.

#### <span id="page-9-3"></span>**1.3. Relations to other Activities in the Project**

As this user manual documents the final version of the MARIO system, it encompasses nearly all of the technical work undertaken within Work Packages 2-7.

#### <span id="page-9-4"></span>**1.4. Document Outline**

Section 2 provides an outline of the basics of starting up, shutting down, charging and moving the robot. Section 3 provides a detailed guide to configuring the MARIO robot and selecting preferences while Section 4 provides a detailed step by step guide to the use of the MARIO system. Finally, Appendix A provides technical data on the system together with information on changing the hand controller batteries.

#### <span id="page-9-5"></span>**1.5. About MARIO**

MARIO addresses the difficult challenges of loneliness, isolation and dementia in older persons through innovative and multi-faceted inventions delivered by service robots. The

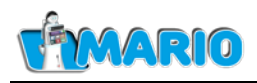

effects of these conditions are severe and life-limiting. They burden individuals and societal support systems. Human intervention is costly but the severity can be prevented and/or mitigated by simple changes in self-perception and brain stimulation mediated by robots.

From this unique combination, clear advances are made in the use of semantic data analytics, personal interaction, and unique applications tailored to better connect older persons to their care providers, community, own social circle and also to their personal interests. Each objective is developed with a focus on loneliness, isolation and dementia. The impact centres on deep progress toward EU scientific and market leadership in service robots and a user driven solution for this major societal challenge. The competitive advantage is the ability to treat tough challenges appropriately. In addition, a clear path has been developed on how to bring MARIO solutions to the end users through market deployment.

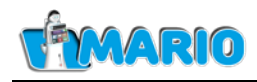

## <span id="page-11-0"></span>**2. Overview**

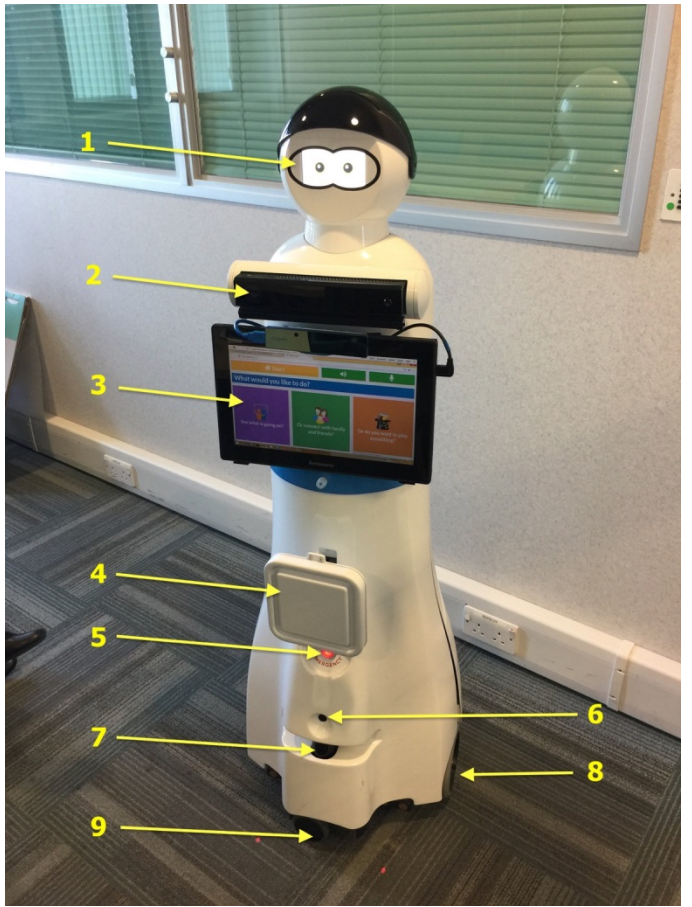

*Figure 2-1: Overview of the MARIO Robot*

<span id="page-11-1"></span>[Figure 2-1](#page-11-1) shows the MARIO robot and its main features as described in Table 1.

<span id="page-11-2"></span>

| <b>Item</b> | Description                                |
|-------------|--------------------------------------------|
|             | Eyes screen                                |
| 2           | Kinect 2 (including camera and microphone) |
| 3           | <b>Touch Screen</b>                        |
| 4           | <b>RFID Antenna</b>                        |
| 5           | <b>Emergency call button</b>               |
| 6           | Video camera                               |
|             | Navigation laser                           |
| 8           | Driving wheel                              |
| 9           | Castor wheel                               |

*Table 1: MARIO Features*

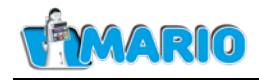

#### <span id="page-12-0"></span>**2.1. Starting up the robot**

To start MARIO you first need to access the control panel (shown in [Figure 2-2\)](#page-12-1) by removing the cover plate at the back. This is achieved by pressing on the side of the cover so that it rotates outward.

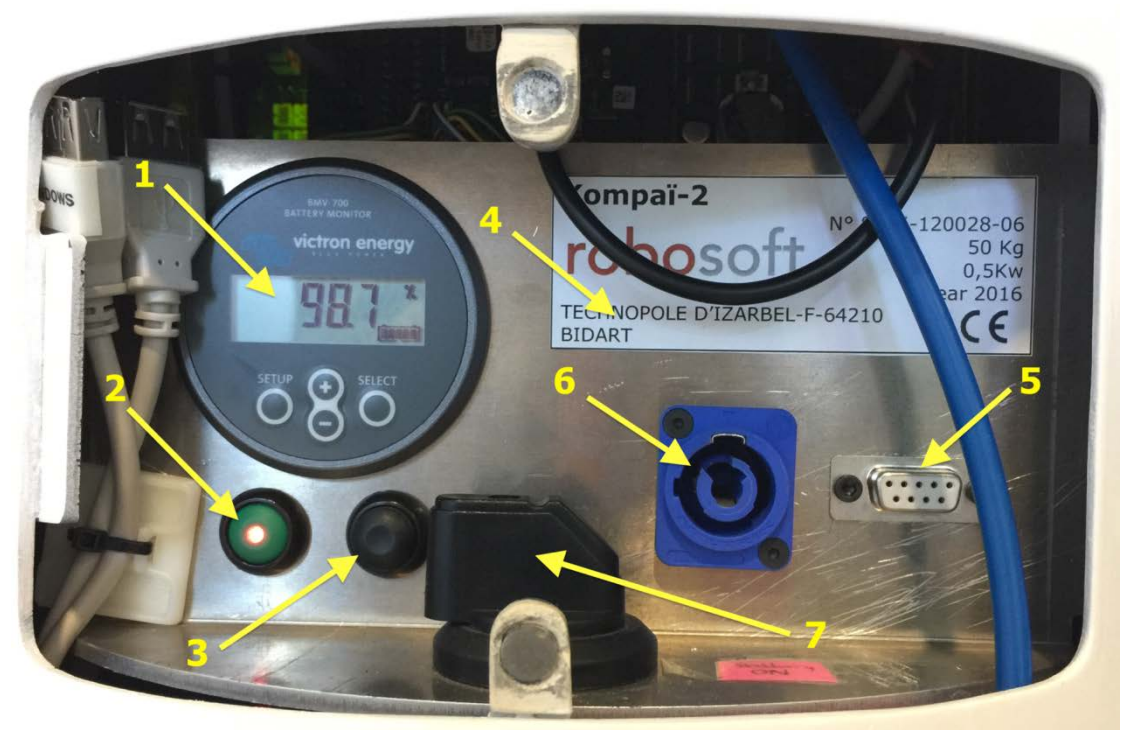

Figure 2-2: MARIO Control Panel

<span id="page-12-1"></span>[Table 2](#page-12-2) lists all the control panel functions.

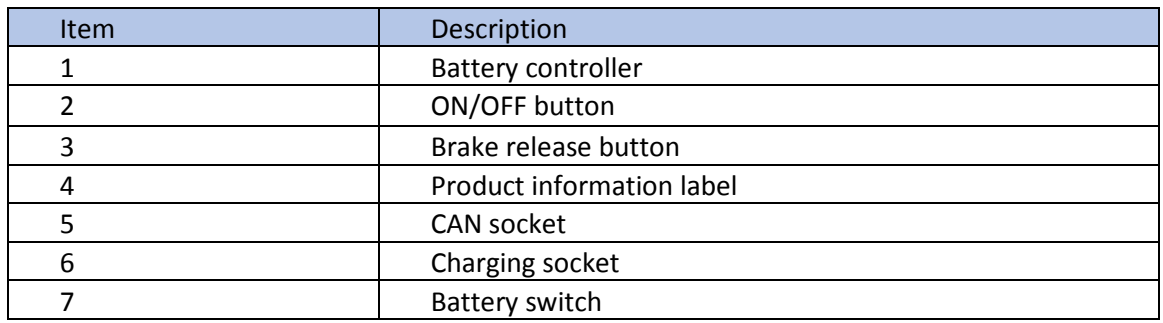

<span id="page-12-2"></span>*Table 2: MARIO Control Panel Functions*

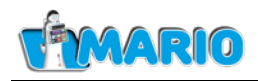

[Table 3](#page-13-0) lists the steps needed to power up the MARIO robot. Once this procedure is completed, the MARIO software must be started separately as described in section [3.1](#page-20-1) below.

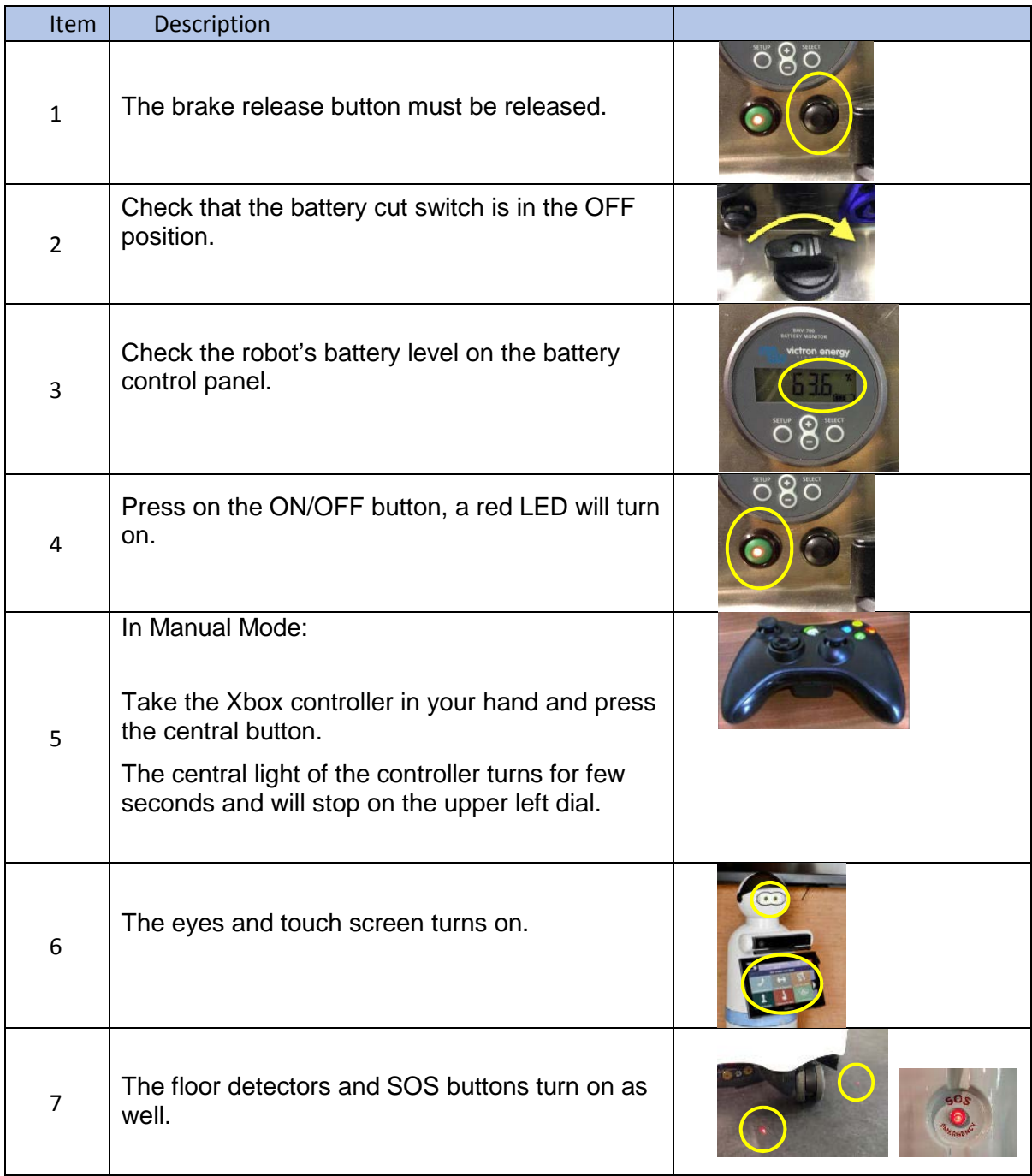

<span id="page-13-0"></span>*Table 3: MARIO Startup Sequence*

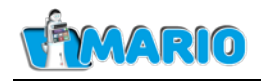

#### <span id="page-14-0"></span>**2.2. Shutting down the robot**

This should be done only after the MARIO PC has been properly shut down using the Windows shutdown procedure as you would do on any Windows 10 computer. This ensures that any changes to settings - for example screen timeouts - are safely saved to disk and available the next time the MARIO PC powers up. The LED of the ON/OFF button, the eyes and screen, the floor lasers, and the SOS button turn off.

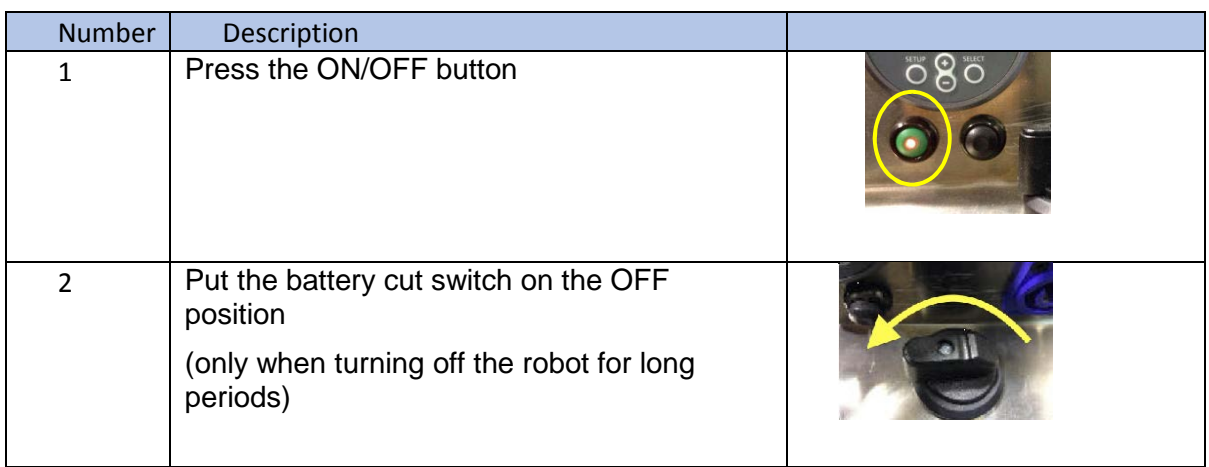

<span id="page-14-1"></span>*Table 4: MARIO Shutdown Sequence*

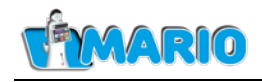

### <span id="page-15-0"></span>**2.3. Charging the batteries**

The batteries can either be charged using the charging cable or via the optional docking station.

The current practice is to manage battery levels manually by reading the battery level monitor and recharging via the charging cable when necessary. However, the intended behaviour is that the robot should warn automatically that recharge is needed when the battery level is at 40%, (but not interrupt its operation at that time), and when the batteries reach the 35% critical battery level the robot should either return to its docking station or the charging cable must be used (as the robot will interrupt its operation).

Note that these percentages are used to preserve battery life.

When the batteries are charged to about 70% the robot should have enough charge to function for approximately a day.

Also note that when the charging cable is inserted the cable must be turned to lock it into position (and likewise to release it).

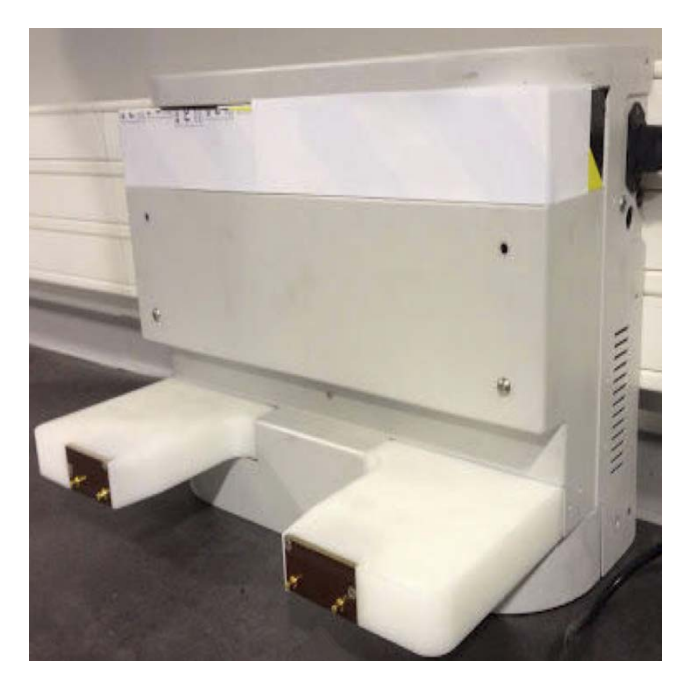

### <span id="page-15-1"></span>**2.3.1 The docking station**

*Figure 2-3: The Docking Station*

<span id="page-15-2"></span>The docking station is an optional feature. An example is shown in [Figure 2-3.](#page-15-2)

The docking station can be used either:

- a) by the user manually driving the robot to the station using the hand controller, or
- b) when the robot drives itself to the docking station. This requires the robot to be working in Automatic mode.

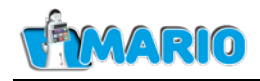

### <span id="page-16-0"></span>**2.3.2 The Charging Cable**

The charging cable needs to be plugged into the control panel as shown in [Figure 2-4:](#page-16-1)

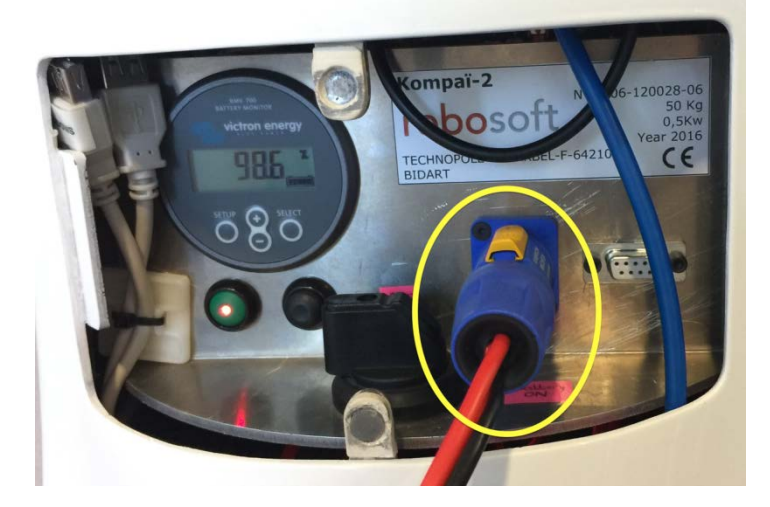

*Figure 2-4: Control Panel with charging cable in place*

<span id="page-16-1"></span>Note that the charging cable plug needs to be pushed into place and then turned right until it locks.

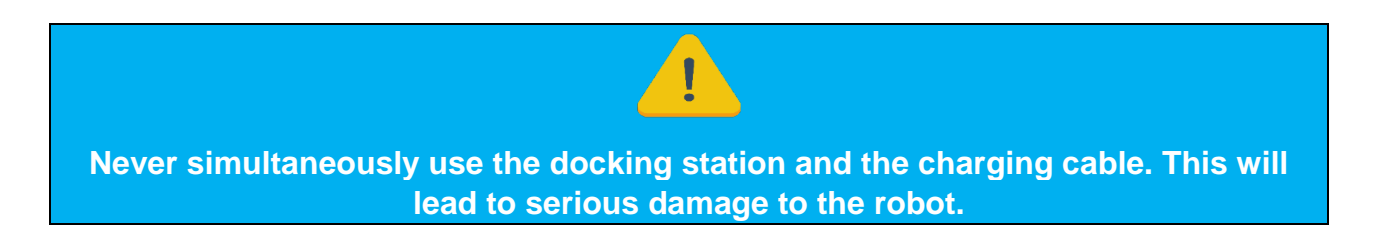

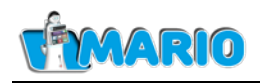

### <span id="page-17-0"></span>**2.4. Driving the robot in manual mode**

Two manual modes are available, one with the help of the Xbox hand controller provided with the robot. In this last mode, the speed of the robot is significantly slower for security reasons. The hand controller is used to:

- a) Enable the robot to start moving: see item 5, [Table 3.](#page-13-0)
- b) To drive the robot.

To drive the robot the hand controller is operated as follows:

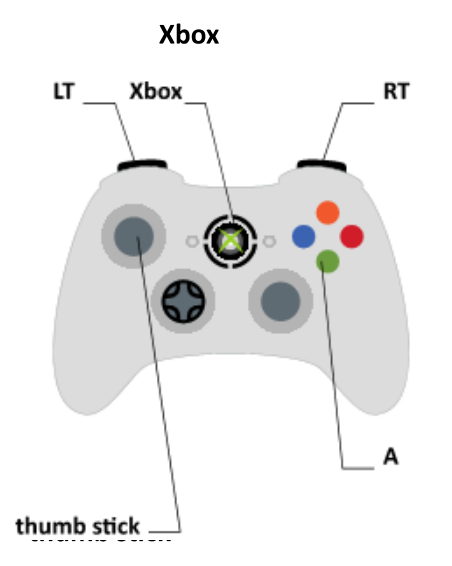

*Figure 2-5: The MARIO Hand Controller* 

| Action                       | <b>Button</b>                                |
|------------------------------|----------------------------------------------|
| Power ON the hand controller | Xbox Button                                  |
| Go forward                   | RT and green A button                        |
| Go Backward                  | LT and green A button                        |
| <b>Turn Right</b>            | Right on left thumb stick and green A button |
| Turn Left                    | Left on left thumb stick and green A button  |

<span id="page-17-1"></span>*Table 5: MARIO Hand Controller functions*

The controller switches itself off after it is not used for a small period.

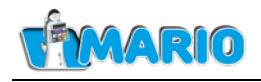

#### <span id="page-18-0"></span>**2.5. Troubleshooting**

#### **The robot is not responding to the controller**

- 1) Is the robot on?
- 2) Does the controller require new batteries?

#### **The robot is not turning-on**

- 1) Does it have enough battery power?
- 2) Is the battery cut switch turned on?

#### **The robot won't move**

- 1) Is it controllable by the controller? If not, does the controller need new batteries?
- 2) Is there an obstacle or a drop in its path?
- 3) Are the external sensors turned on?

#### **The screen doesn't turn on**

- 1) Is the robot on?
- 2) What is the intensity of luminosity?
- 3) Is the screen's power cord unplugged? Damaged?

#### **The robot's sound doesn't work**

1) How loud is the sound turned up?

#### **The robot is not responding to verbal commands**

1) Ensure that the default microphone is configured correctly.

#### **The robot isn't connecting to the internet**

- 1) Is its Wi-Fi on? Check the Windows 10 Wi-Fi and proxy settings.
- 2) Does the Internet connection work?

#### **The PCs aren't turning on**

- 1) Is the robot on? Check the rear control panel.
- 2) Check the batteries are charged.

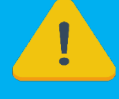

#### **Please be aware that the robot cannot do the following:**

- **1) Be used outside**
- **2) Go up or down stairs**
- **3) Open doors**
- **4) Stop for obstacles which it cannot detect**

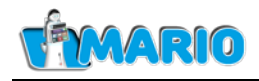

### <span id="page-19-0"></span>**2.6. Safety Rules**

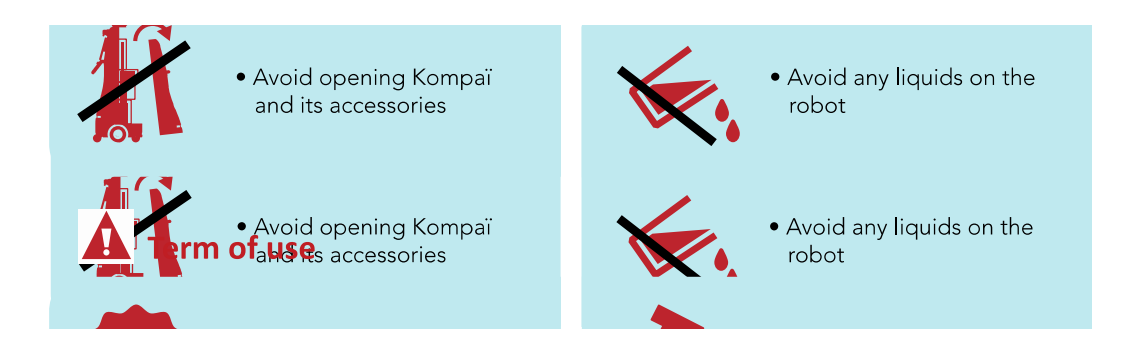

*Figure 2-6: Safety Rules*

#### <span id="page-19-1"></span>**2.7. Terms of use**

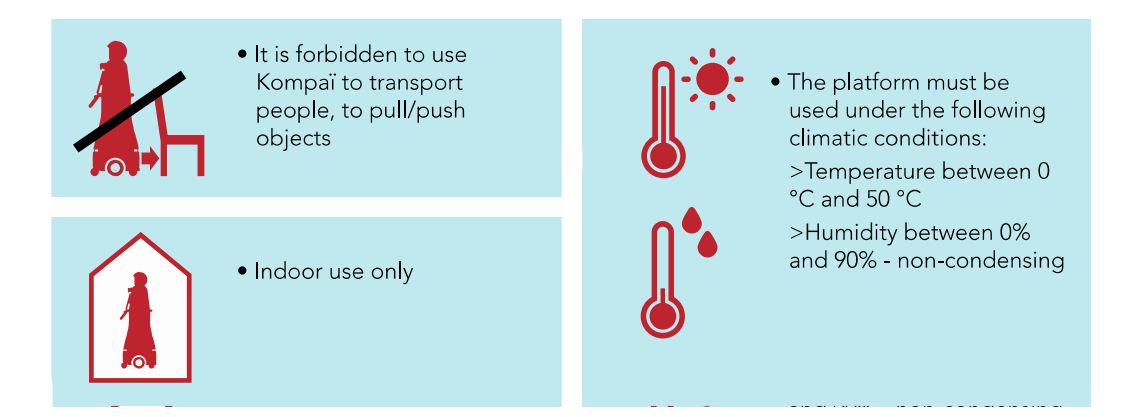

*Figure 2-7: Terms of Use*

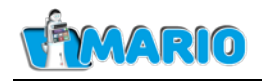

# <span id="page-20-0"></span>**3. The MARIO Software**

#### <span id="page-20-1"></span>**3.1. Starting the MARIO Software**

Once the robot has been powered up (as described in the Overview above) the MARIO software needs to be started up.

The procedure for this is shown below.

- 1) Switch the robot on (as described in Section 2).
- 2) Once the startup has finished, the caregiver screen will appear as in [Figure 3-1.](#page-20-2) This screen provides four options:
	- a. User Selection/Setup (in the **Open User Profile** Window  $\mathbf{D}$ ),
	- b. Patient Setup (via the **Patient** menu in the left-hand menu bar  $\mathcal{Q}$ ),
	- c. MARIO Application setup, (via the **MARIO Apps** menu in the left-hand menu bar  $\left(3\right)$  and
	- d. Launching the Main MARIO application (via the green **Launch MARIO!** button at the bottom left  $\bigoplus$ ).

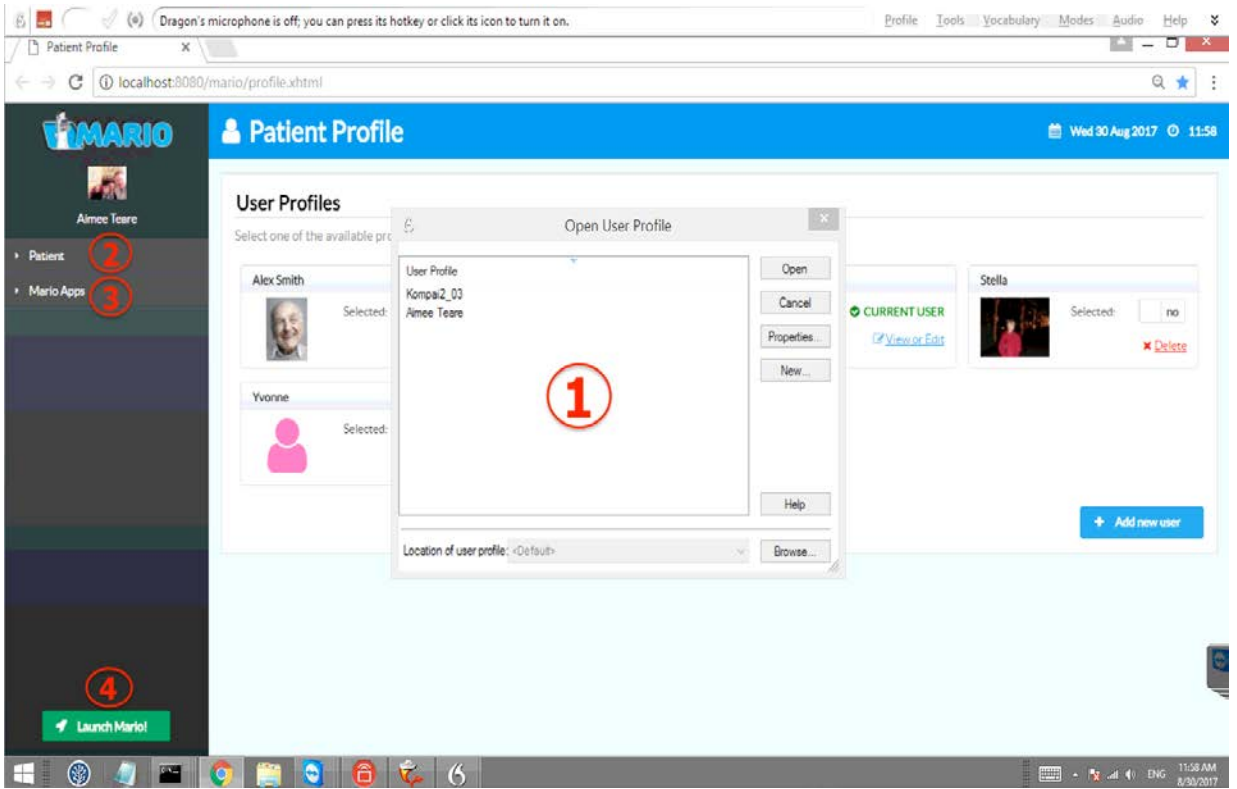

*Figure 3-1: Patient Profile screen.*

<span id="page-20-2"></span>Note that Option d) is the "normal" default; the other options are only exceptionally entered when setting up or updating options for a patient.

3) A connection to the local Wi-Fi network needs to be established. Most of the time this will be automatic, but it is worth checking this by opening a web browser and accessing a favourite website. If there is a problem, use the Windows 10 control

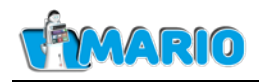

panel to select the appropriate network and password. The details of this will vary (and may occur automatically).

Before it is possible to proceed further one of the users in the User Profile dialog box must be chosen (and confirmed via the **Open** button). This is used to tell the system which voice recognition profile to use when recognising and responding to voice commands.

[Figure 3-2](#page-21-0) shows the User Profile screen which appears after the User Profile has been selected.

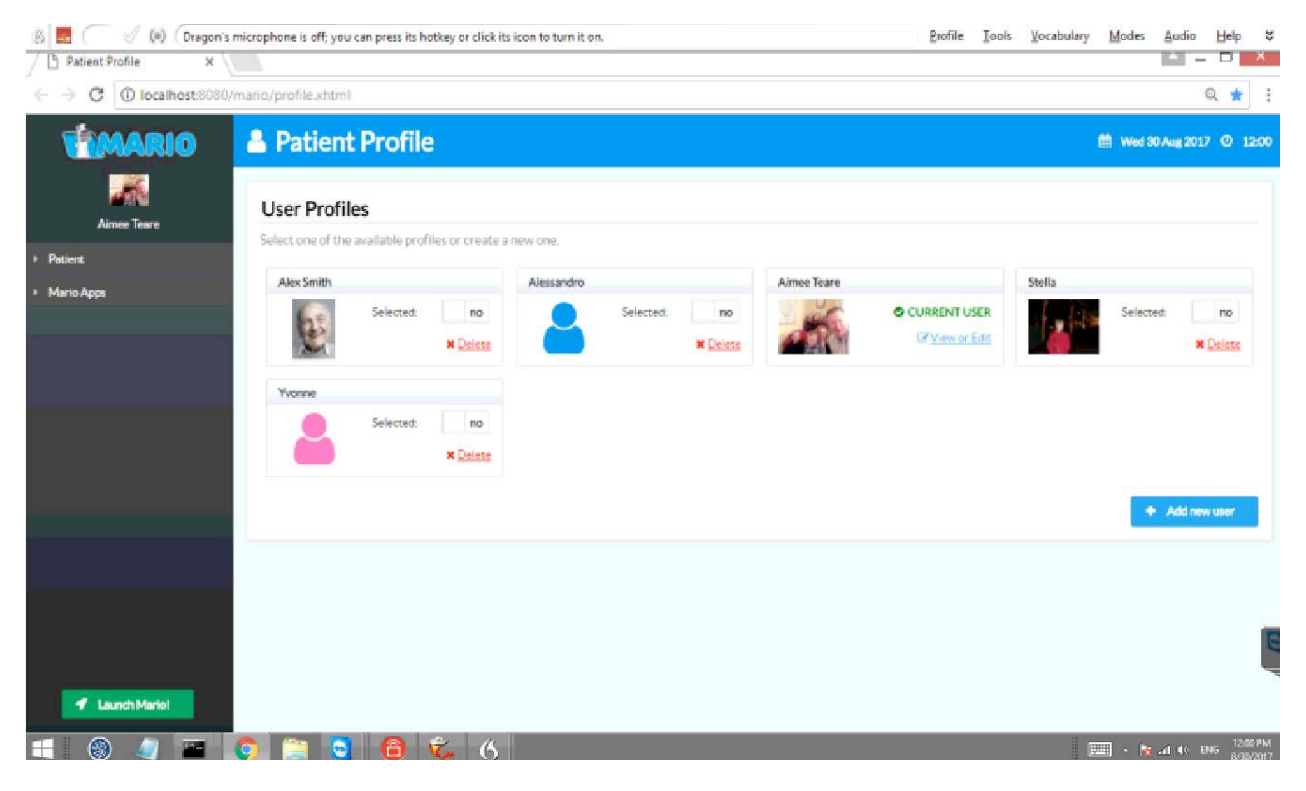

*Figure 3-2: User Profiles Screen after User Profile Confirmation*

<span id="page-21-0"></span>The remaining options are described further below.

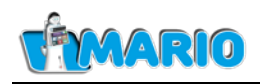

### <span id="page-22-0"></span>**3.2. Patient Setup**

[Figure 3-3](#page-22-1) shows the screen when a Patient is chosen. The details for the selected patient can be entered or modified by clicking on the **View or Edit** link underneath the green **CURRENT USER** label. Note that the other patients all have a **Delete** link which can be used to remove their accounts. Also, a new patient can be created using the **Add new user** button.

Clicking on the **View or Edit** or **Add new user** link results in an edit screen as shown in [Figure](#page-22-1)  [3-3:](#page-22-1)

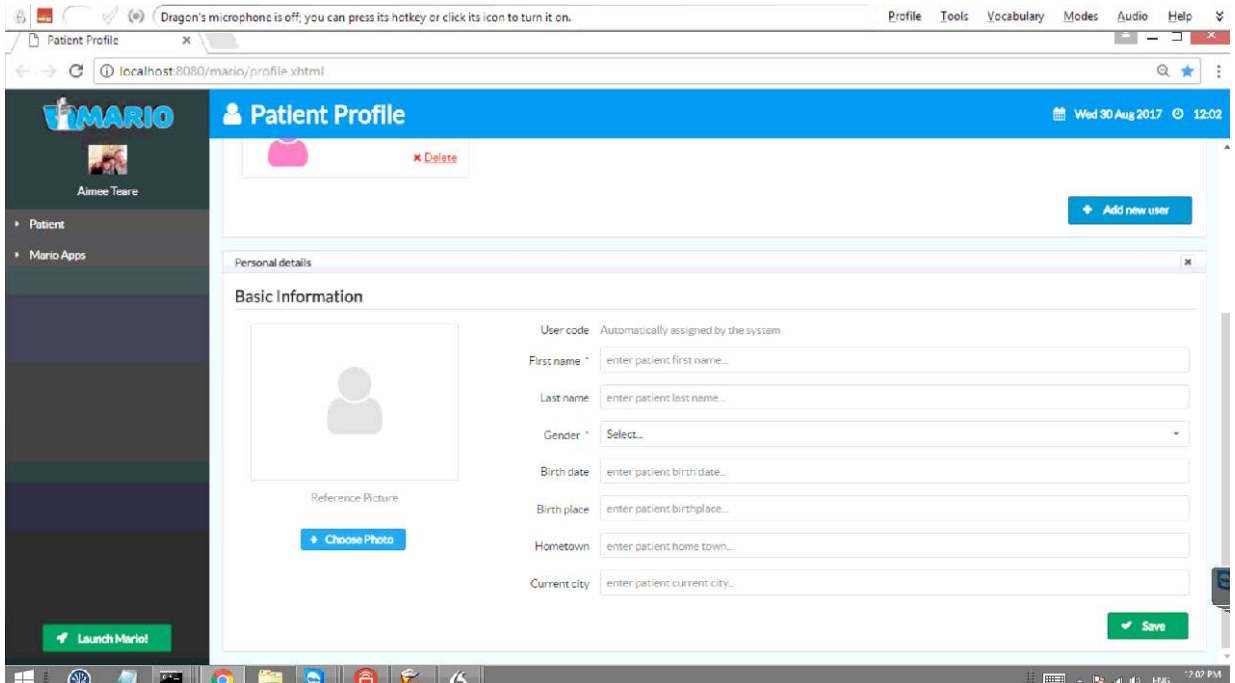

*Figure 3-3: User Profile Edit Screen.*

<span id="page-22-1"></span>Note that there are two compulsory fields (First name and Gender) which are marked with an asterisk as a reminder.

It is possible to associate an image with a user. This is selected using the **Choose Photo** button, as shown in [Figure 3-4.](#page-23-0)

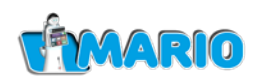

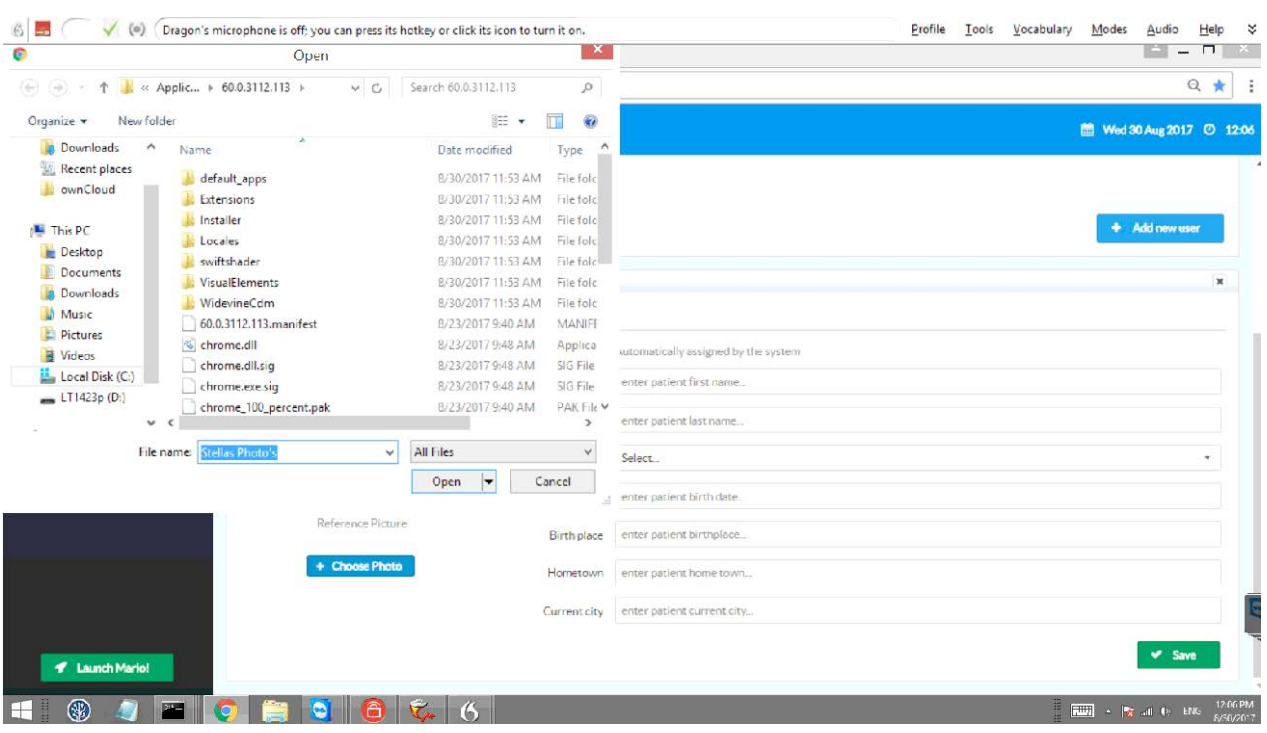

#### *Figure 3-4: User Choose Photo screen.*

<span id="page-23-0"></span>Once the various fields have been suitably edited, the changes are saved using the **Save** button.

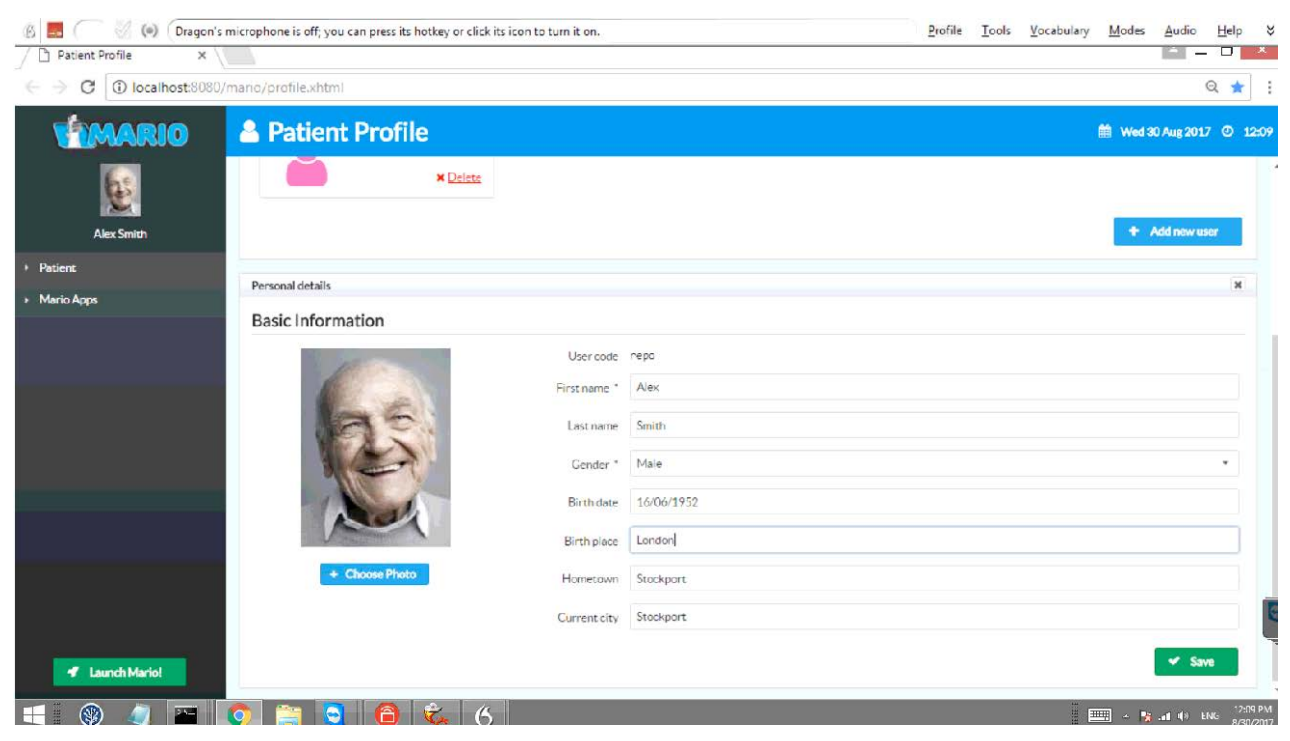

*Figure 3-5: User Profile after image selection*

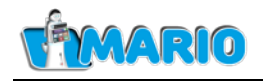

### <span id="page-24-0"></span>**3.3. Patient Profile**

Once a patient is setup there are additional options to associate the patient with members of a family and friends group and to add photos of life events. First the 'Patient' menu item is clicked (see menu item marked in red in [Figure 3-6\)](#page-24-1). This expands the menu bar on the left as shown in [Figure 3-7:](#page-24-2)

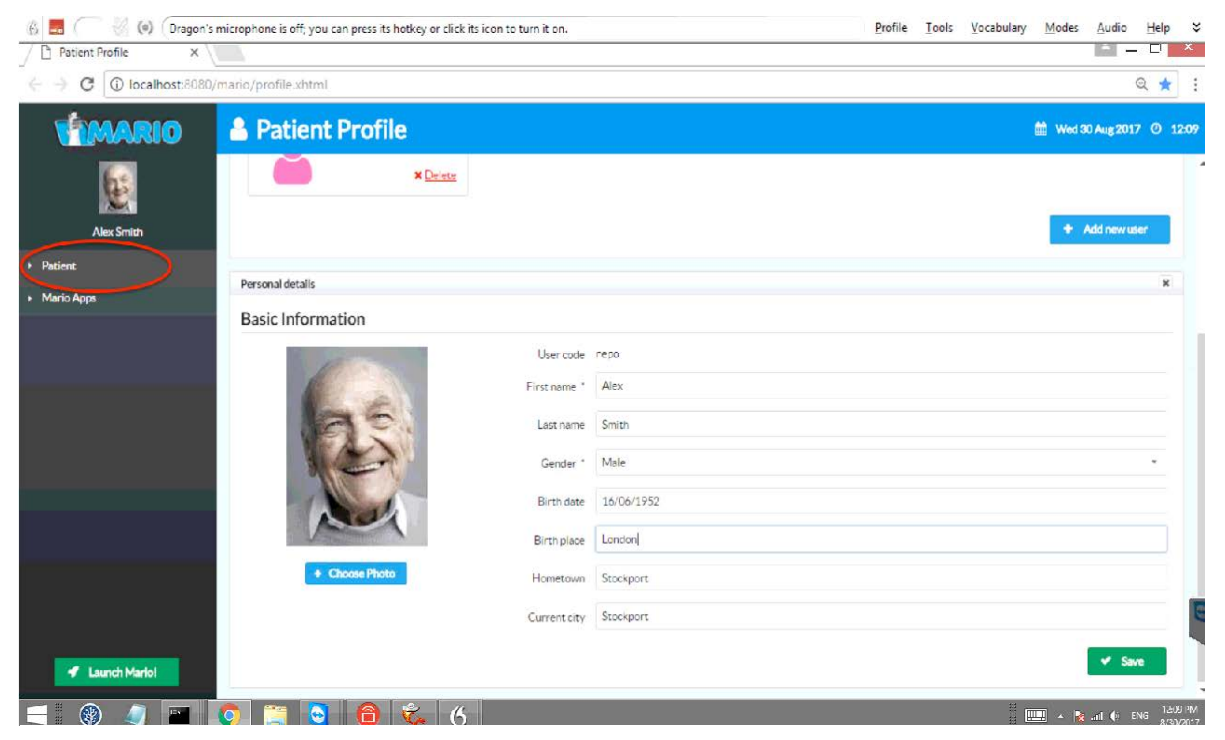

*Figure 3-6: Patient Profile Setup button*

<span id="page-24-1"></span>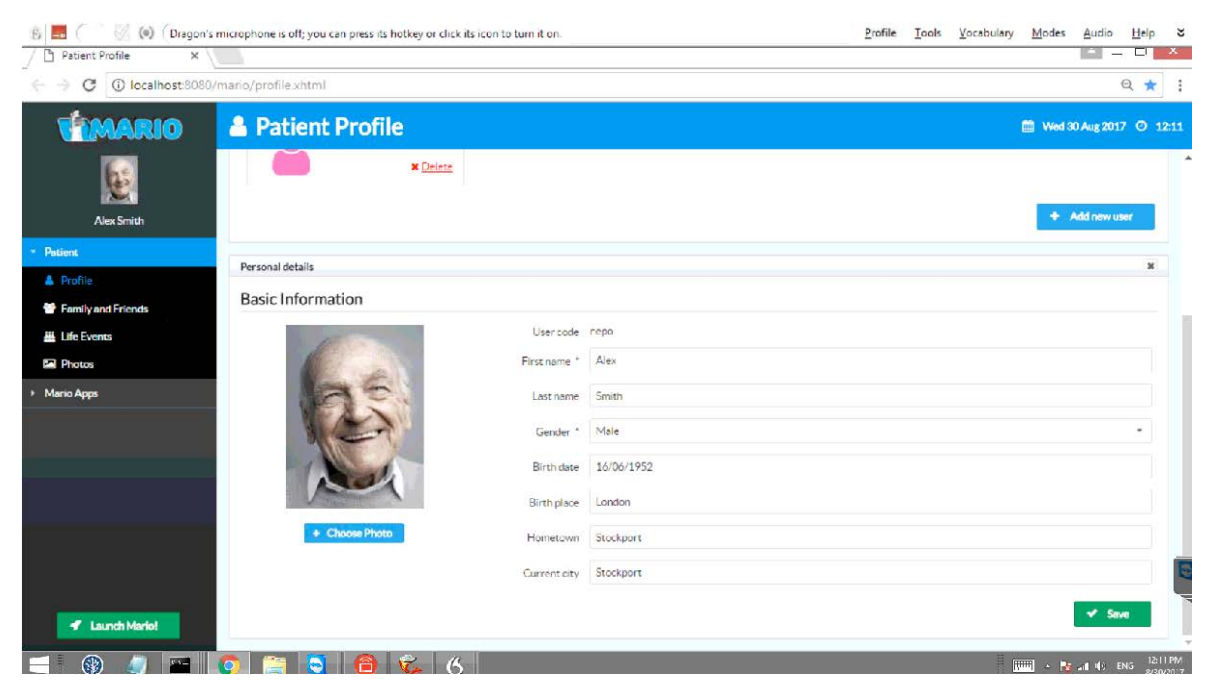

*Figure 3-7: Patient Profile selection options*

<span id="page-24-2"></span>These options will be discussed in turn.

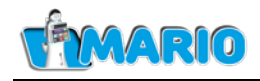

### <span id="page-25-0"></span>**3.3.1 Family & Friends Setup**

[Figure 3-8](#page-25-1) shows the screen after the 'Family and Friends' menu has been selected. The process for adding a new 'family and friend' member is shown below.

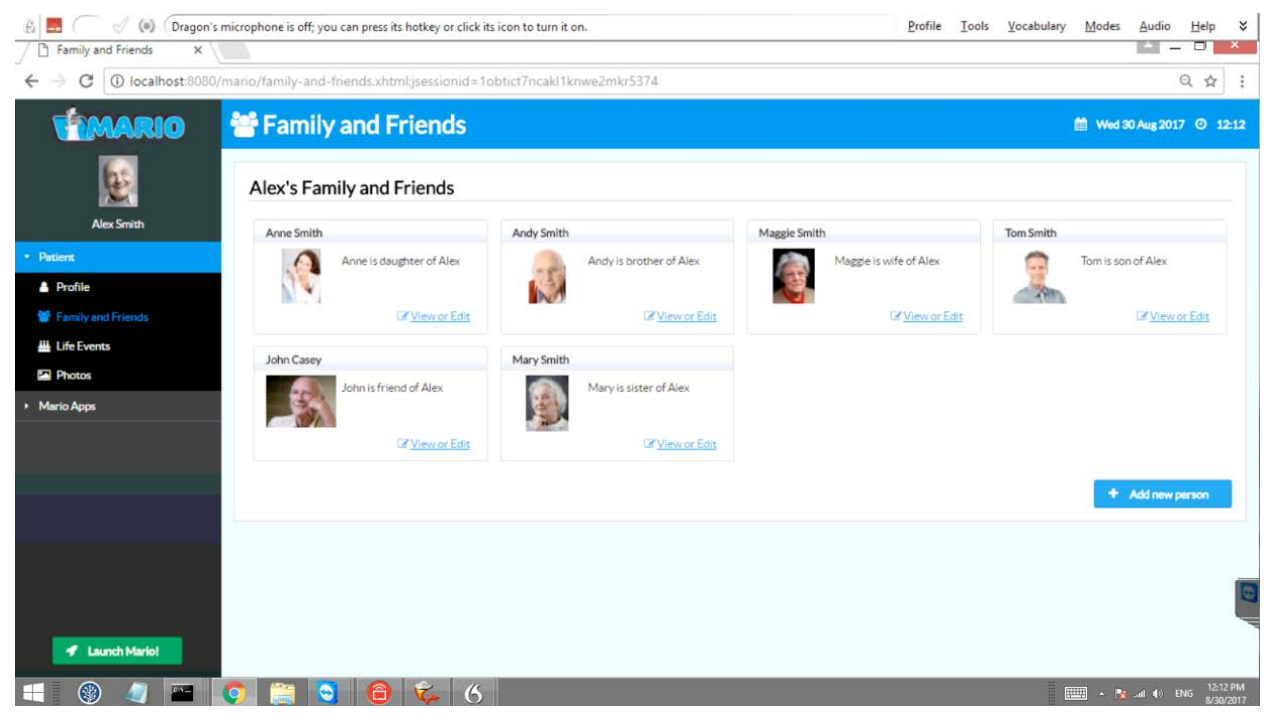

<span id="page-25-1"></span>*Figure 3-8: The screen after the 'Family and Friends' menu has been selected.*

First, the 'Add new person' button is clicked. The result is shown in [Figure 3-9:](#page-25-2)

| B<br>$\circ$                             |                               | Dragon's microphone is off; you can press its hotkey or click its icon to turn it on.<br>Tools<br>Vocabulary<br>Profile | Modes<br>₹<br>Audio<br>Help                |
|------------------------------------------|-------------------------------|----------------------------------------------------------------------------------------------------|--------------------------------------------|
| Family and Friends<br>$\times$<br>$\sim$ |                               |                                                                                                    | $\mathbf{x}$<br>▫<br>$\qquad \qquad$       |
| е<br>$\leftarrow$                        |                               | 1374 /D localhost:8080/mario/family-and-friends.xhtml;jsessionid=1obtict7ncakl1knwe2mkr5374                             | Q ☆<br>$\ddot{z}$                          |
| VAMARIO                                  | 警 Family and Friends          |                                                                                                    | ■ Wed 30 Aug 2017 © 12:14                  |
|                                          | Profile                       |                                                                                                    | $\pmb{\times}$<br>$\blacktriangle$         |
|                                          | <b>Basic Information</b>      |                                                                                                    |                                            |
| <b>Alex Smith</b>                        | First name                    | enter first name.                                                                                                    |                                            |
| <b>Patient</b>                           | Last name                     | enter last name                                                                                                    |                                            |
| <b>A</b> Profile                         |                               | ۰                                                                                                    |                                            |
| Family and Friends                       | Gender *                      | Select.                                                                                                    |                                            |
| <b>丛 Life Events</b>                     | Birth date                    | enter birth date                                                                                                    |                                            |
| <b>Photos</b>                            | Birth place                   | enter birthplace.                                                                                                    |                                            |
| Mario Apps                               | Hometown                      | enter home town.                                                                                                    | Reference Picture                          |
|                                          | Current city                  | enter current city                                                                                                    | + Choose                                   |
|                                          |                               |                                                                                                    |                                            |
|                                          | Relationship with the patient |                                                                                                    |                                            |
|                                          | This person."                 | Select a family or social relationship<br>٠                                                                             | Alex Smith                                 |
|                                          |                               |                                                                                                    |                                            |
|                                          | <b>Contact Details</b>        |                                                                                                    |                                            |
| <b>4</b> Launch Mario!                   |                               | Specify a phone number if you want that Mario allows the user to call this person using the MyChat application.         |                                            |
| CIS-                                     |                               | C Phone add phone number                                                                                                | ×<br>12:14 PM                              |
| $\circledast$                            |                               | 6                                                                                                    | <b>ELLES</b> - Par and 40 ENG<br>8/30/2017 |

*Figure 3-9: Initial set screen for Family & Friends member.*

<span id="page-25-2"></span>Again, a number of fields are presented and two of these (First Name and Gender) are compulsory.

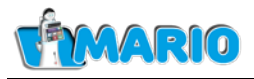

A menu item is provided to indicate the relationship of the new person to the patient as shown in [Figure 3-10.](#page-26-0) Note that this field is compulsory.

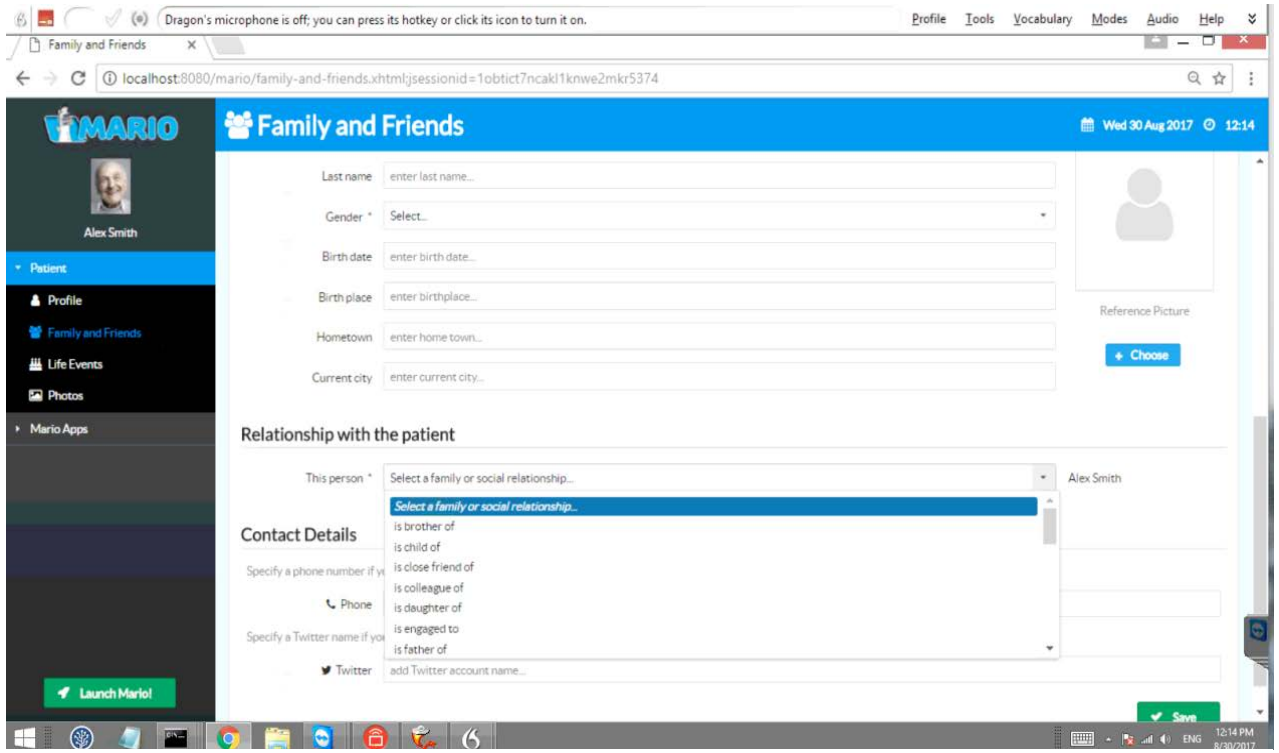

*Figure 3-11: Family & Friends Relationship menu*

<span id="page-26-0"></span>In addition the phone number and twitter accounts of the contact can also be entered (these fields are optional), see [Figure 3-11.](#page-26-1) Note that compulsory fields need to be populated in order for the contact to appear in the Friends & Family application described in section [4.2.](#page-53-0)

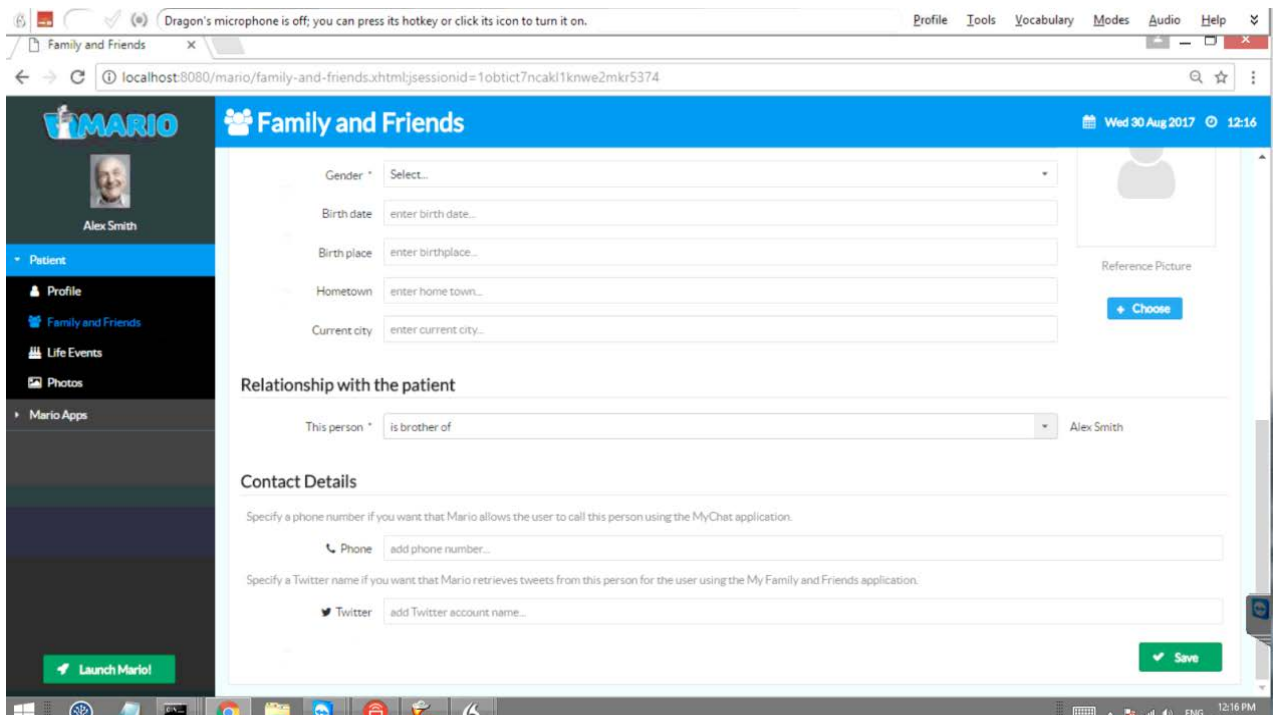

<span id="page-26-1"></span>*Figure 3-10: Family & Friends Phone number and Twitter account details.*

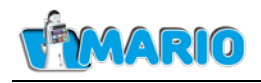

### <span id="page-27-0"></span>**3.3.2 Life Events Setup**

The Life Events setup provides events data used by the Reminiscence application.

[Figure 3-12](#page-27-1) shows the screen when the Life events option is selected.

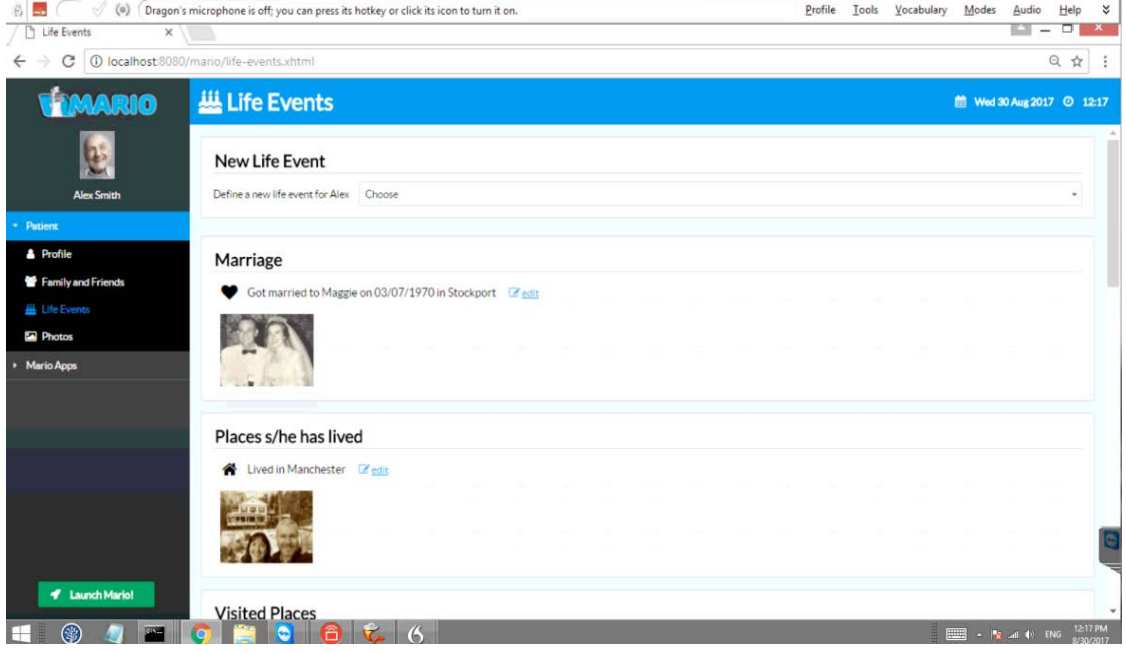

<span id="page-27-1"></span>*Figure 3-12: The screen after the 'Life Events' menu has been selected.*

In order to add a new life event, the 'Choose' menu in the **New Life Event** window is selected. This results in a drop-down menu containing a number of event types, see [Figure 3-13:](#page-27-2)

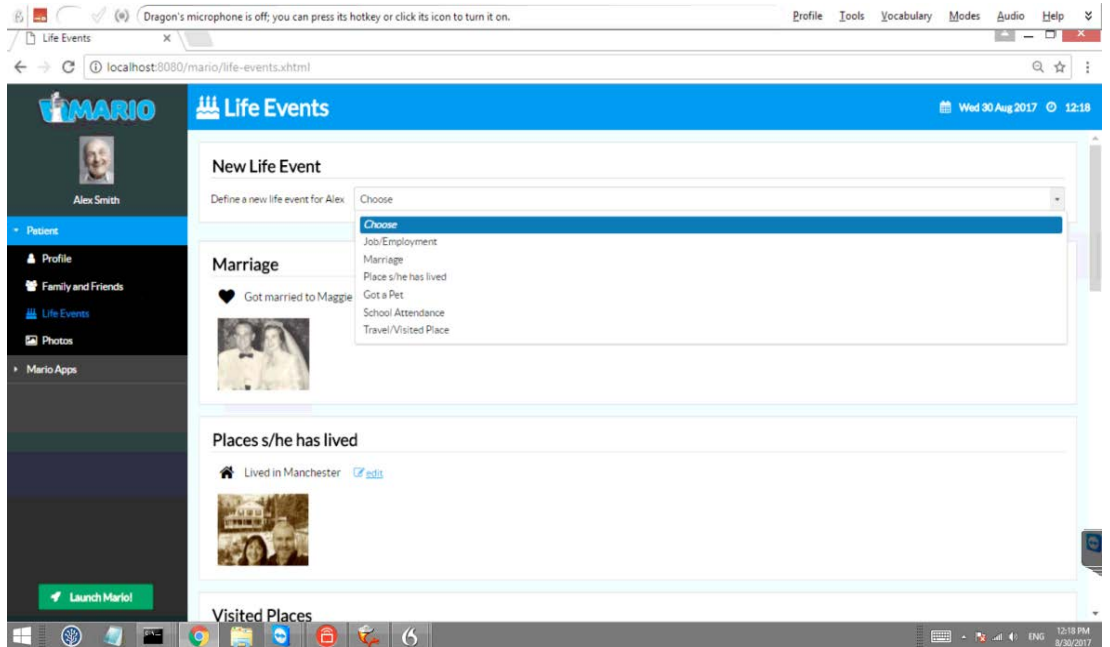

<span id="page-27-2"></span>*Figure 3-13: Life Events screen with new event*

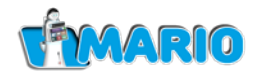

Assume the 'Job/Employment' option is chosen. This results in a new form being shown as shown in [Figure 3-14](#page-28-0)

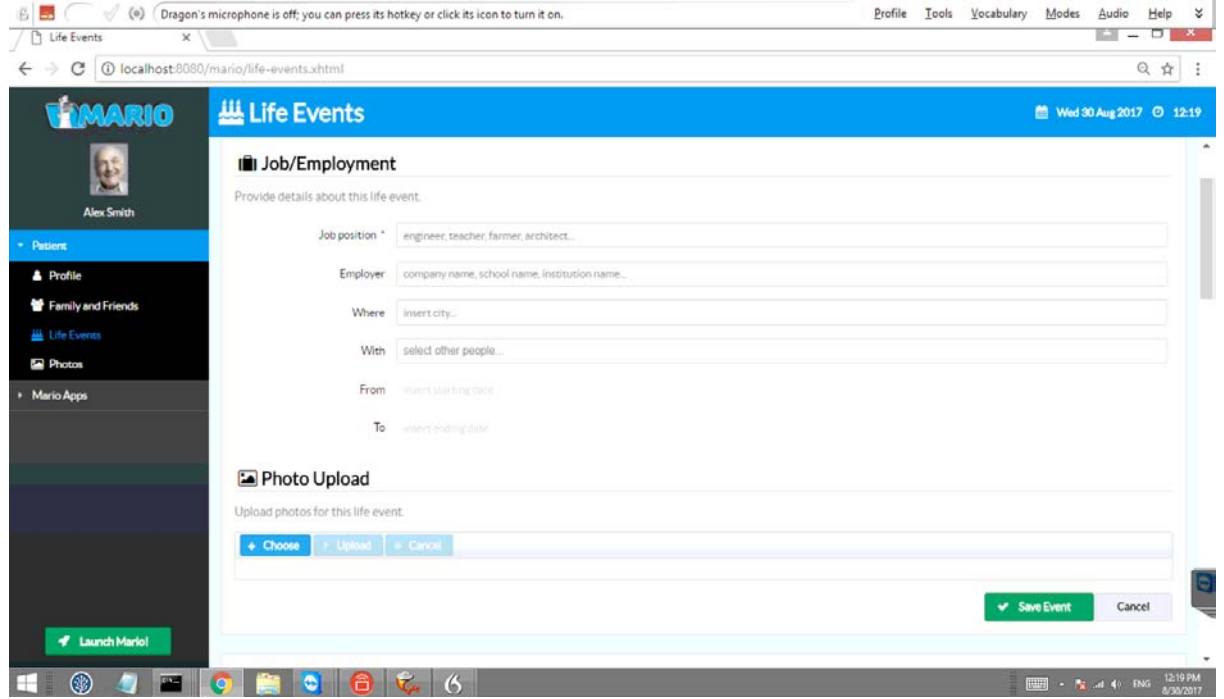

*Figure 3-14: Life Events new event job/employment*

<span id="page-28-0"></span>Note: the **Job position** field is compulsory.

Other event types, such as Marriage, Got a Pet, School attendance, etc. all produce similar forms appropriate to the types.

An image can be associated with the event using the Photo Upload button. This is a two-step procedure. First an image (previously uploaded to some chosen file location) is selected via a file menu as shown in [Figure 3-15:](#page-28-1)

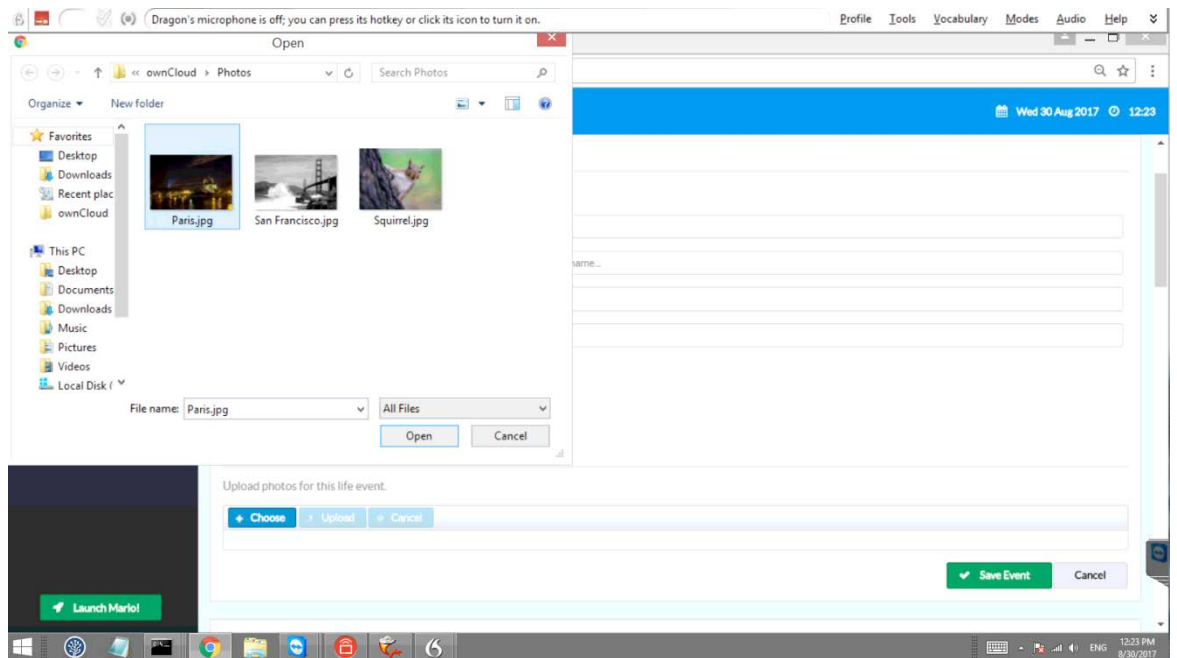

<span id="page-28-1"></span>*Figure 3-15: Life Event Image selection.*

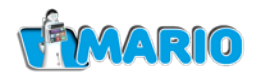

Next, the chosen image is 'uploaded' to the event using the 'Upload' button, with the result shown in [Figure 3-16.](#page-29-0) Alternatively, the image can be de-selected via the 'Cancel' button.

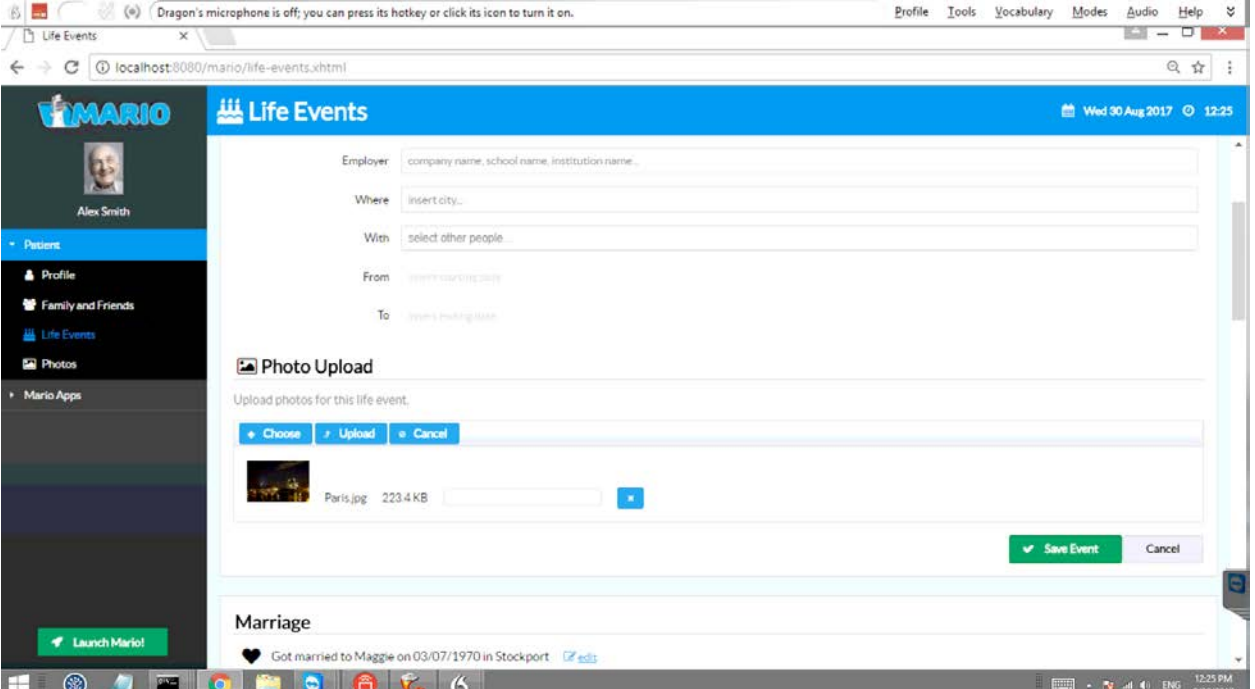

*Figure 3-16: Life Event Image post upload to event.*

<span id="page-29-0"></span>Note that multiple images can be 'uploaded' to a given event.

After the image (or images) have been uploaded to the event, then either the 'Save Event' key can be pressed to proceed, or the 'Cancel' key can be used to undo the uploads.

Once the uploads are completed it is possible to associate members of the Friends & Family' group to the images. [Figure 3-17](#page-29-1) shows the screen provided for this:

<span id="page-29-1"></span>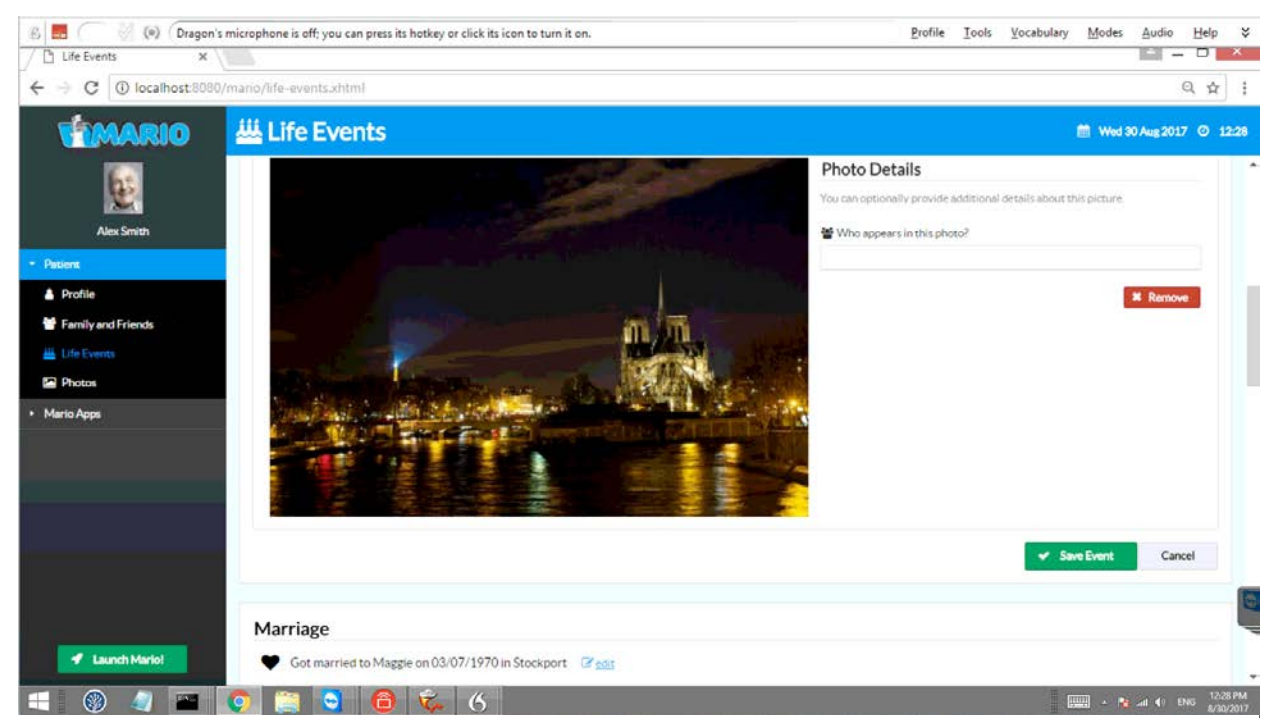

*Figure 3-17: Life Event - associating members of F&F to a photo.*

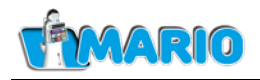

To add a member of the Friends & Family to the photo, put the cursor in the 'Who appears in this photo' box and type the name. As you type the system will look for matches and provide a drop-down box from which you can select the required name. Note that it is only possible to add names from the Friends & Family list to the 'Who appears in this photo' field. Then start typing a second name if needed and so on (details of this process are shown in **Error! Reference source not found.** from the Photos setup section below). Once done, hit the 'Save Event' key to update the event and return to the setup screen as shown in [Figure 3-12.](#page-27-1)

### <span id="page-30-0"></span>**3.3.3 Photos Setup**

BED (0) Dragon's microphone is off; you can press its hotkey or click its icon to turn it on. Profile Tools Vocabulary Modes Audio Help &  $\sqrt{p}$  Photos  $1 - 0$  X  $x \cup$ ← → C O localhost 8080/mario/photos.xhtml Q ☆ ; **E** Photos **MARIO** 盖 Wed 30 Aug 2017 © 12:31  $0<sub>0</sub>$ Photos Alex Co **EX** Photo Details **A** People and Faces A Profile O Where was this photo taker? **M** Fa enter city. **III** Life Events m When was this photo taken **EX** De Which event is related to this photo Provide a textual description **C** Additional tags  $+$  A4 $($ **HOURCROC**  $\overline{m}$  . No do the

The Photos setup provides the image data used by the Reminiscence application.

*Figure 3-18: Photos setup screen 'Photo details' tab selected.*

<span id="page-30-1"></span>The screen starts by showing all the photos associated with the patient. It is possible to edit each photos detail and the people associated with it by using the two tabs ('Photo details' and 'People and Faces'). [Figure 3-18](#page-30-1) shows the 'Photo details' tab selected, and [Figure 3-19](#page-31-0) shows the 'People and Faces' tab selected.

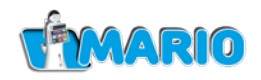

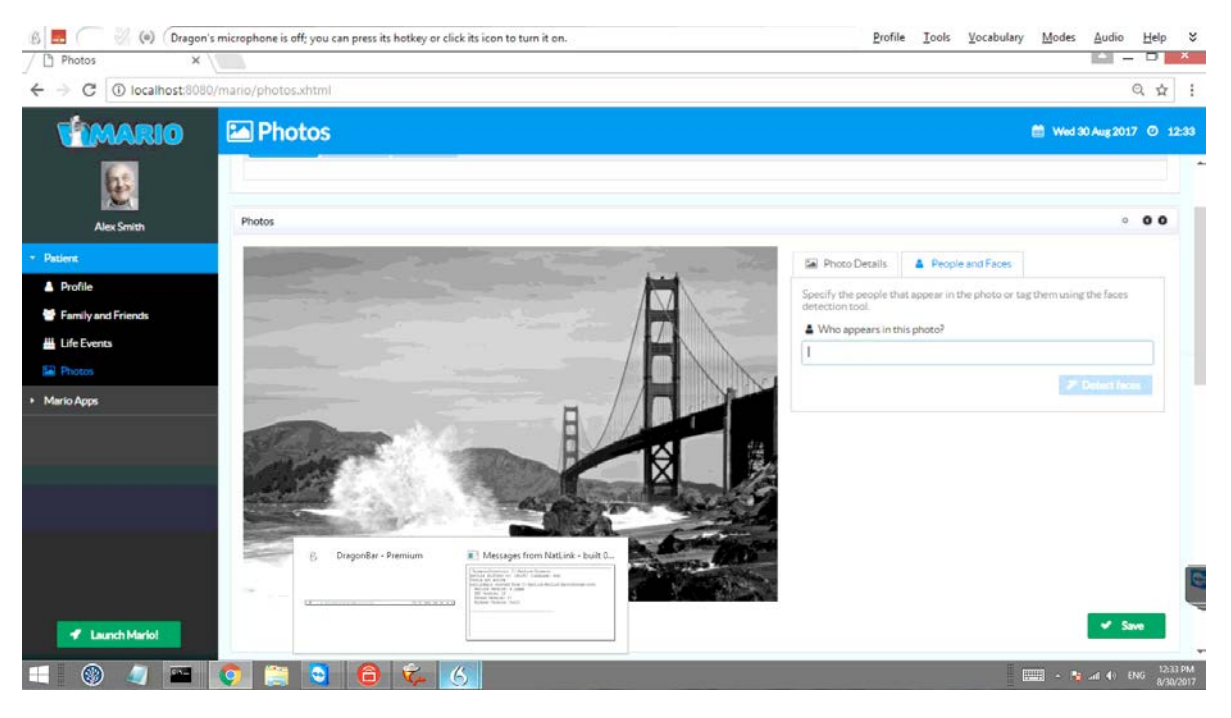

*Figure 3-19: Photos setup screen 'People and Faces' tab selected*

<span id="page-31-0"></span>: To change the people associated with an image, place the cursor in the 'Who appears in this photo' field in the 'People and Faces' tab. A virtual keyboard will appear as in [Figure 3-20:](#page-31-1)

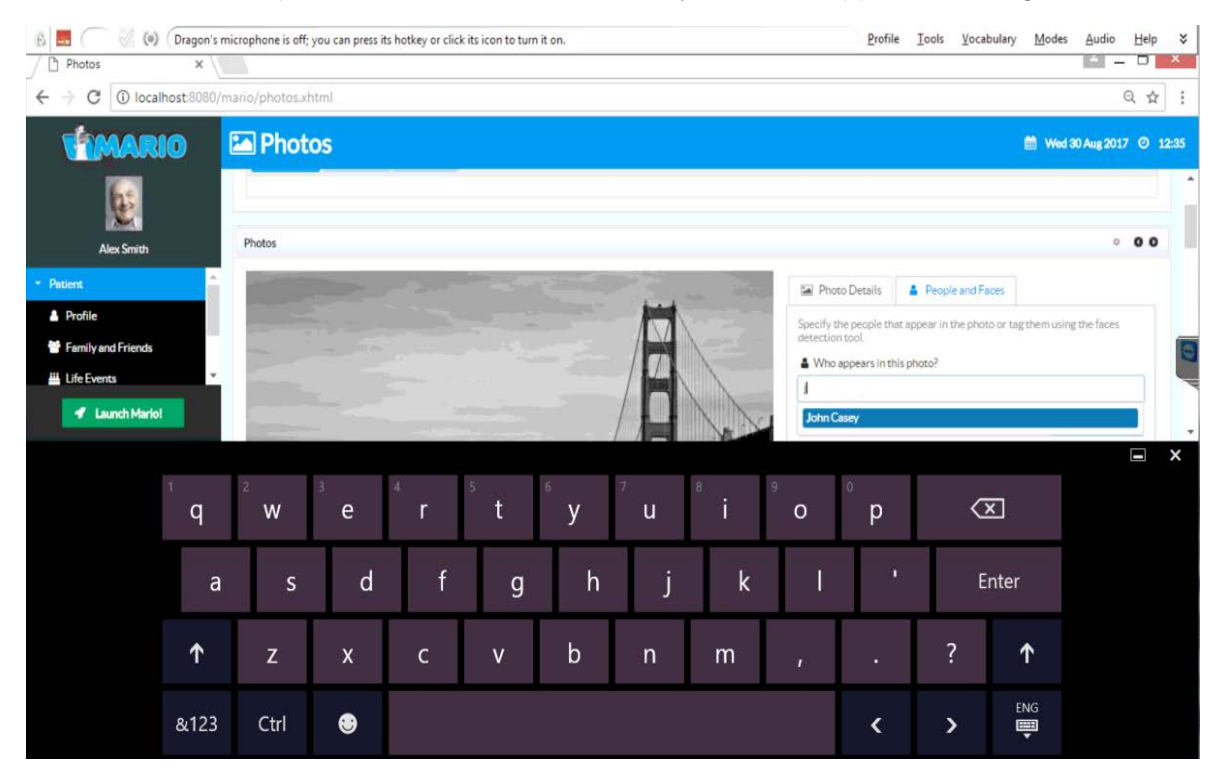

*Figure 3-20: Photos Setup - starting to enter a name*

<span id="page-31-1"></span>As soon as a keyboard character is entered, the system will search for matches from the Friends and Family list, and display a dropdown box. [Figure 3-20](#page-31-1) shows a name 'John Casey" that has appeared after a single 'j' character has been entered.

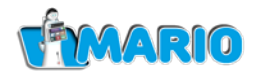

Clicking on the name will add it to the list, as shown in [Figure 3-21:](#page-32-0)

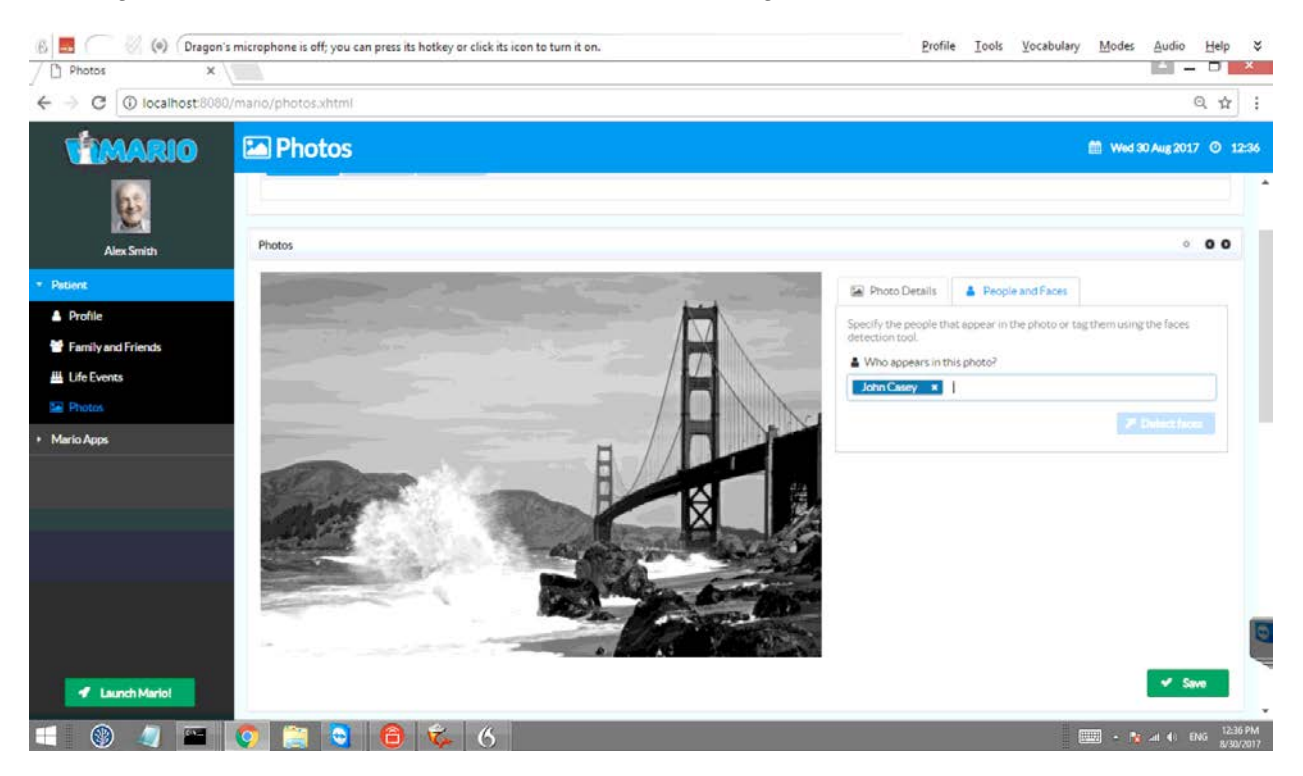

*Figure 3-21: Photos Setup - name added to list*

<span id="page-32-0"></span>A second name can be added using the same procedure, with the result as shown in [Figure](#page-32-1)  [3-22:](#page-32-1)

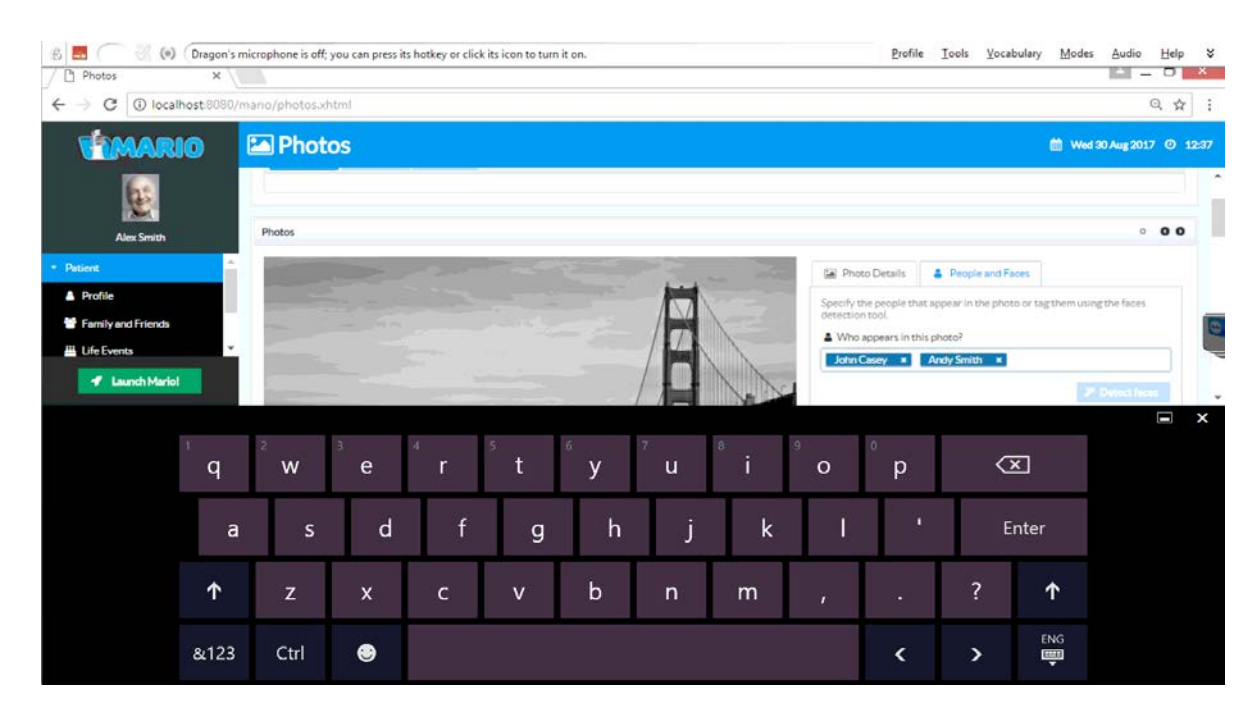

<span id="page-32-1"></span>*Figure 3-22: Photos Setup - second name added to list*

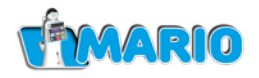

When data entry is completed the keyboard can be dismissed either by tapping the  $\mathbf{x}$  in the

top-right corner or the  $\Box$  button in the bottom-right corner.

After the keyboard is dismissed, the screen will revert to [Figure 3-21.](#page-32-0) The **Save** button can then be used to save the changes.

<span id="page-33-0"></span>That completes the setup.

### **3.4. MARIO Applications Setup**

The application setup procedure starts by selecting the **MARIO Apps** menu item. [Figure 3-23](#page-33-1) shows the screen at this point.

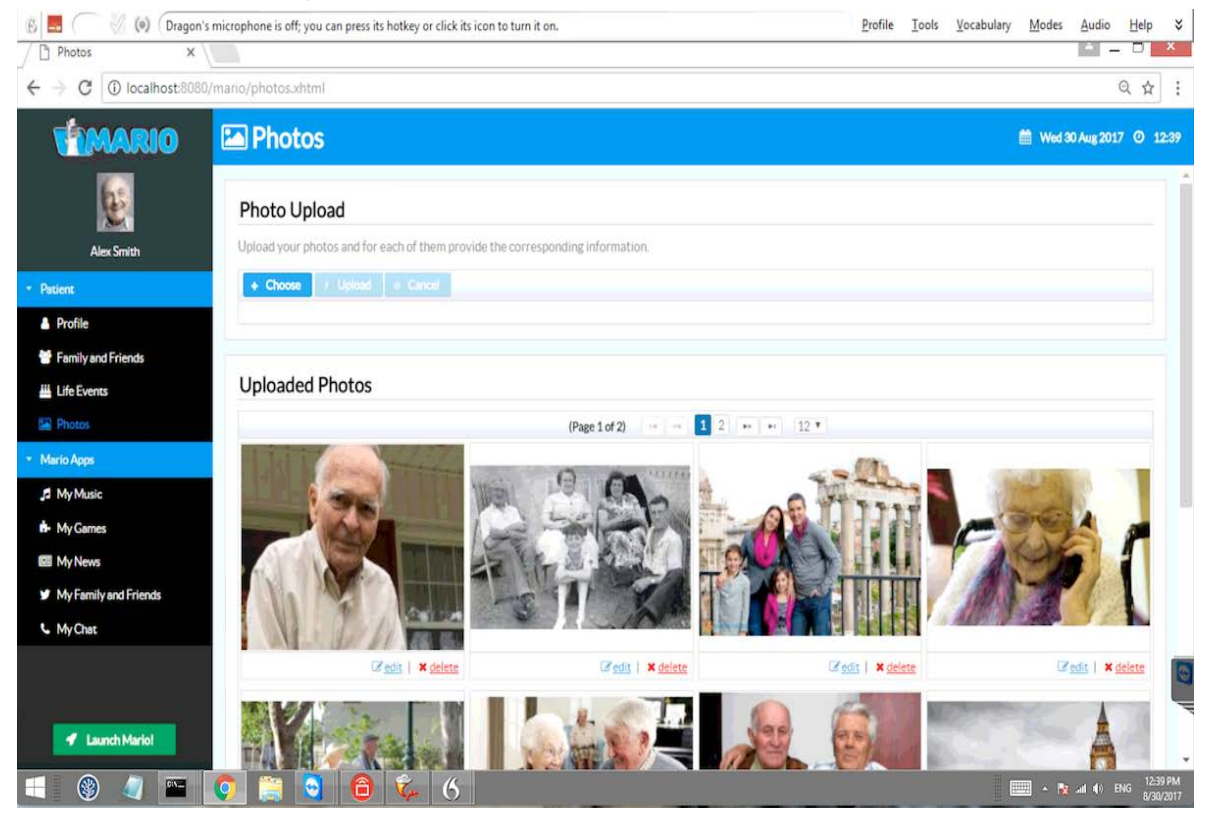

*Figure 3-23: MARIO Apps setup selection.*

<span id="page-33-1"></span>There are six MARIO applications which can be customised for each patient:

- a) My Music
- b) My Games
- c) My News
- d) My Family & Friends
- e) My Chat
- f) My Memories

These are discussed below.

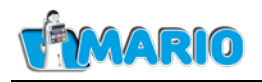

### <span id="page-34-0"></span>**3.4.1 My Music**

[Figure 3-24](#page-34-1) shows the screen after the **My Music** menu item has been selected.<br> **Examples the set of the second press its hotkey** or distribution turnition.<br>
A My Music **Down Music** and the second way Profile Tools Vocabulary Modes Audio Help  $\times$  $\leftarrow \rightarrow$  C | 0 localhost: 5080/maris  $Q \nightharpoonup 1$ **VEMARIO** JJ My Music <sup>(11)</sup> Wed 30 Aug 2017 © 12:41 Music Select the genres that will be used by Mario for Alex Classical Italian **A** Profile **X** Not Selected **Jot Selected** Family and Friends Life Eve **B** Select all ER PI **App Settings** Should Mario allow the user to select a specific genre when using the app? If no, Mario will skip the genre selection step and directly play music for the user. yes  $A, M, C$ **REL MAINA**  $V$  Save My Family and Friends L My Chat *C. Laurentin*  $\odot$ **ISSNET** 66666 **B** - N at 4 BK

#### *Figure 3-24: My Music setup screen.*

<span id="page-34-1"></span>This allows the music played in the MARIO application to be limited to specific genres by clicking on the **Selected** or **Not Selected** boxes to change them to the desired state. It is also possible to select all the genres by clicking on the **Select all** button. There is also a setting to allow the user to select genres within the MARIO application. In [Figure 3-24](#page-34-1) this setting is shown enabled. Clicking on the Yes button will change the setting to disabled, as shown in [Figure 3-25:](#page-34-2)

<span id="page-34-2"></span>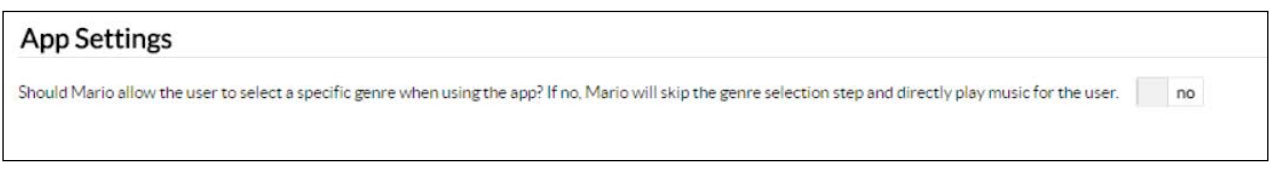

#### *Figure 3-25: Disabling genre selection within the Application.*

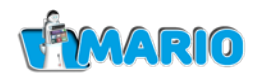

When the option to select genres is disabled then the MARIO application will play the whole playlist (see section [4.3\)](#page-57-0). The **Save** button is used to confirm the change, as shown in [Figure](#page-35-0)  [3-26:](#page-35-0)

<span id="page-35-0"></span>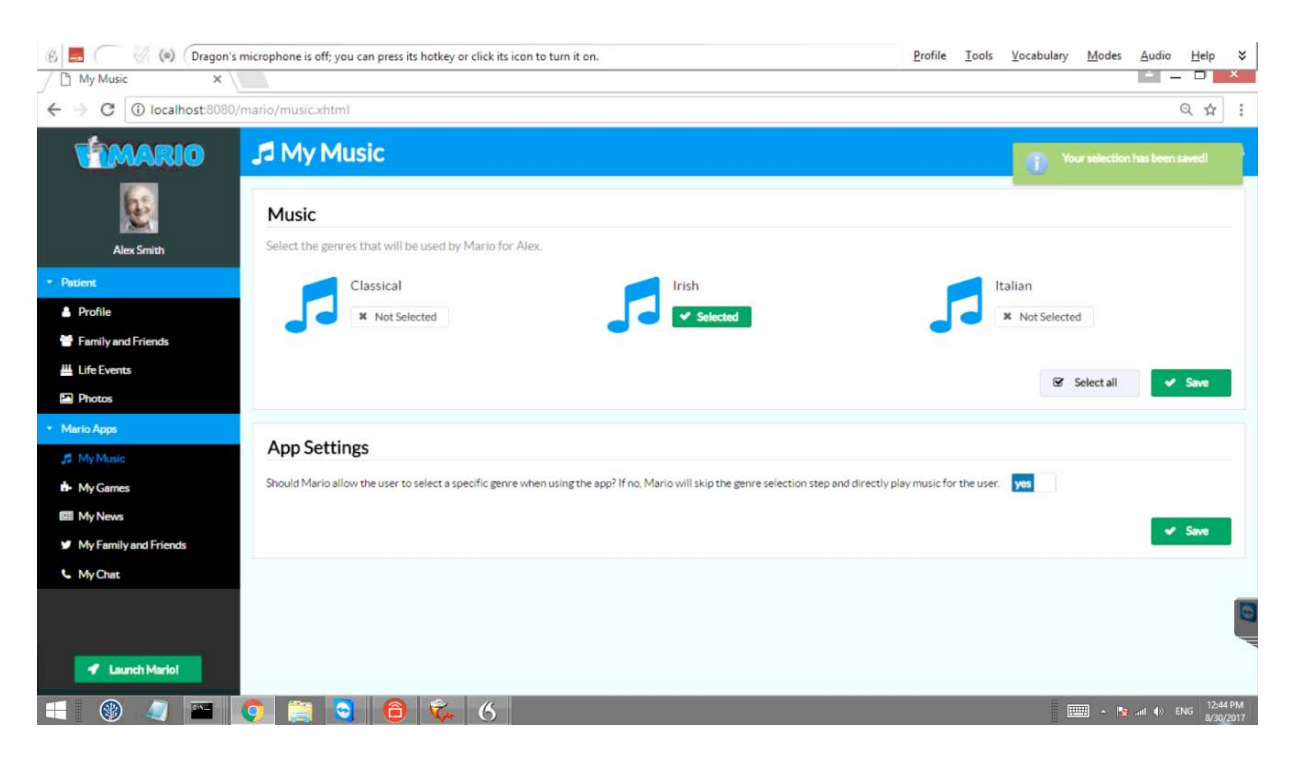

*Figure 3-26: Change confirmation screen.*

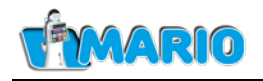

#### <span id="page-36-0"></span>**3.4.2 My Games**

[Figure 3-27](#page-36-1) and [Figure 3-28](#page-36-2) show the games setup screen accessed via the **My Games** menu option. This is used to select the games which the user will be allowed to play.

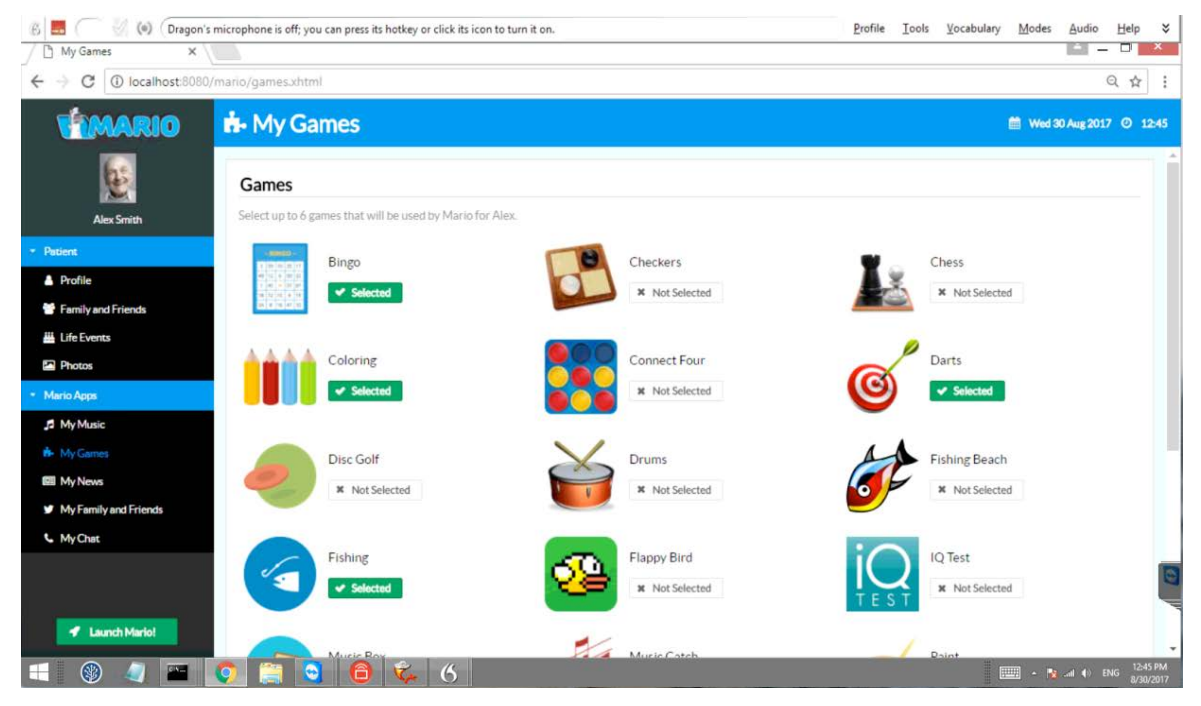

*Figure 3-27: Game setup screen upper part*

<span id="page-36-1"></span>The games are selected or deselected by clicking on the **Selected** or **Not Selected** checkboxes until the desired selection is obtained. The **Save** button is used to confirm the changes. Note that a maximum of six games can be selected and if this list is exceeded then the system will show an error (as shown in [Figure 3-28](#page-36-2) at the top right) until six or less games are selected.

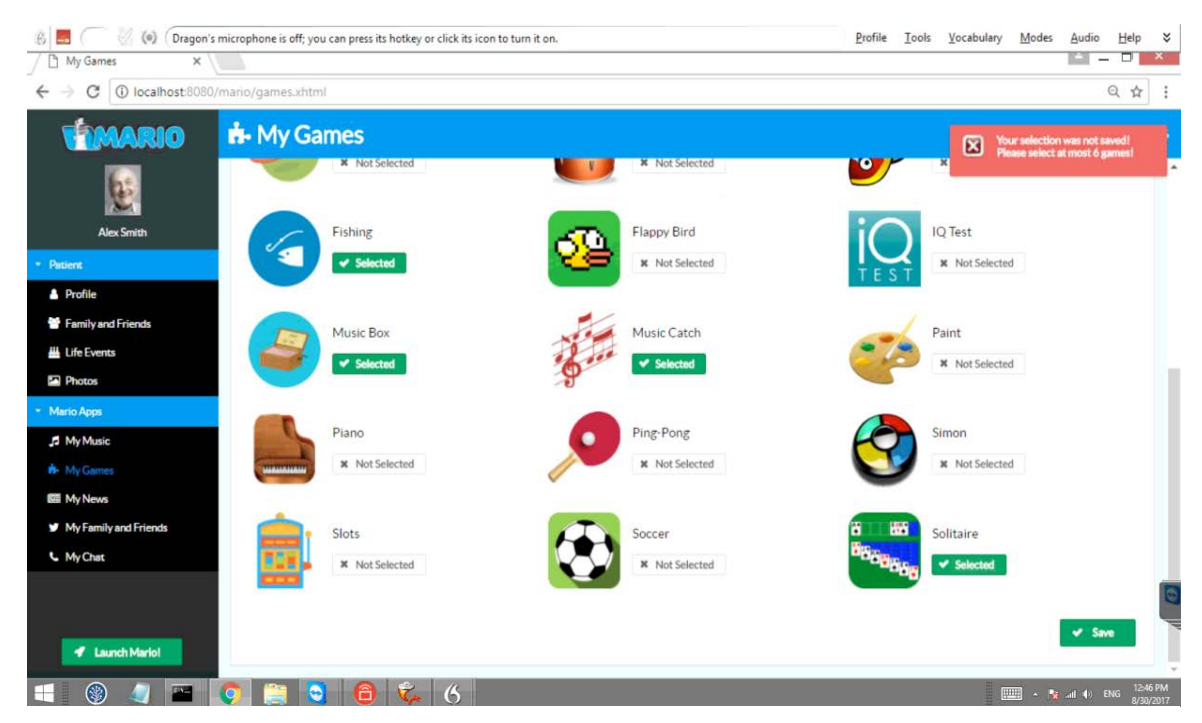

<span id="page-36-2"></span>*Figure 3-28: Game setup screen lower part*

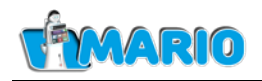

#### <span id="page-37-0"></span>**3.4.3 My News**

[Figure 3-29](#page-37-1) and [Figure 3-30](#page-37-2) show the News setup screen accessed via the **My News** menu option.

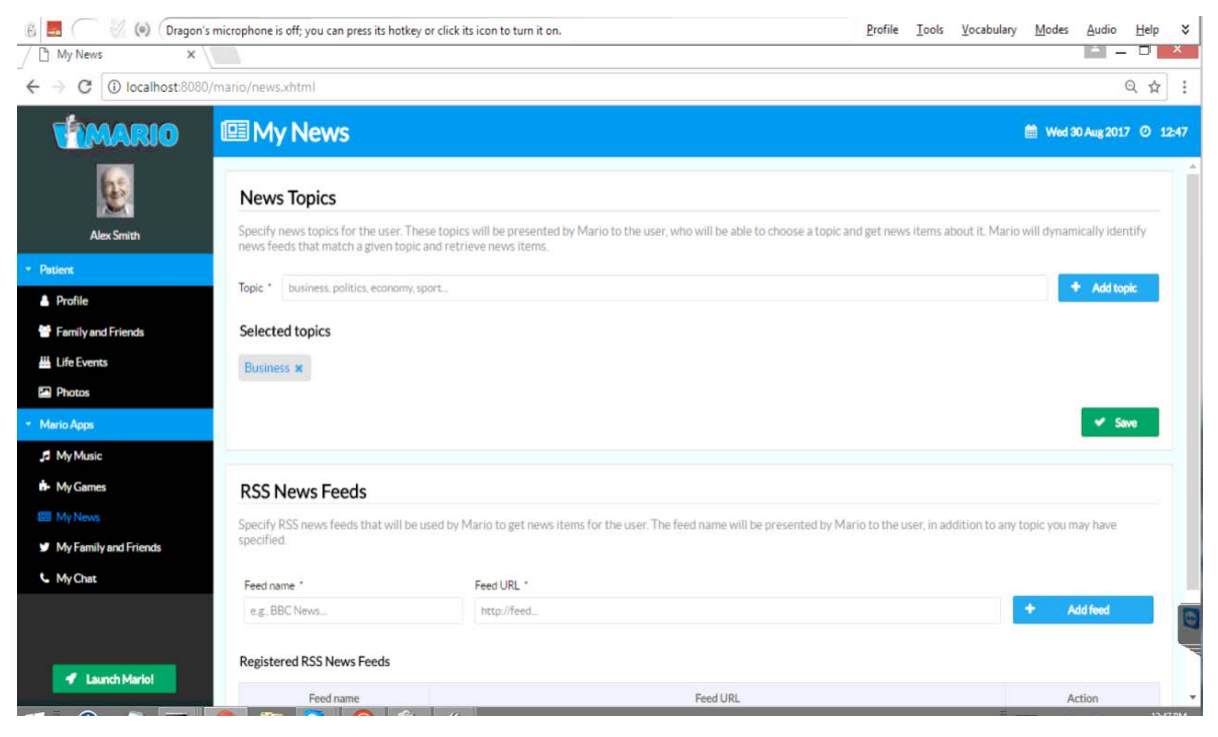

*Figure 3-29: My News setup screen upper part*

<span id="page-37-1"></span>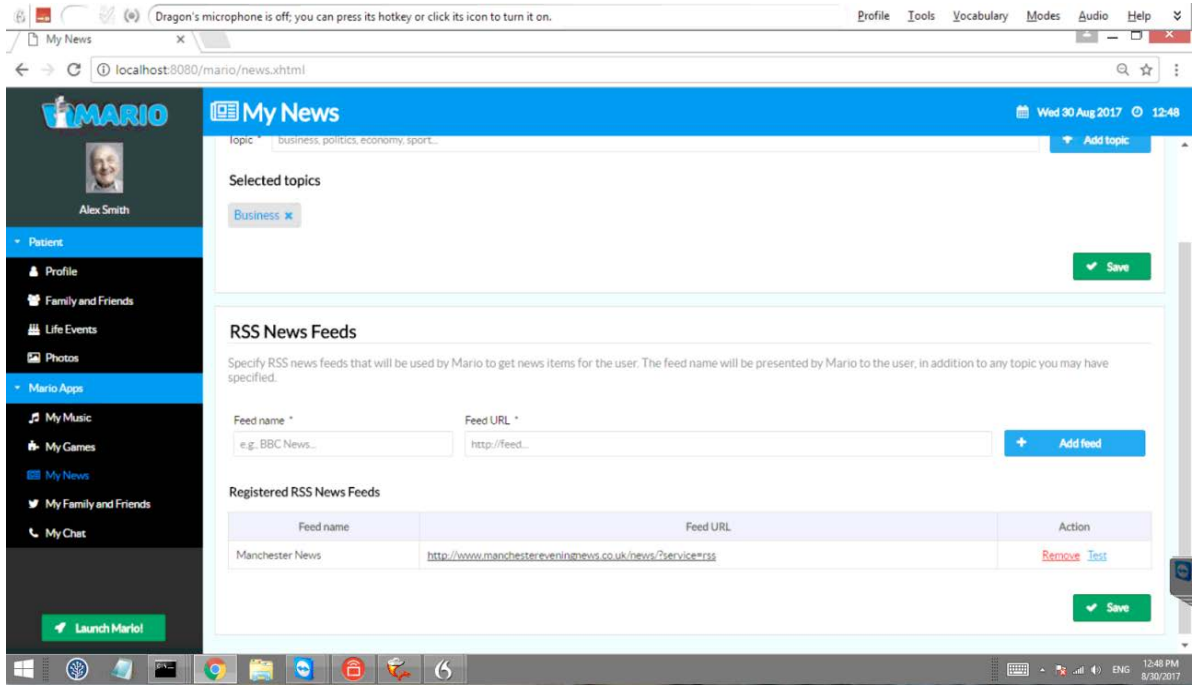

<span id="page-37-2"></span>*Figure 3-30: My News setup screen lower part*

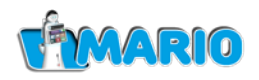

Topics available in the My News application can be set in the **Selected Topics** window. A new topic can be added by hitting the **Add Topic** button. This will place the cursor in the **Selected Topics** field and display a virtual keyboard as in [Figure 3-31.](#page-38-0)

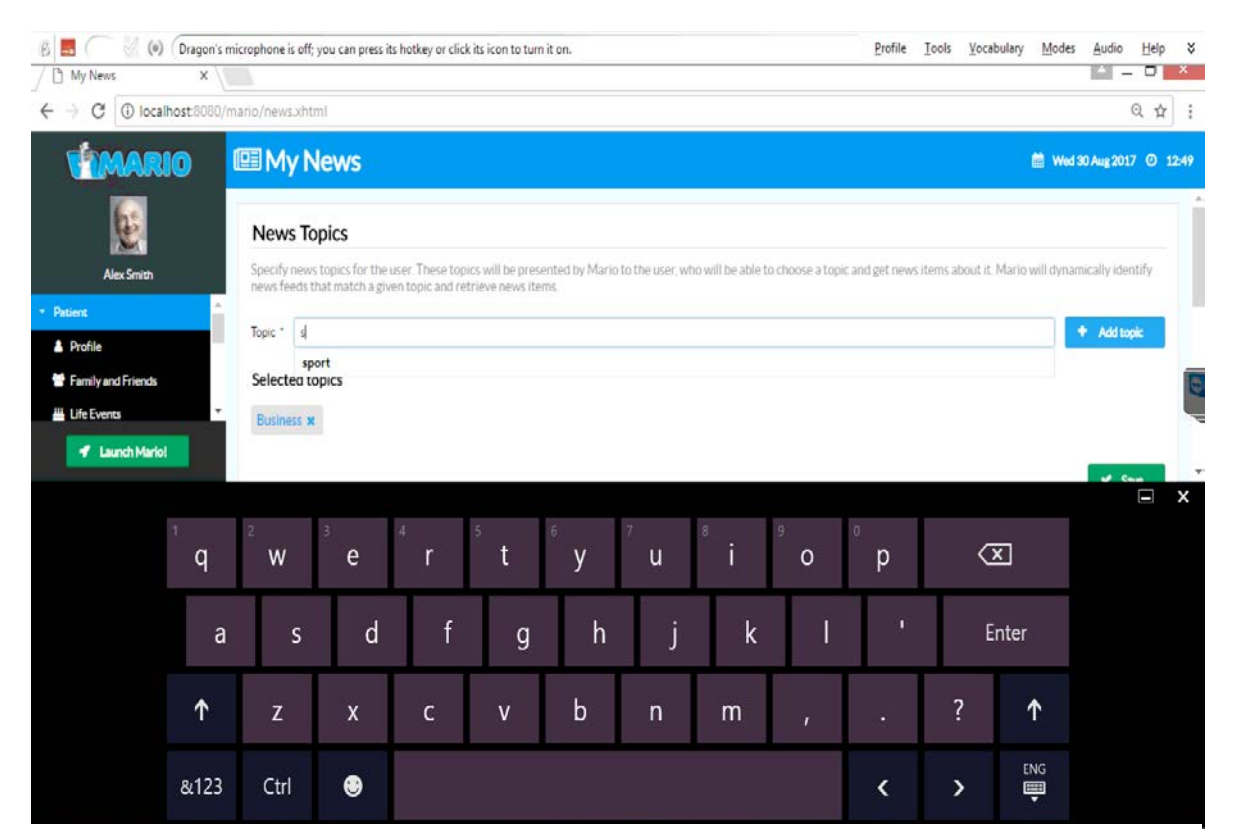

*Figure 3-31: My News setup screen showing a new topic being selected*

<span id="page-38-0"></span>As soon as a keyboard character is entered, the system will search for matches from the topics list and display a dropdown box to show the matches. [Figure 3-31](#page-38-0) shows one topic 'Sport' available after a character 's' has been entered.

Further characters will narrow down the list. Clicking on the **Sport** menu item will add that to the selected topics list, as shown in [Figure 3-32.](#page-39-0) The **Save** button is used to confirm the changes.

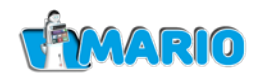

Also, it can be seen that RSS news feeds can also be added in a similar way by entering the feed name and URL data into the forms provided and confirming the change via the **Add feed** button. The feeds can be removed and tested via the **remove** and **test** links provided.

<span id="page-39-0"></span>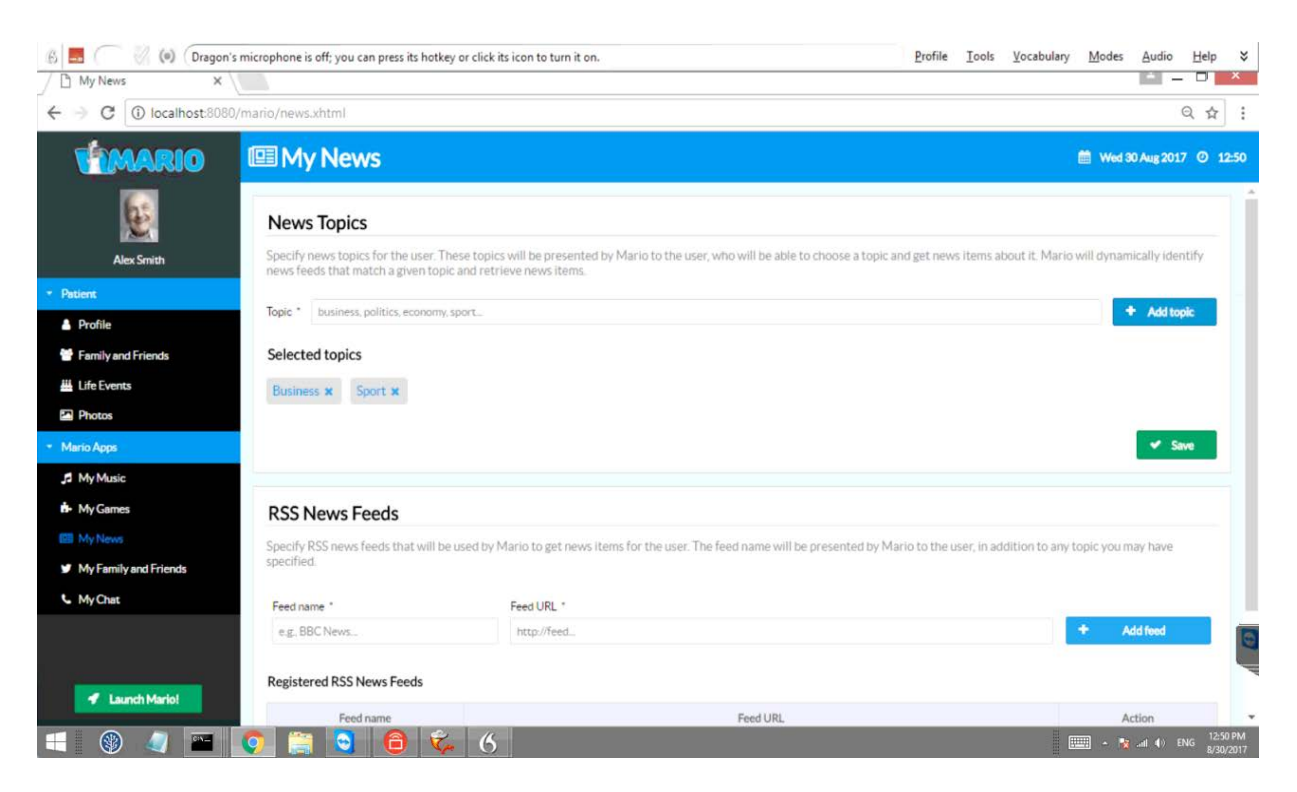

*Figure 3-32: My News setup screen showing the 'Sports' topic added.*

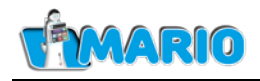

### <span id="page-40-0"></span>**3.4.4 My Family & Friends**

[Figure 3-33](#page-40-1) shows the My Family and Friends setup screen accessed via the **My Family and Friends** menu option.

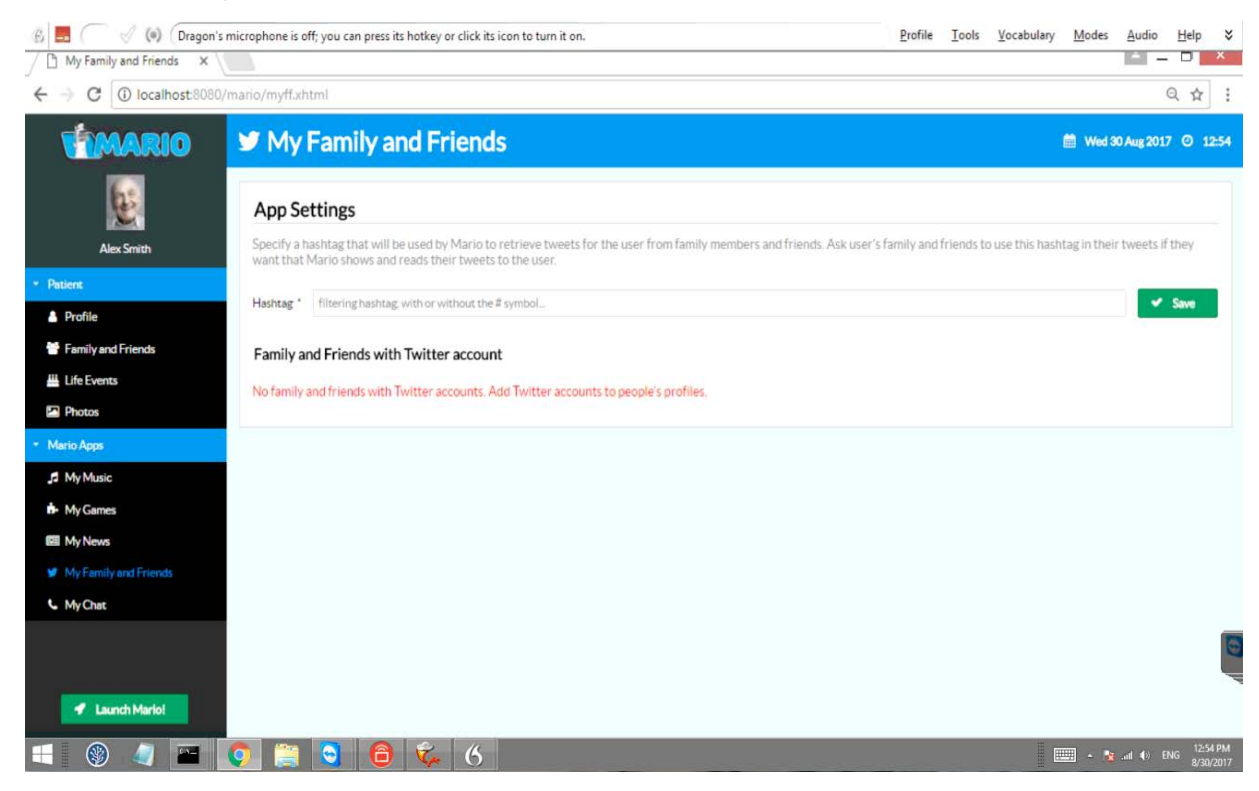

*Figure 3-33: My Family and Friends setup screen.*

<span id="page-40-1"></span>This screen is used to add hashtags used to retrieve tweets for the patient.

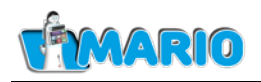

### <span id="page-41-0"></span>**3.4.5 My Chat**

[Figure 3-34](#page-41-1) shows the My Chat setup screen accessed via the **My Chat** menu option.

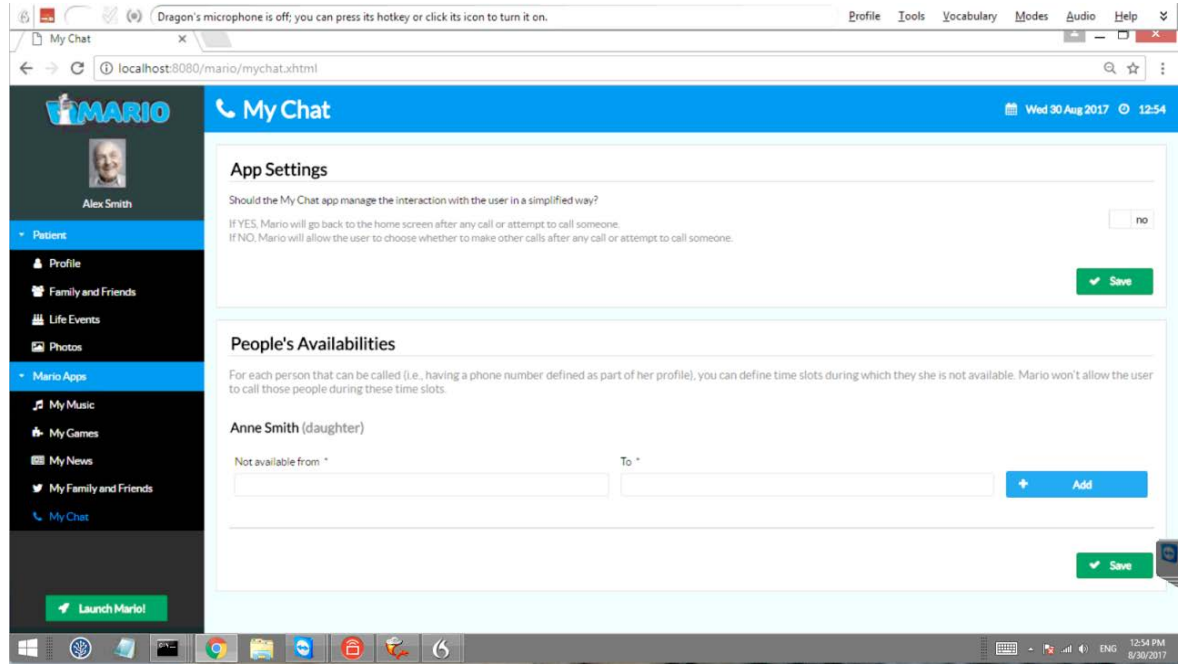

*Figure 3-34: My Chat setup screen.*

<span id="page-41-1"></span>There are two settings for the MyChat application:

- 1) **App Settings**: If this option is set MARIO will go back to the home screen after any call or attempt to call someone. If not set, MARIO will allow the user to choose whether to make another call after a call has finished or after an attempt to call someone. This option is set by toggling the yes/no switch provided.
- 2) **People's Availabilities**: The application can limit the times that calls are allowed according to periods where the user is *not* allowed to call each person. This process is detailed below.

#### **3.4.5.1 Setting up non-availability slots**

All of the people from the Family & Friends list for the user (who are also setup to receive calls by having a phone number defined) will appear in the MyChat **People's Availabilities** form in [Figure 3-35.](#page-42-0) It is possible to define periods where the user will **not** be allowed to call that person. Two form fields are provided: 1) The **Not Available from** and 2) the **To** field. Both fields must be completed.

[Figure 3-35](#page-42-0) shows the screen during the entry of a start time. On clicking the entry field a dropdown menu will appear which allows the start time to be entered by adjusting the Hour and Minute sliders as required. The end of the period is similarly entered into the 'To' box.

The availability period is confirmed by hitting the **Add** key. [Figure 3-36](#page-42-1) shows the screen at that point. Note that an entry can be removed using the **delete** link.

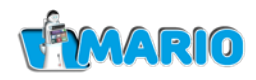

Note that multiple periods can defined for individual persons e.g. to prevent calls from 1am - 6am and 4pm - 6pm for example.

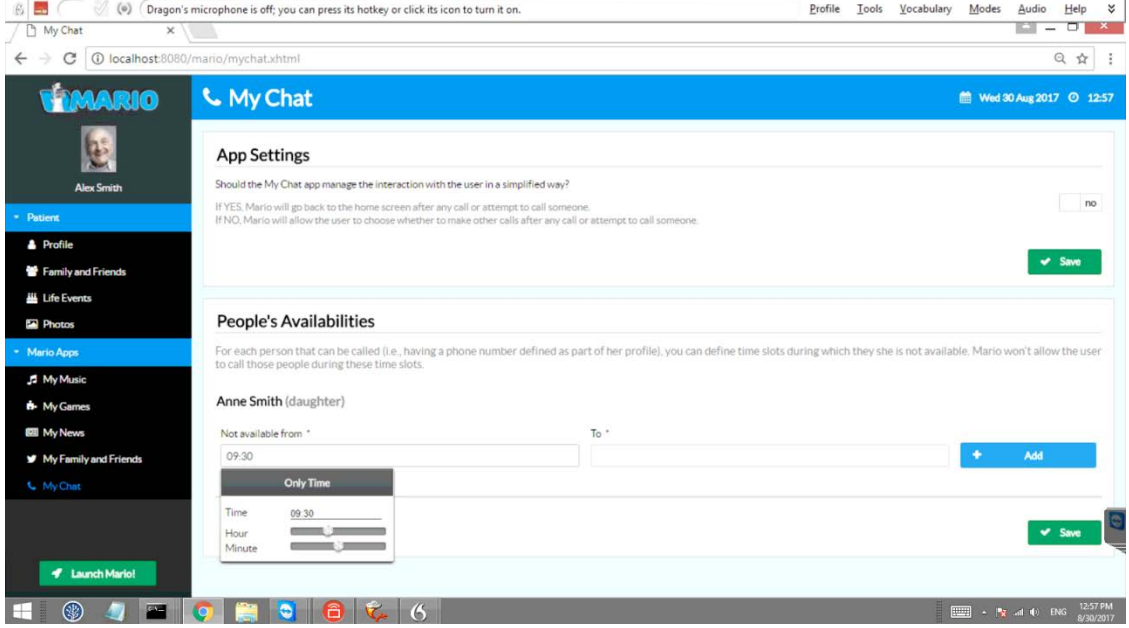

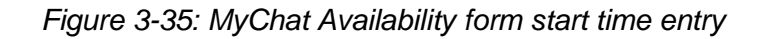

<span id="page-42-0"></span>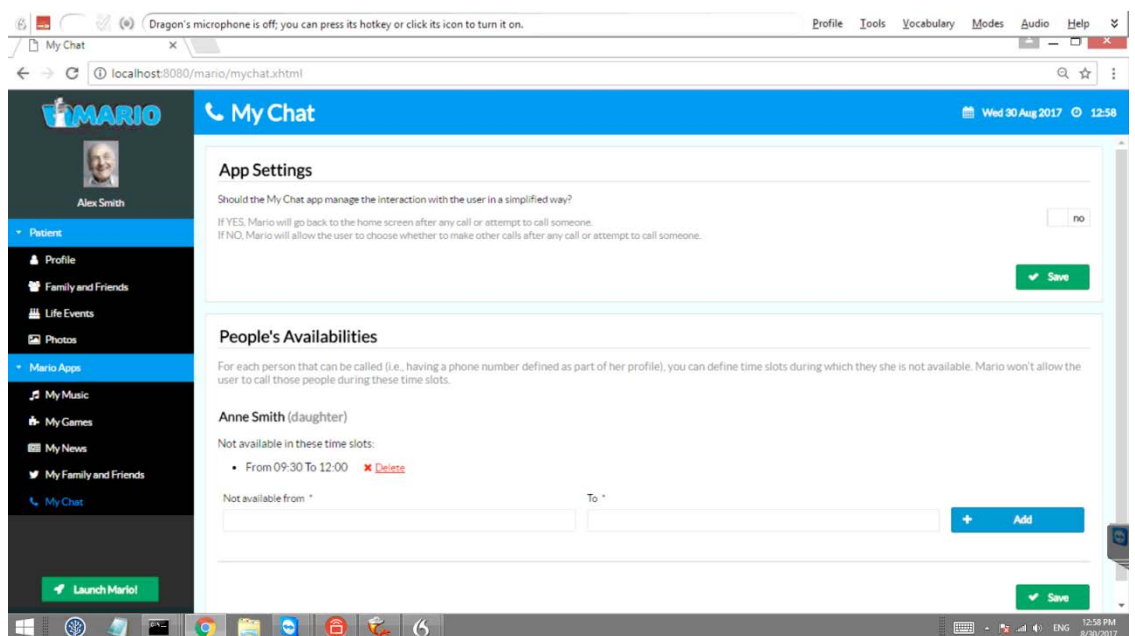

<span id="page-42-1"></span>*Figure 3-36: MyChat Availability form with new entry*

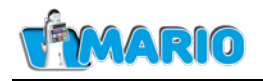

#### <span id="page-43-0"></span>**3.5. MyCalendar App**

Currently, events, appointments and reminders are added by accessing a separate webpage. Note also that the MARIO application must be fully launched in order to update the calendar.

First, open a new webpage tab in Google Chrome at *<http://localhost:3060/login>*. This will result in a login page as shown in [Figure 3-37.](#page-43-1) Be aware that the voice recognition system is active at this point, so it is recommended to work in a quiet room if possible:

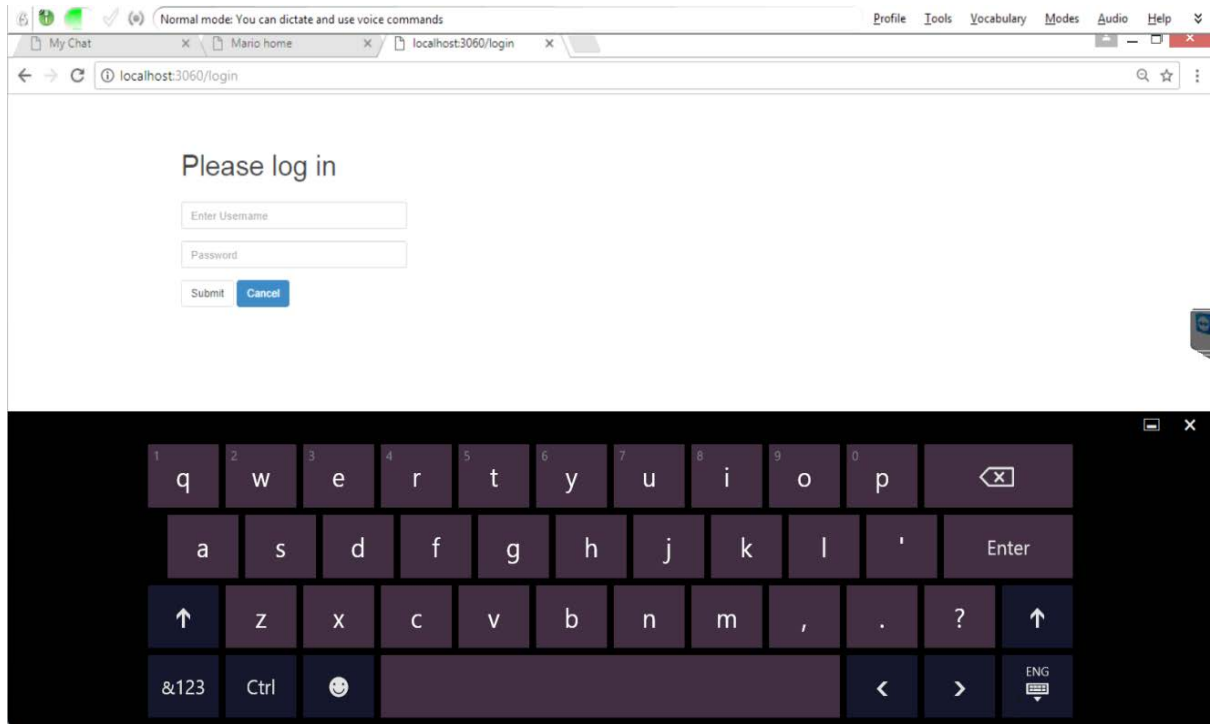

*Figure 3-37: Calendar editor login page*

<span id="page-43-1"></span>Next, the user then logs in with the required credentials (obtained from the MARIO system administrators) to obtain the case shown in [Figure 3-38.](#page-44-0) Note that user names are case sensitive.

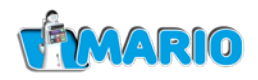

Events can now be added. To add an event, use the Manage Calendar button for the appropriate user. This will result in a screen as shown in [Figure 3-38:](#page-44-0)

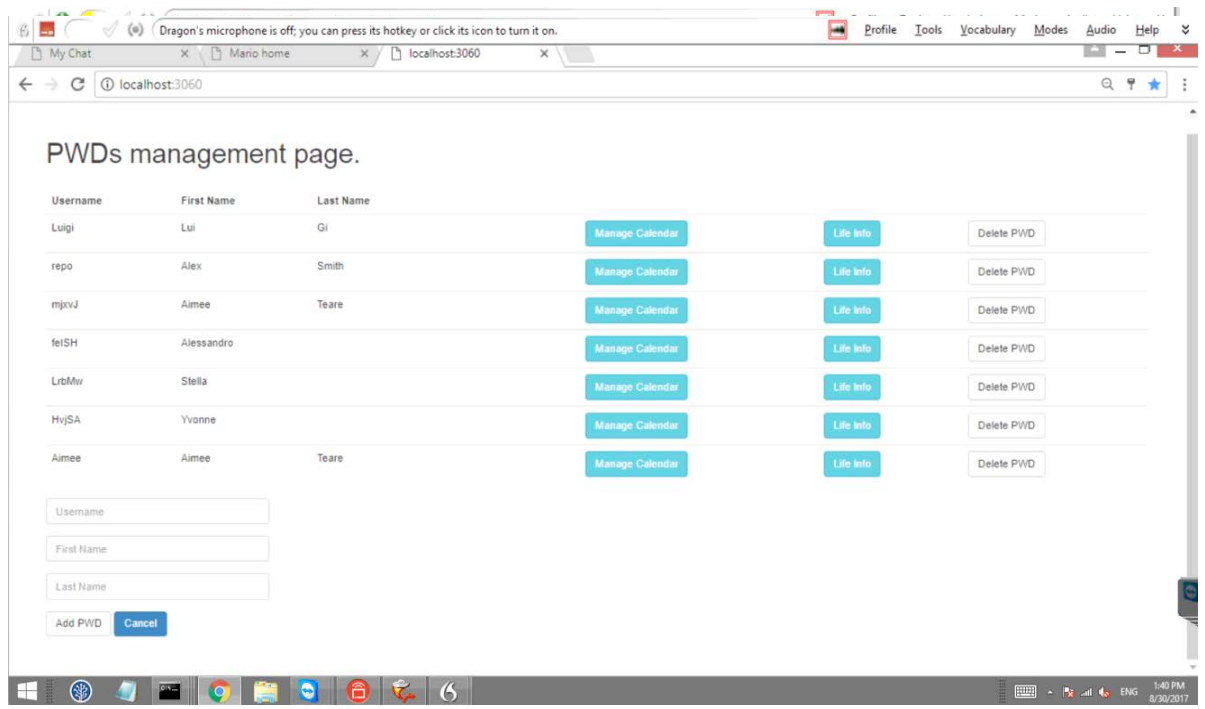

#### *Figure 3-38: Calendar events page*

<span id="page-44-0"></span>Note that the calendar page can show events in a single day, week or month using the day/week/month buttons shown above.

[Figure 3-38](#page-44-0) shows the display set to show a month, with the current day highlighted in yellow. Other days can be highlighted by tapping the appropriate entry on the screen.

To add an event, tap on the desired entry in the diary display. An editing panel and keyboard will be shown as in [Figure 3-39:](#page-44-1)

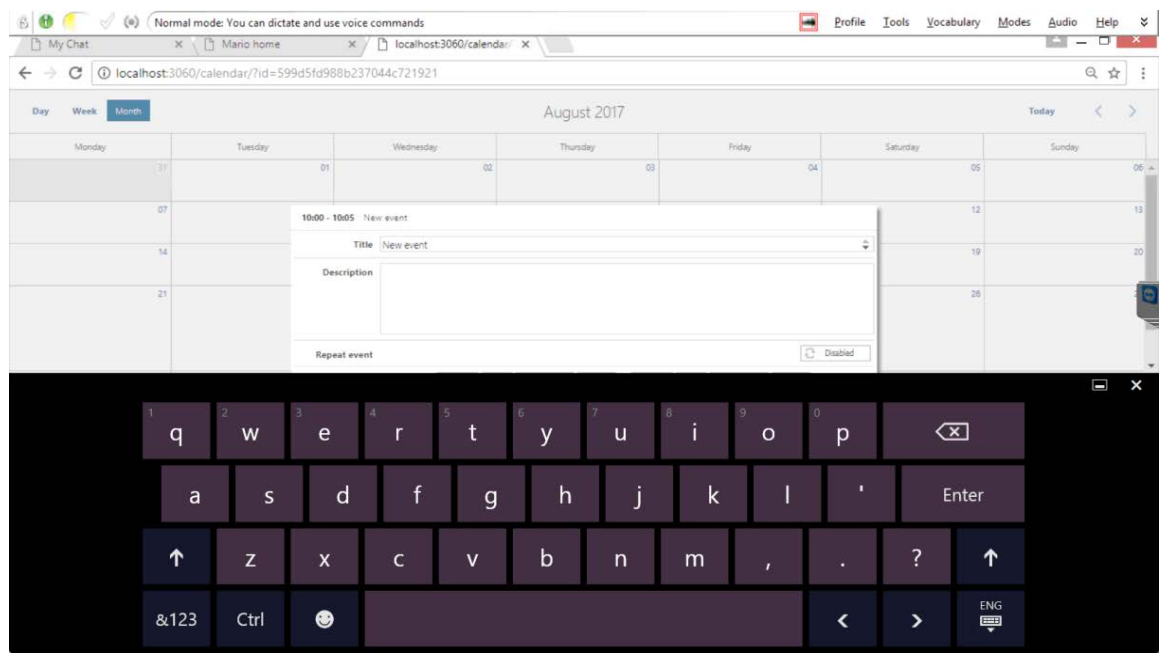

<span id="page-44-1"></span>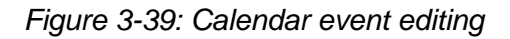

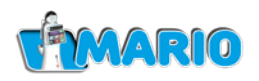

The event can be given a title and a description as shown in the MARIO application. The time of the event, whether it repeats, and the time of any associated alarms can also be set as shown in [Figure 3-40:](#page-45-0)

The Save and Cancel buttons can be used to confirm the even or discard it. After this the screen returns to the state shown in [Figure 3-38.](#page-44-0)

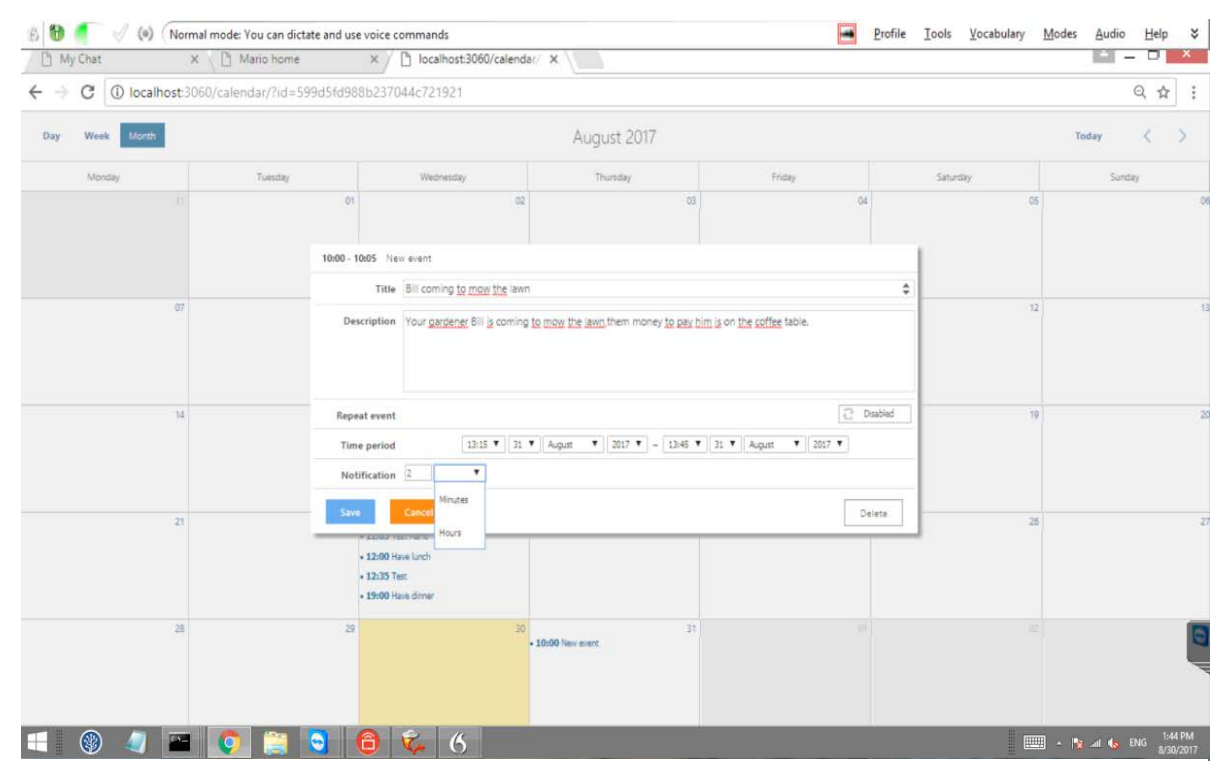

*Figure 3-40: Calendar event time editing*

<span id="page-45-0"></span>To complete the event editing process, exit the webpage using the browser 'close tab' function. That completes the setup process.

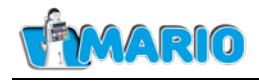

# <span id="page-46-0"></span>**4. The MARIO Application**

#### To start the MARIO Application, the 'Launch MARIO!' button is pressed.

#### [Figure 4-1](#page-46-1) shows the screen after MARIO application starts:

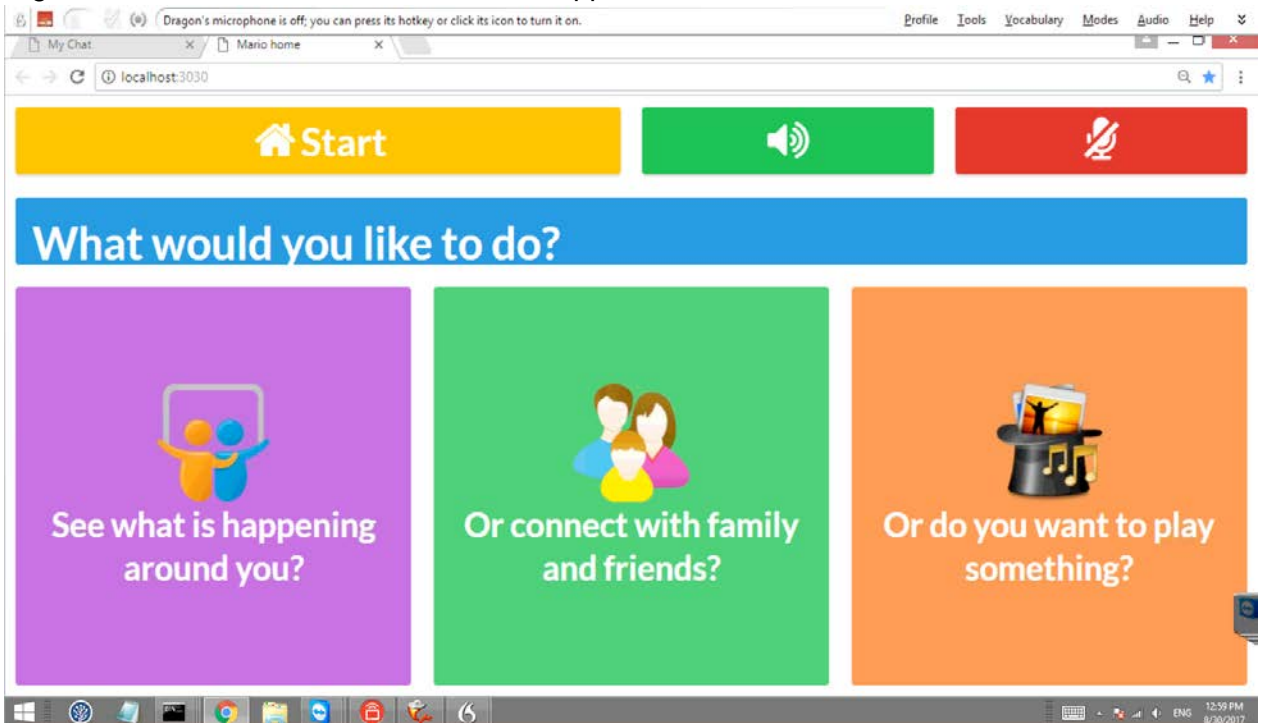

*Figure 4-1: MARIO Home/Start Screen*

<span id="page-46-1"></span>There are four parts to this screen:

- 1) The **Start** Button. This is always shown and is used to return the user to the Home screen shown in [Figure 4-1](#page-46-1) above.
- 2) The **Speaker** button. This is used to mute or unmute the speaker.
- 3) The **Microphone status** icon/button. This performs two functions:
	- a) Firstly, it displays when the MARIO system is listening for voice commands (when it

appears thus:  $\frac{1}{2}$  and when the system is not listening for voice commands (when it appears thus:  $\mathbb{Z}$  ). For example when MARIO is speaking itself - as shown in [Figure 4-1](#page-46-1) - the system will ignore any speech input it receives. While the MARIO Application is running it continually listens for commands as well as responding to button

- b) This button can also be clicked to disable the microphone (but only for a short period).
- 4) The Applications buttons. There are three of these:
	- a) The **See what is happening around you** button. This is used to read the news or to open the user's calendar (events can only be viewed but not changed or added to by the patient).
	- b) The **Or connect with family and friends** button. This is used to connect to the contacts in the Friends and Family group including MyChat.
	- c) The **Or do you want to play something** button. This is used to listen to music, play a game, or show a slideshow of photographs associated with the user.

presses.

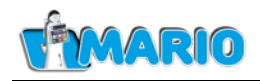

The Applications are discussed in more detail below.

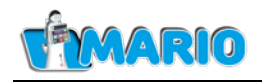

### <span id="page-48-0"></span>**4.1. The 'See What is Happening' Application**

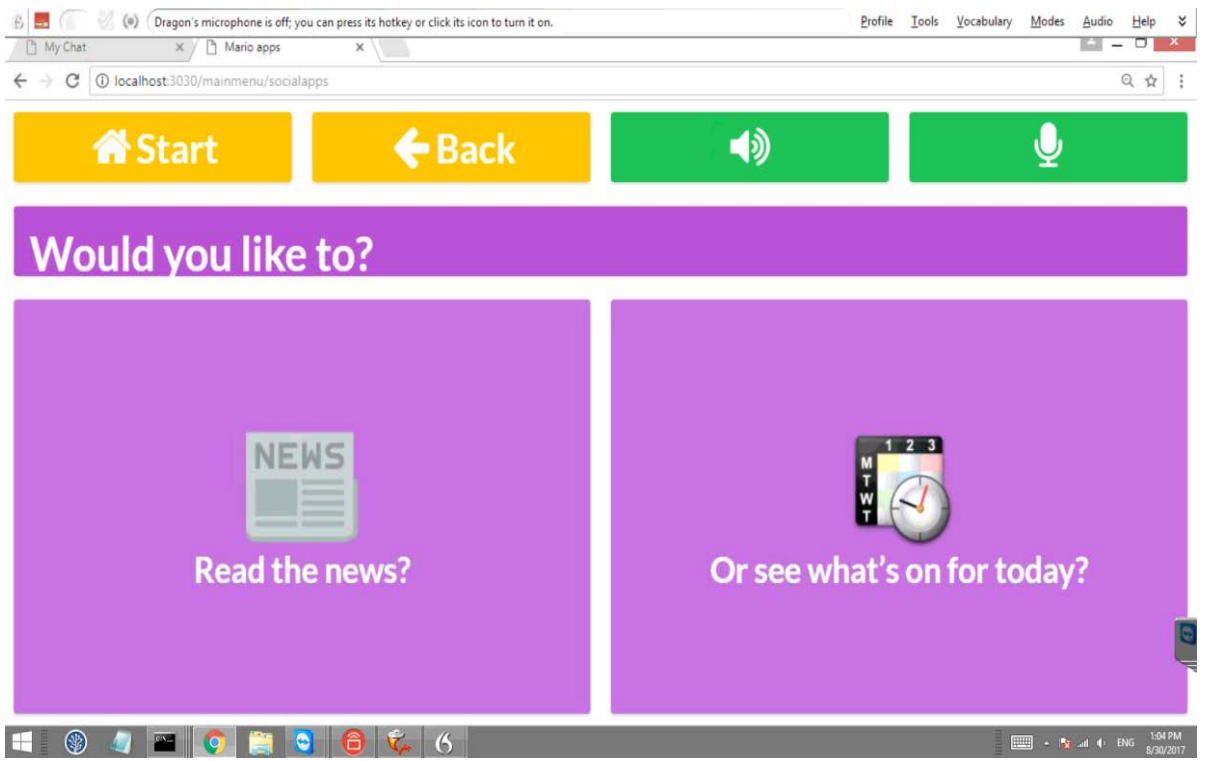

*Figure 4-2: MARIO See What is Happening Application Screen*

<span id="page-48-1"></span>[Figure 4-2](#page-48-1) shows the screen after the **See What is Happening** application is activated:

There are two options which can be selected here: **Read the News?** and **Or see what's on for today?** Which shows the calendar appointments or events that the patient has. A '**Back**' button has been provided; this shows on all the **See What is Happening** screens, and serves to allow the user to navigate around the application without having to return to the Home Screen and reselect the **See What is Happening** application.

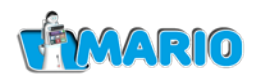

[Figure 4-3](#page-49-0) shows the screen after the **Read the news** button is pressed, or the user has given a verbal command (such as "Read the news, please MARIO") to MARIO. Note that MARIO responds verbally to confirm receipt of the command.

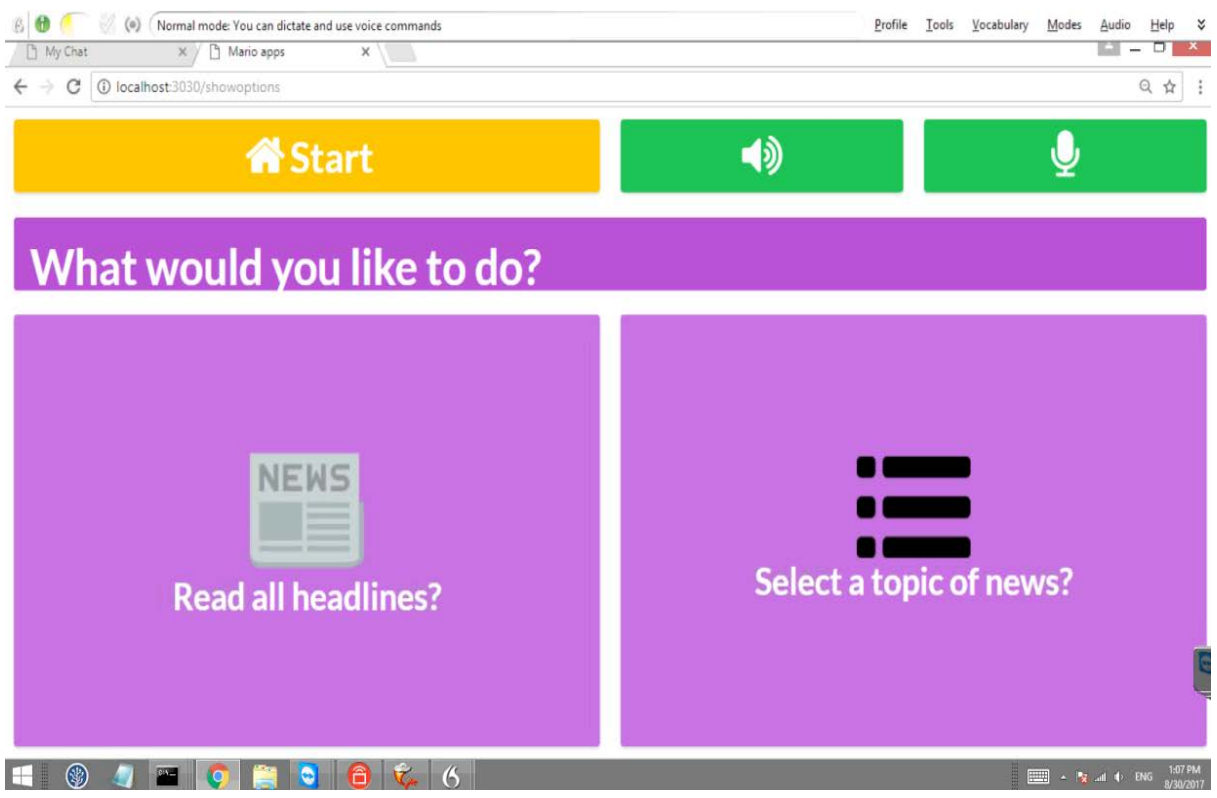

<span id="page-49-0"></span>*Figure 4-3: MARIO Read the news Screen*

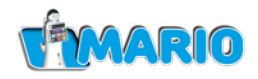

#### [Figure 4-4](#page-50-0) shows the screen after the **Read all Headlines** option is activated. At this point

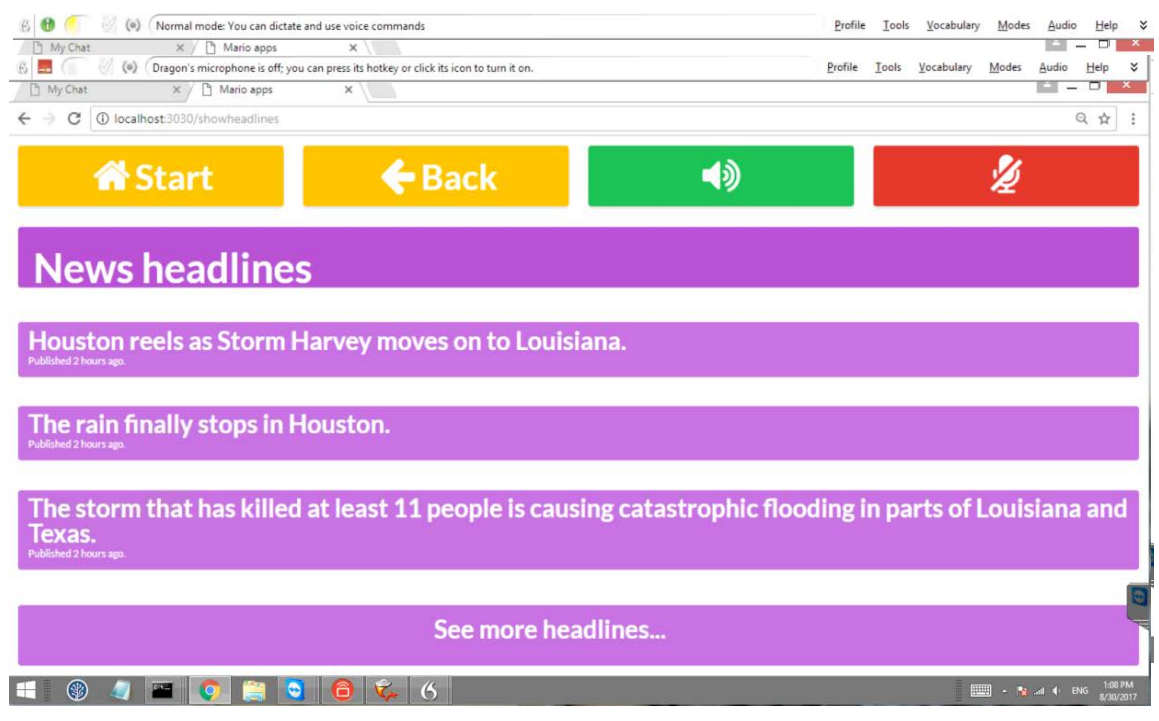

*Figure 4-4: MARIO Read all Headlines Screen*

<span id="page-50-0"></span>MARIO is verbally reading through all the headlines and cannot respond to verbal commands hence the microphone icon shows as  $\sim$ 

[Figure 4-5](#page-50-1) shows the screen after an item in [Figure 4-4](#page-50-0) is selected. Note again that MARIO is reading the text aloud to the user:

<span id="page-50-1"></span>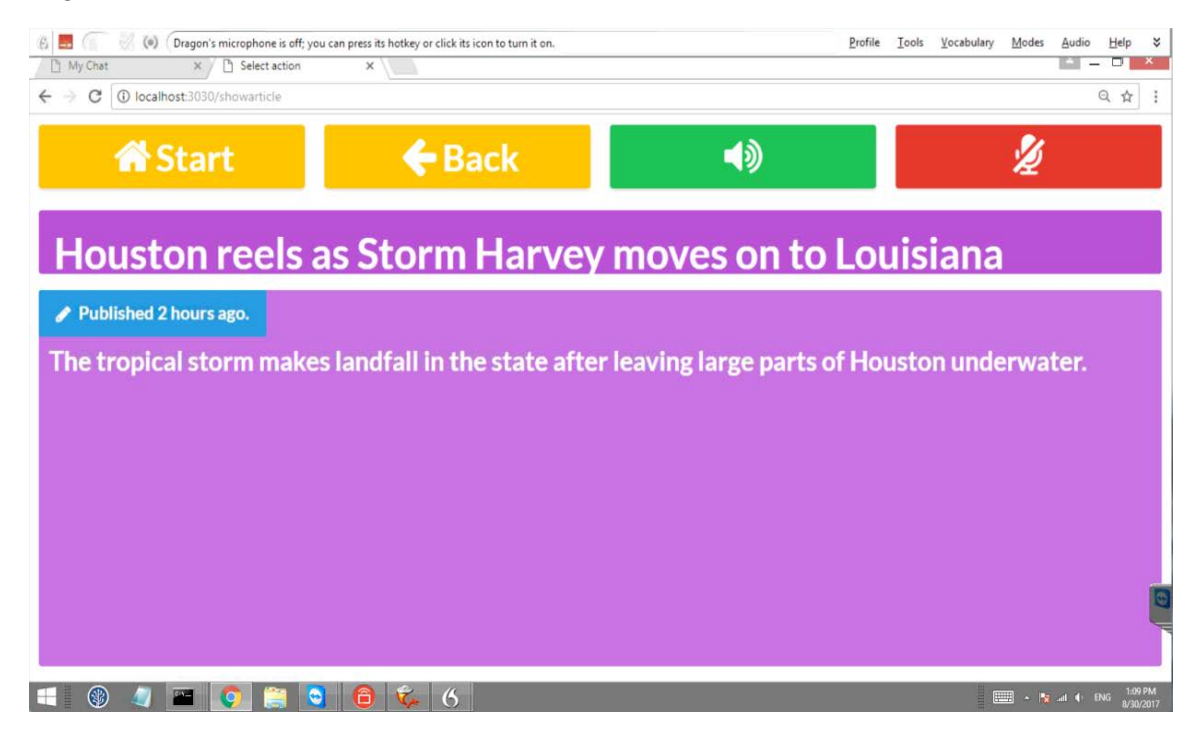

*Figure 4-5: MARIO News item selected*

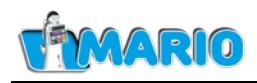

[Figure 4-6](#page-51-0) shows the screen after the **Select a topic of news** option is activated in [Figure 4-3.](#page-49-0) In this case two options are available: **Business** and **Manchester News**:

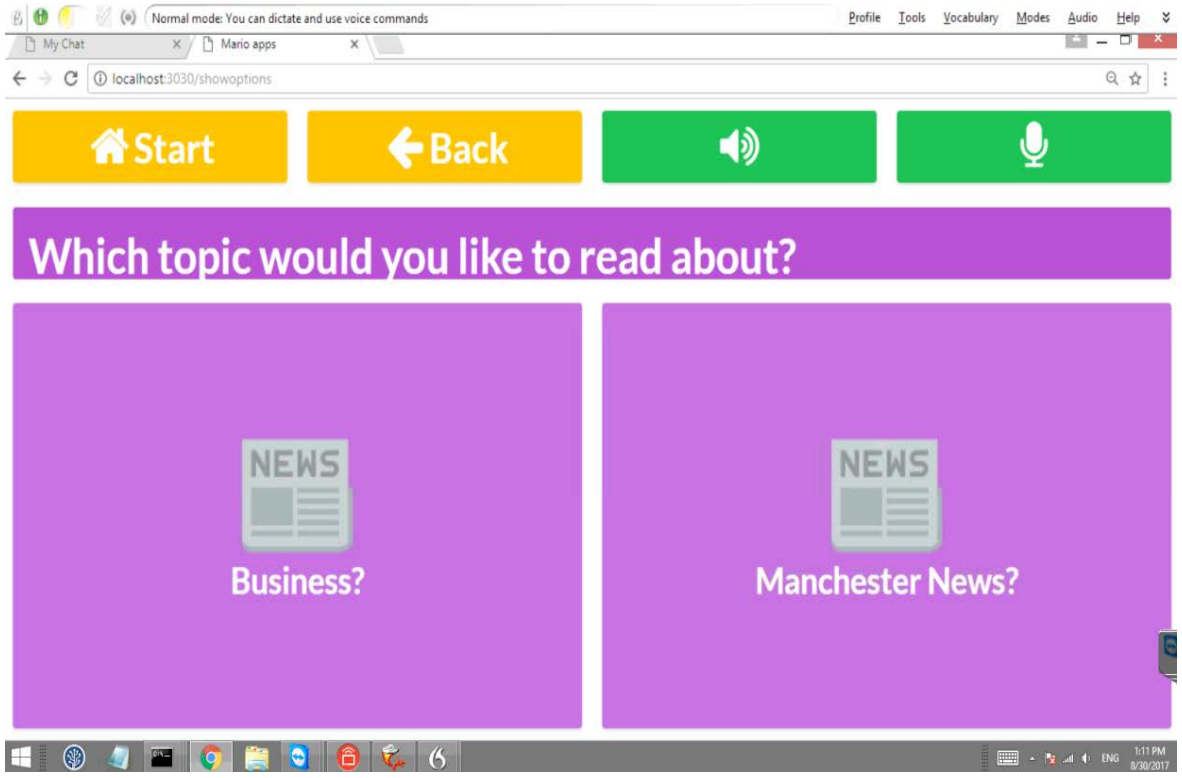

*Figure 4-6: MARIO Select a topic of news Screen*

<span id="page-51-0"></span>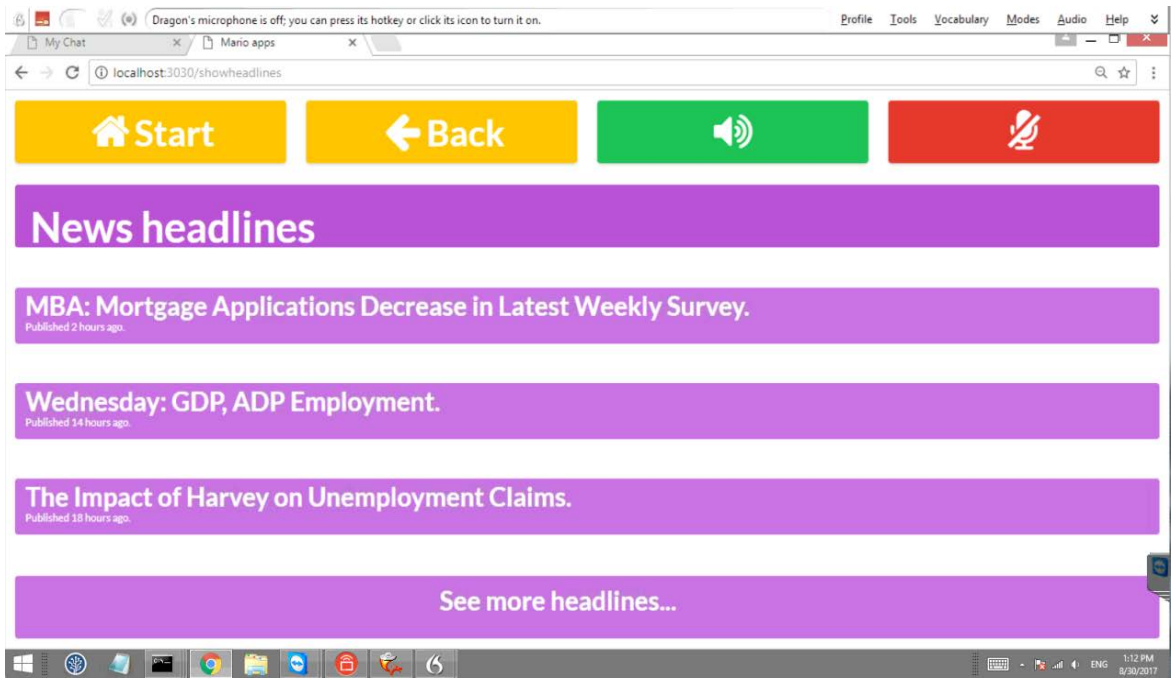

*Figure 4-7: MARIO Business News item selected*

<span id="page-51-1"></span>[Figure 4-7](#page-51-1) shows the screen after the **Business** option is activated:

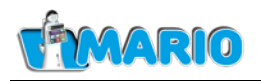

The **see what's on for today** button (see [Figure 4-2\)](#page-48-1) produces the screen shown in [Figure 4-8:](#page-52-0)

The patient can choose to look at the current day's diary, or look ahead to upcoming events. [Figure 4-9](#page-52-1) shows the screen when the **Upcoming events** button is pressed. Note that the **Today's diary** button will produce a screen with exactly the same format, as will an event alert:

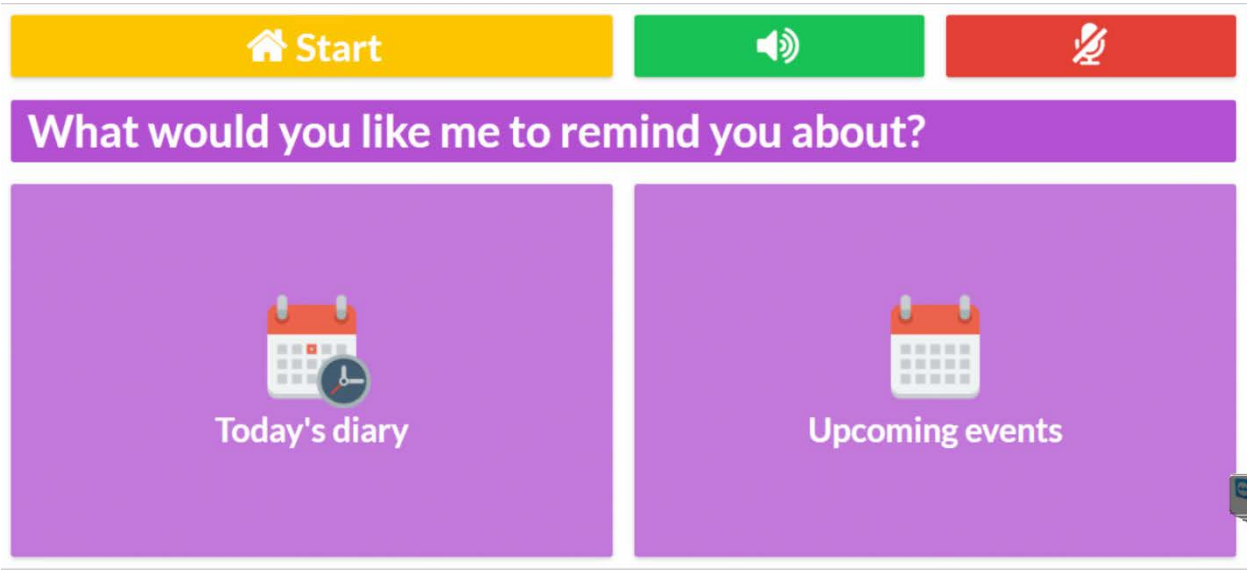

*Figure 4-8: The What's on for today screen.*

<span id="page-52-0"></span>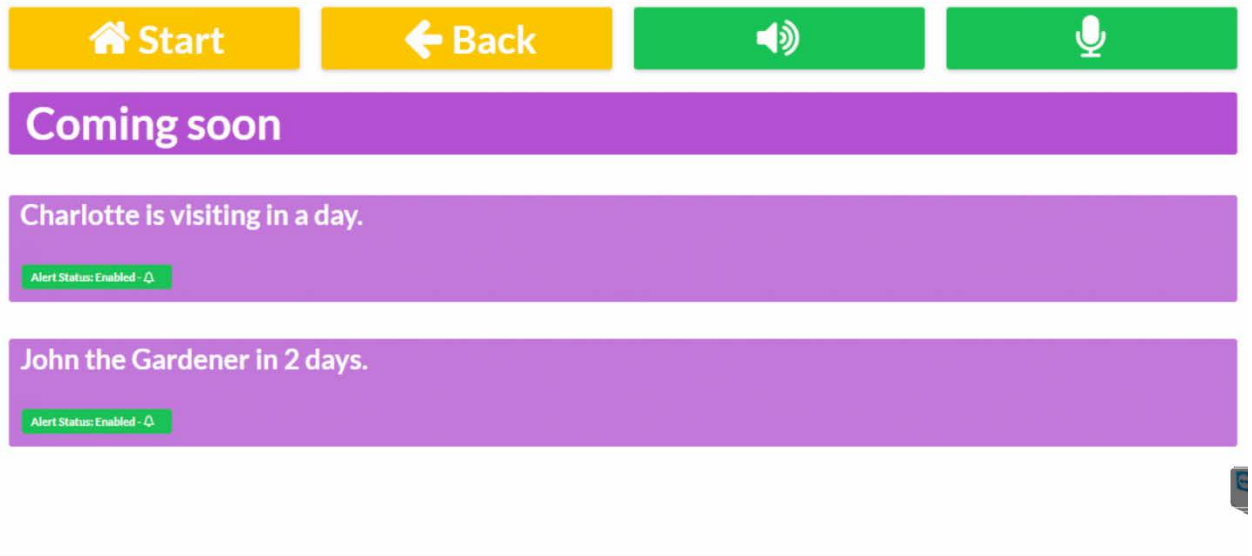

#### *Figure 4-9: Upcoming Events screen*

<span id="page-52-1"></span>An event can be expanded to show more detail. For example, [Figure 4-10](#page-53-1) shows the screen when the '**Charlotte is visiting in a day**' button is pressed:

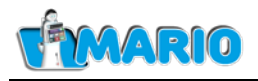

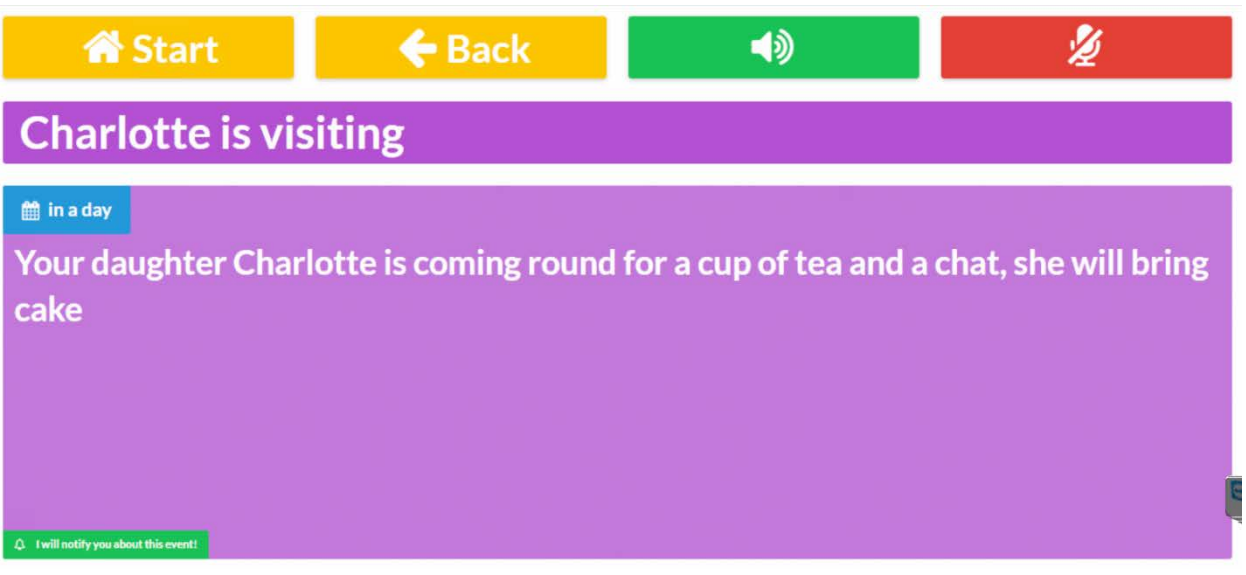

*Figure 4-10: Event Details screen*

<span id="page-53-1"></span>Note also that the back button can be used to return to the **Upcoming events** screen, and the Start button returns to the home screen [\(Figure 4-1\)](#page-46-1).

### <span id="page-53-0"></span>**4.2. The Family and Friends Application**

[Figure 4-11](#page-53-2) shows the screen after the **or Connect with Family and Friends** option is activated (from [Figure 4-1\)](#page-46-1):

<span id="page-53-2"></span>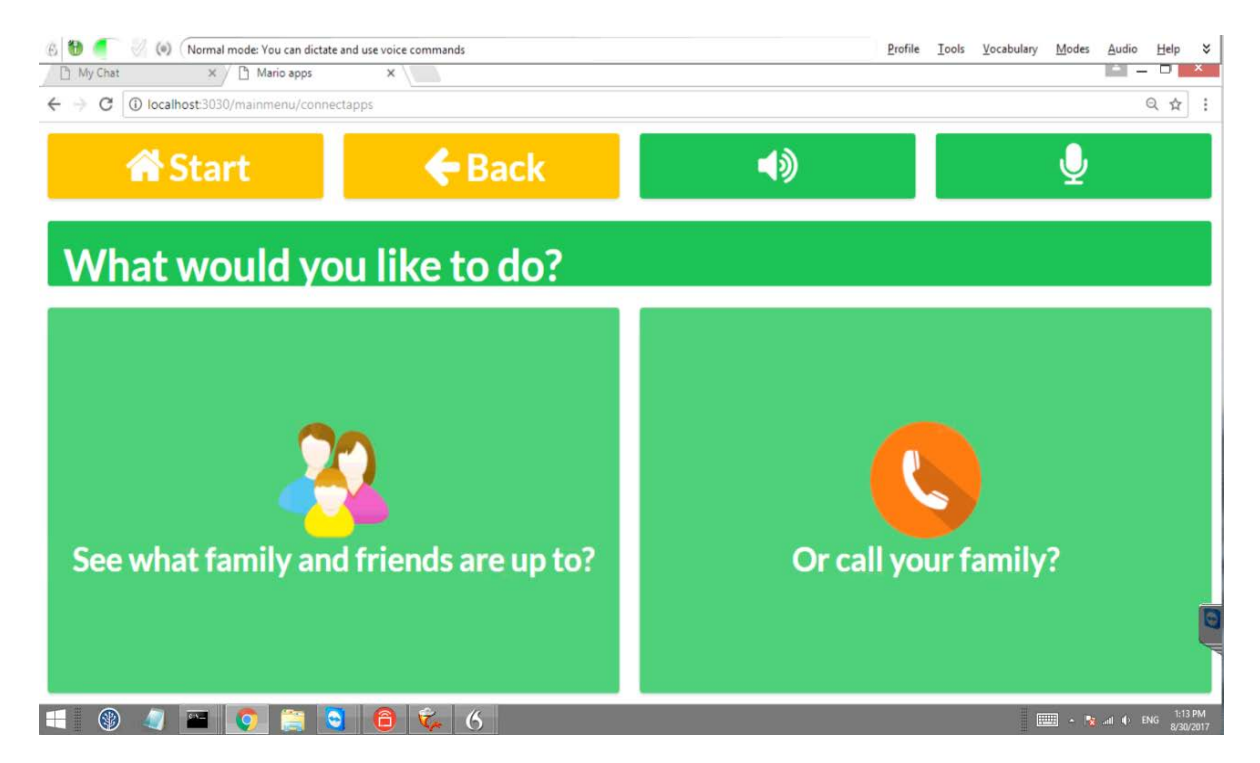

*Figure 4-11: MARIO Family and Friends Screen*

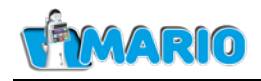

### <span id="page-54-0"></span>**4.2.1 The 'See What Family and friends are up to' screen**

[Figure 4-12](#page-54-1) shows the **See What Family and friends are up to** screen (in this example, only one Family and Friends member has been setup):

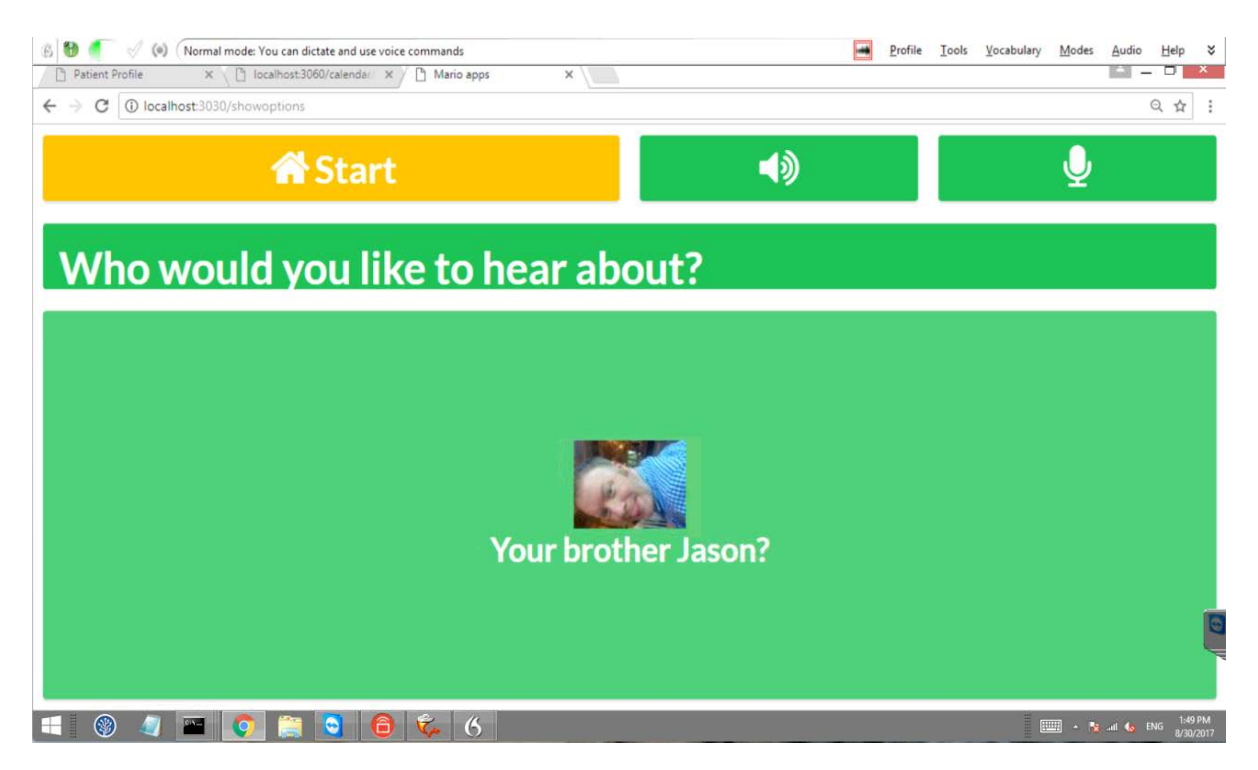

*Figure 4-12: MARIO See What Family and friends are up to Screen*

<span id="page-54-1"></span>[Figure 4-13](#page-54-2) shows a sample screen where news from a specific person has been selected:

<span id="page-54-2"></span>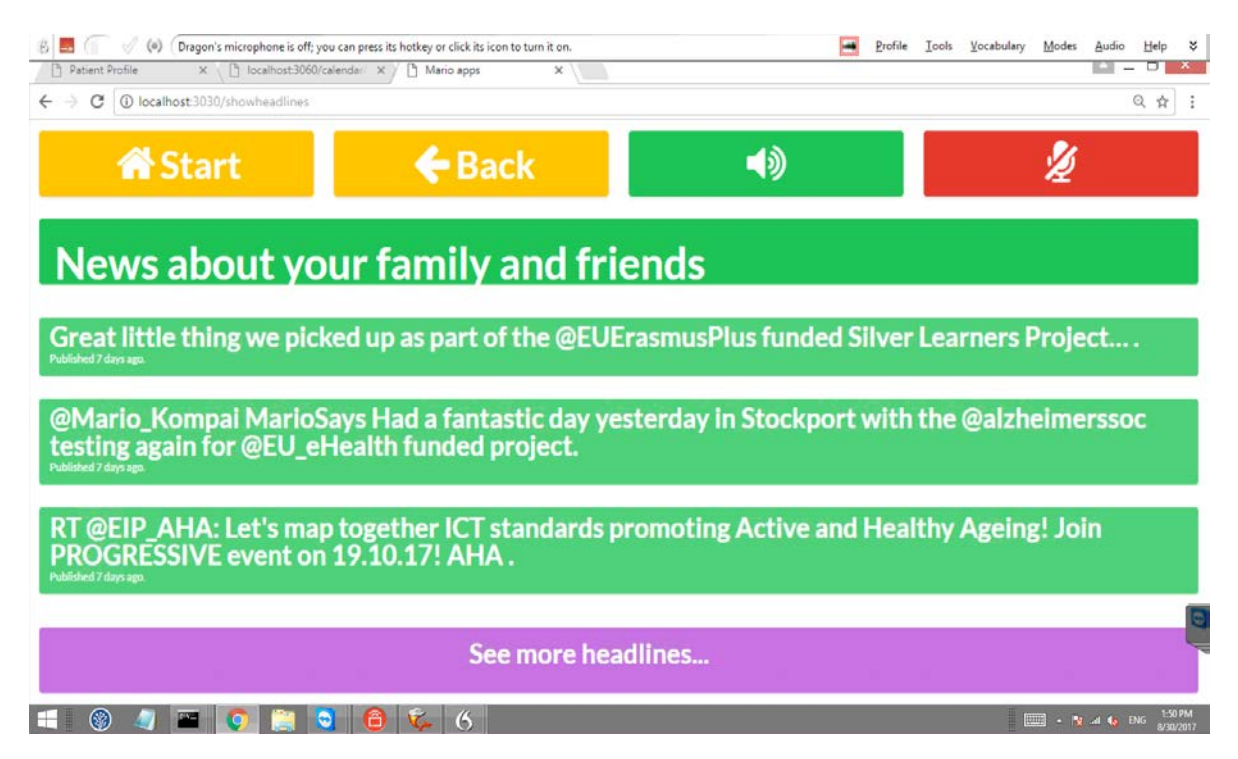

*Figure 4-13: MARIO Family and friends news screen for a selected person*

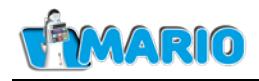

### <span id="page-55-0"></span>**4.2.2 The 'Or call your family' screen**

[Figure 4-14](#page-55-1) shows the screen after the **or call your family** option is activated. In this case, one option only is available, however more options can be shown if multiple Family and Friends contacts are setup:

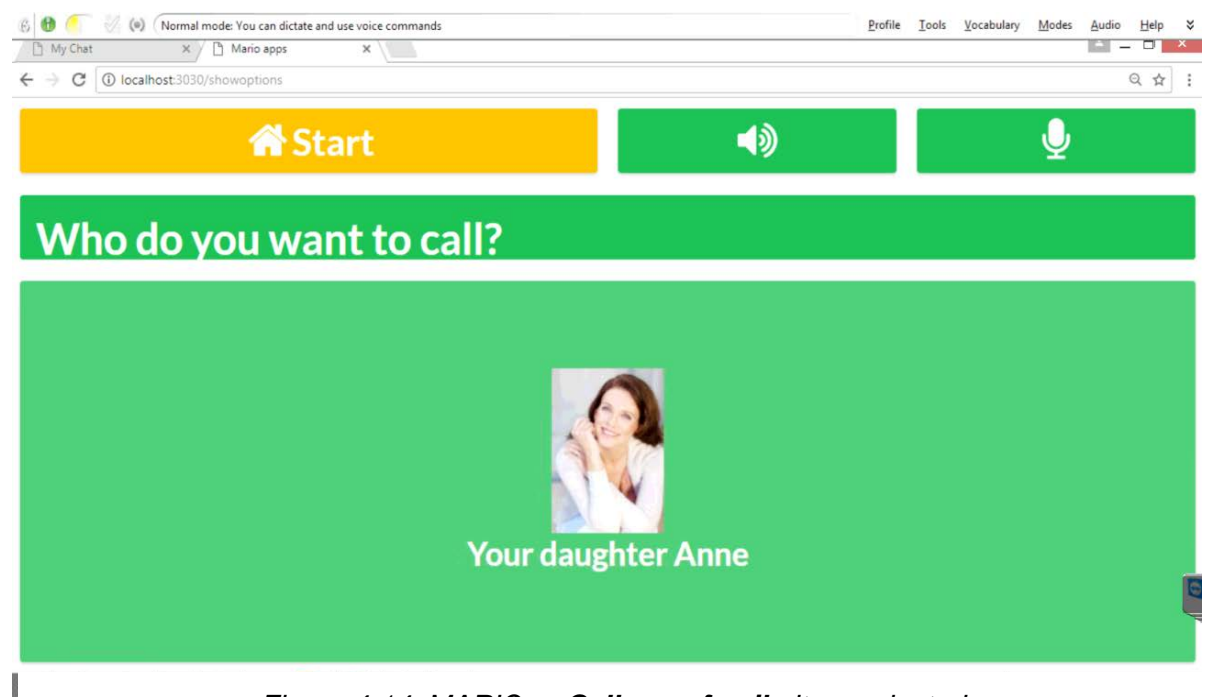

*Figure 4-14: MARIO or Call your family item selected*

<span id="page-55-1"></span>MARIO can all any of the people displayed here. A call can be made either by tapping the Icon for Anne, or by giving the verbal command "call Anne". [Figure 4-15](#page-55-2) shows the screen during the call.

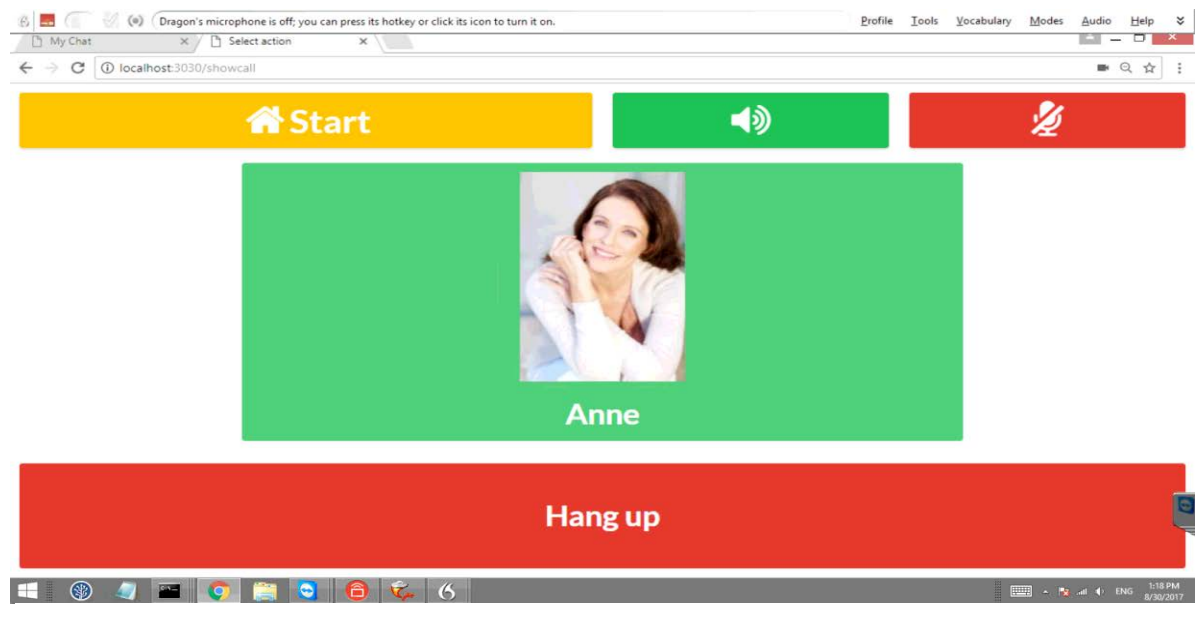

*Figure 4-15: MARIO Call in progress*

<span id="page-55-2"></span>**Note:** during the call MARIO is not listening and therefore is unable to respond to verbal commands. To terminate the call the **Hang up** button must be pressed.

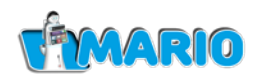

[Figure 4-16](#page-56-0) shows the screen after the call has been terminated (provided the settings for the Chat application allow a follow-on call to be made without reverting to the home page first, see [Figure 3-34\)](#page-41-1):

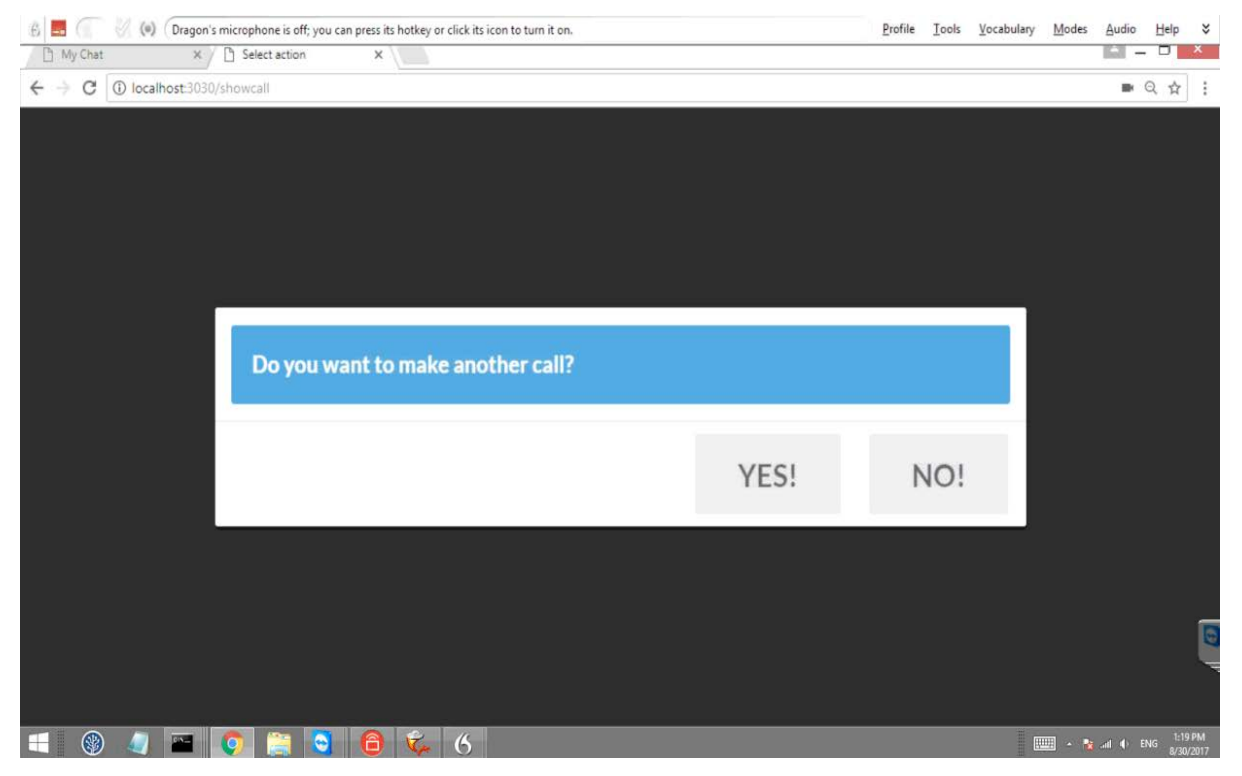

*Figure 4-16: MARIO screen after a call has been terminated*

<span id="page-56-0"></span>Note also that if the patient has already called someone then a reminder is presented to say '*you called xxx 5 minutes ago*' with another yes/no option.

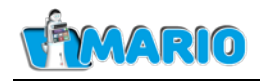

### <span id="page-57-0"></span>**4.3. The Play Application**

[Figure 4-17](#page-57-1) shows the screen which appears when the **or do you want to play something** option in the applications screen [\(Figure 4-1\)](#page-46-1) is activated:

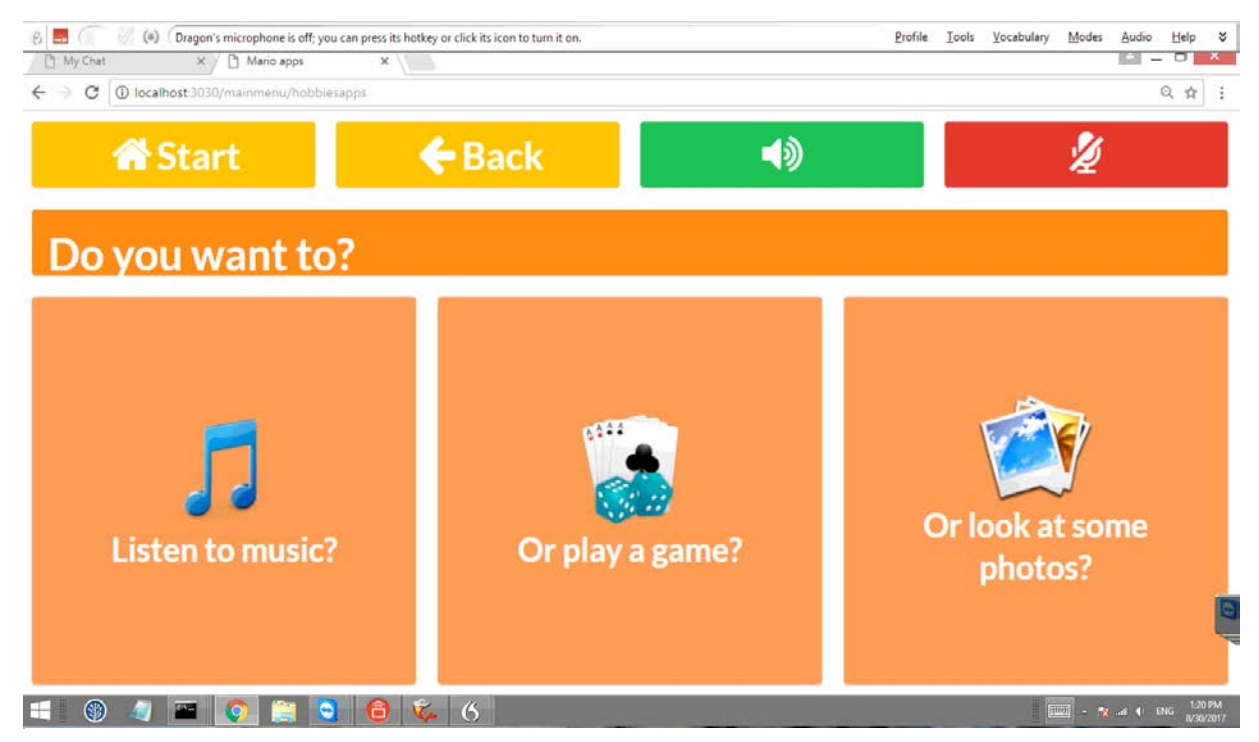

*Figure 4-17: MARIO Play screen*

<span id="page-57-1"></span>The **Listen to music** option produces the screen shown in [Figure 4-18:](#page-57-2)

<span id="page-57-2"></span>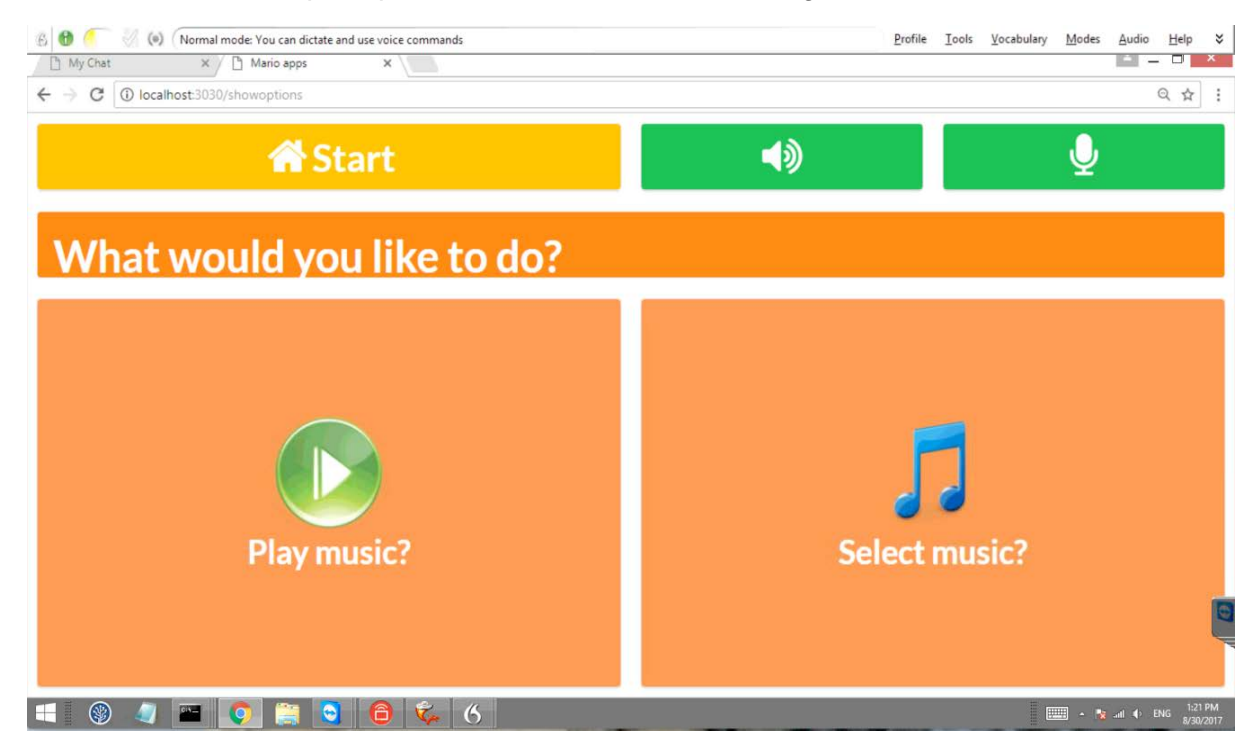

*Figure 4-18: MARIO Listen to Music screen*

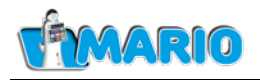

The user can either tell MARIO to start playing music immediately, or move to a further selection screen. The Play Music button (or equivalent verbal command, e.g. '*MARIO, play some music'*) will tell MARIO to immediately start playing music from the music library as shown in [Figure 4-19.](#page-58-0) Note that when playing music MARIO stops listening so it will not respond to verbal commands the next commands will need to be performed by touching the buttons on the screen:

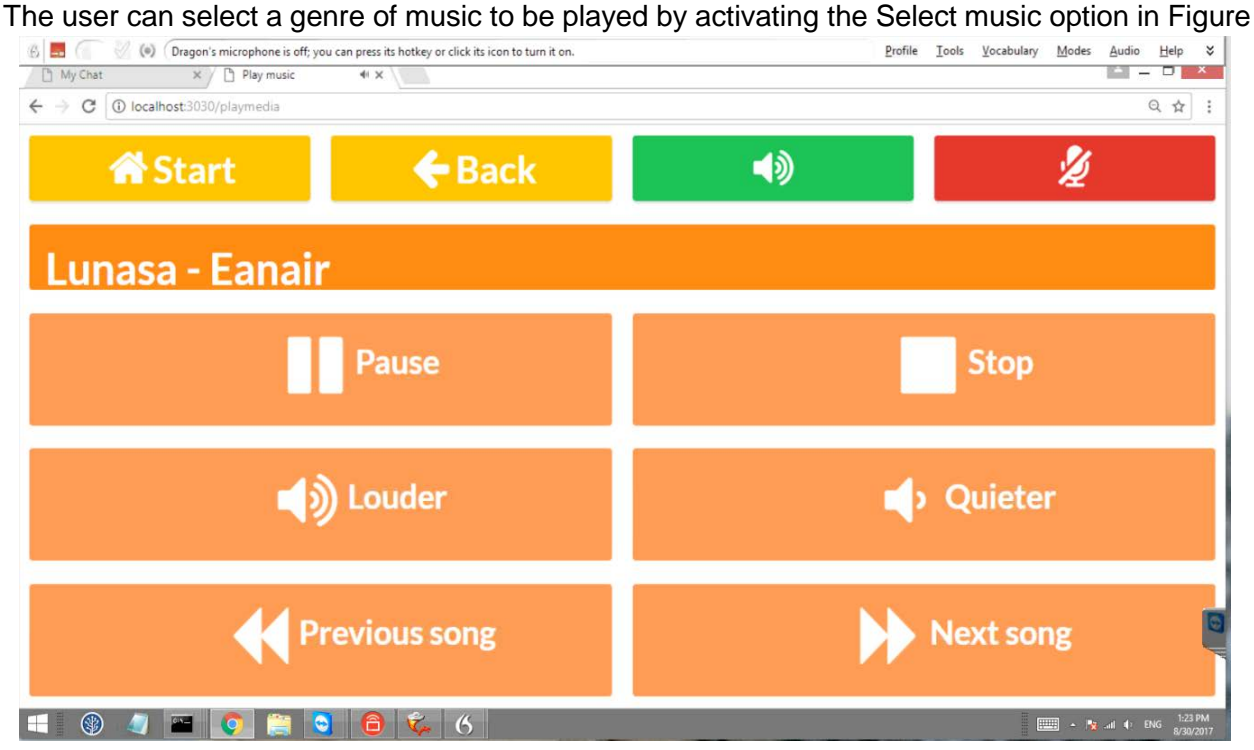

*Figure 4-19: MARIO Play Music screen*

<span id="page-58-0"></span>[4-18,](#page-57-2) provided this option is enabled in the patient setup (See [Figure 3-25\)](#page-34-2). MARIO will then display the preset genres setup for the user as shown in [Figure 4-20:](#page-58-1)

<span id="page-58-1"></span>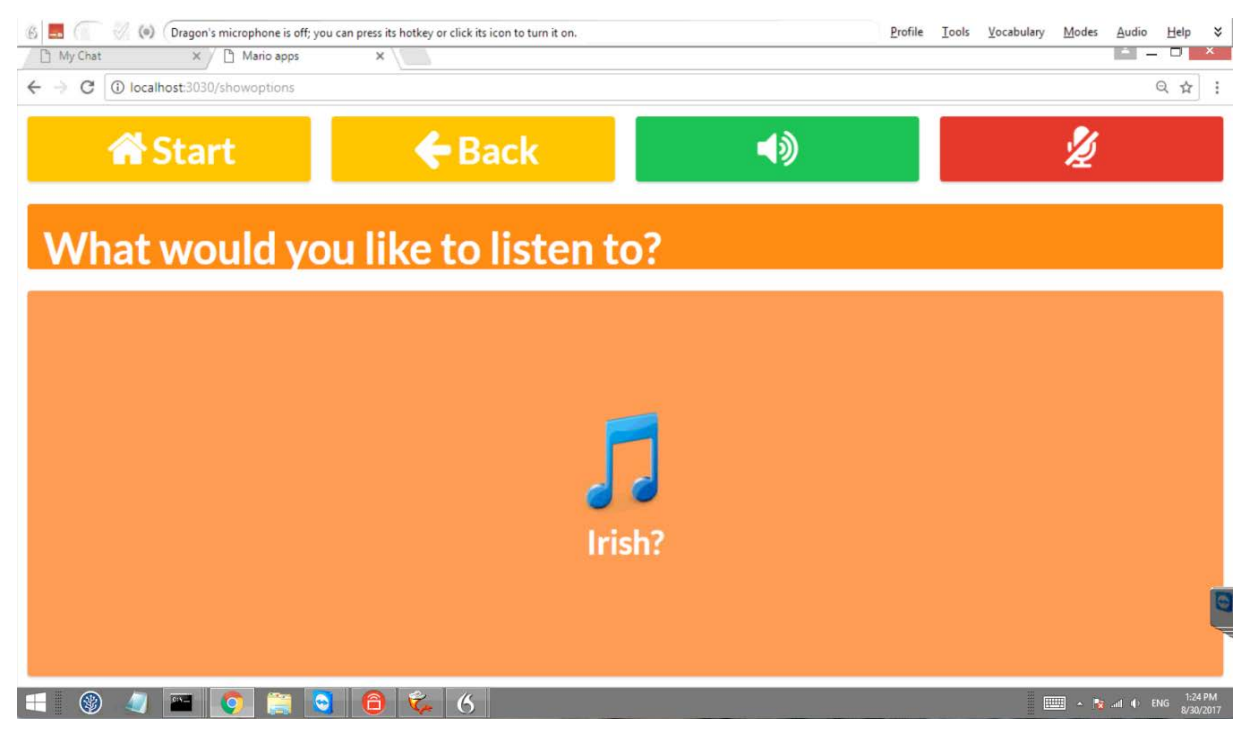

*Figure 4-20: MARIO Music Genre Selection screen*

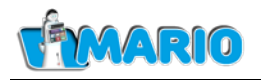

The user can then select the desired genre (either by tapping the appropriate icon on the screen, or by verbal command) and the music will start playing as shown in [Figure 4-19.](#page-58-0)

The user can also select a game to play by activating the **Or play a game** option in the Play screen [\(Figure 4-17\)](#page-57-1). [Figure 4-21](#page-59-0) shows the game selection screen:

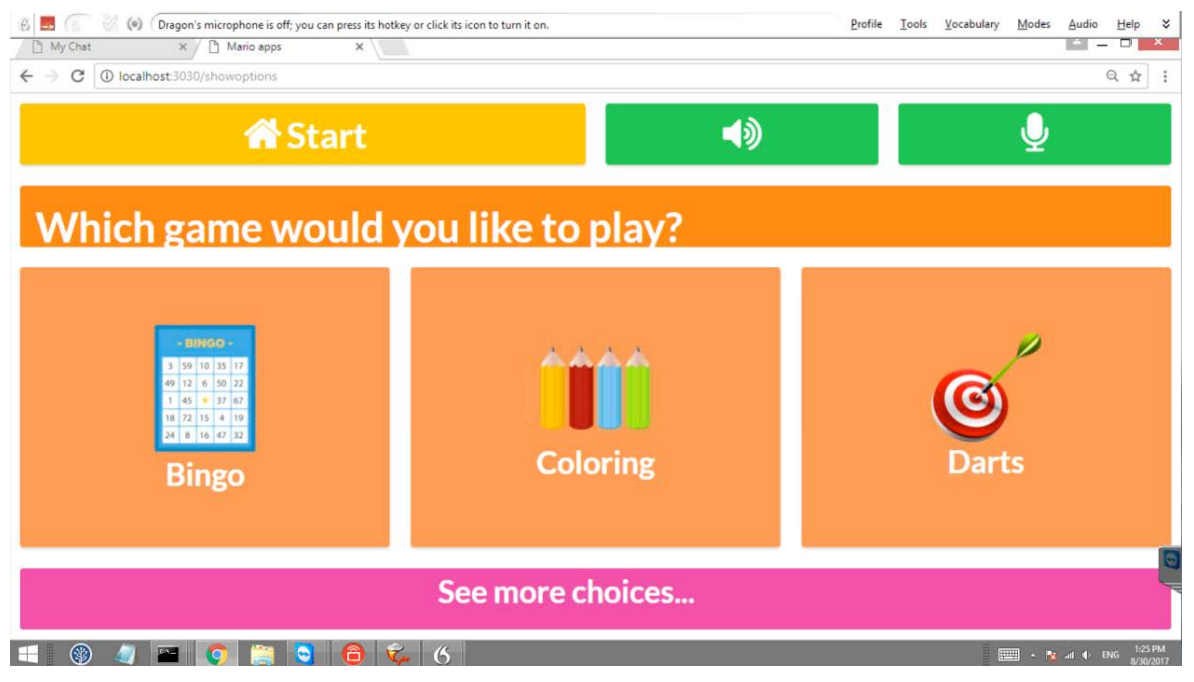

*Figure 4-21: MARIO Game Selection screen*

<span id="page-59-0"></span>The user can select a game and start playing. Note that the **See more choices** button will bring up another page of games.The details of the games are not discussed further in this guide.

The user can use the **Or look at some photos** option in the Play screen which is the My Memories application ( [Figure 4-17\)](#page-57-1). When this option is selected MARIO first shows a confirmation screen as in [Figure 4-22:](#page-59-1)

<span id="page-59-1"></span>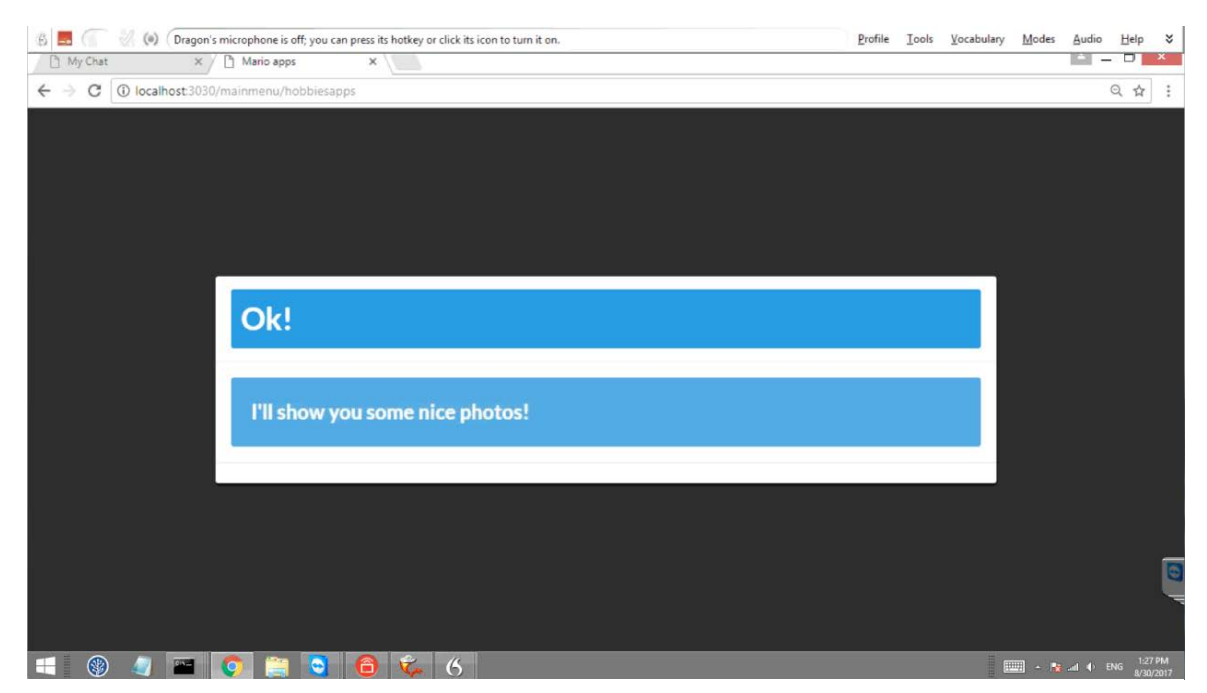

*Figure 4-22: MARIO Look at Photos screen*

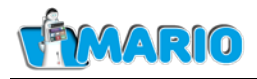

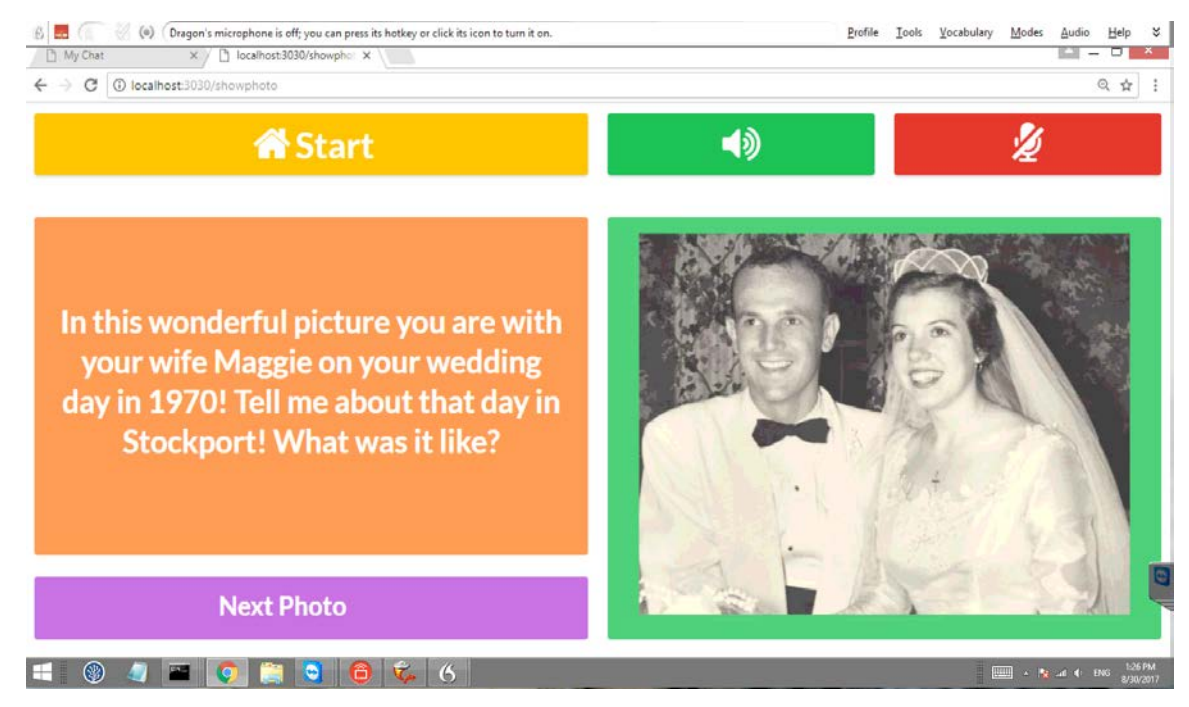

MARIO then starts a slideshow of the photos, as shown in [Figure 4-23.](#page-60-0)

*Figure 4-23: MARIO photo slideshow screen*

<span id="page-60-0"></span>While displaying this screen, MARIO asks the patient some questions about the photo which they can respond to. When ready for the next photo the patient touches the **Next Photo** button.

When the slideshow has shown all the images, the screen shown in [Figure 4-24](#page-60-1) is shown:

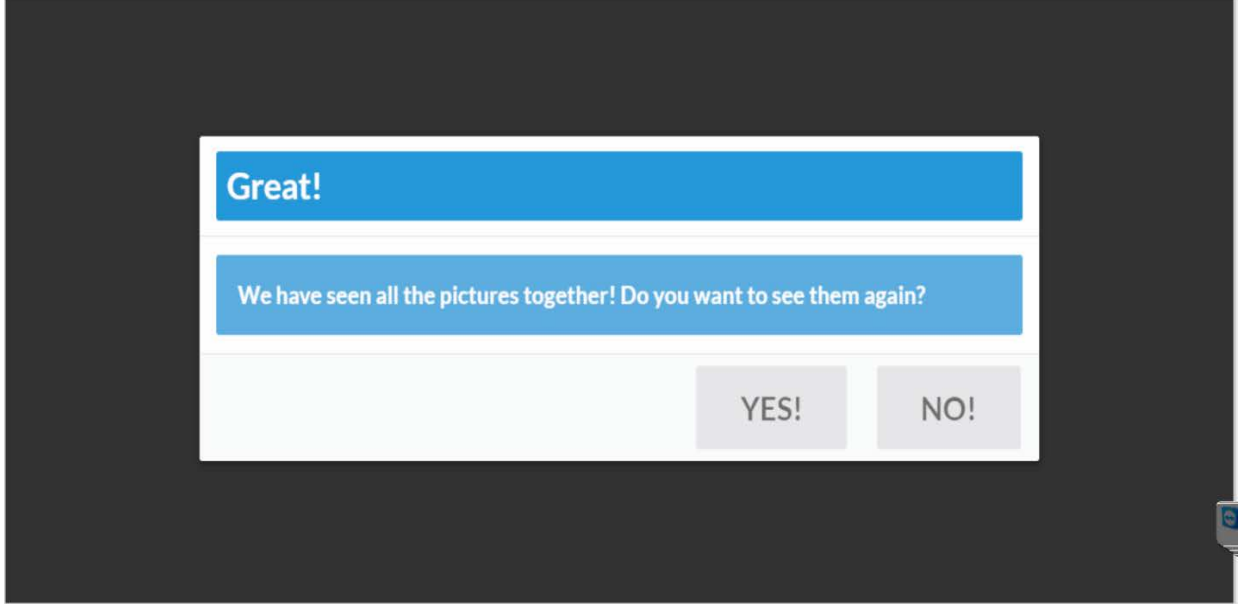

*Figure 4-24: End of slideshow*

<span id="page-60-1"></span>The **No!** button in the **End of slideshow** screen returns control to the MARIO **Play** screen [\(Figure 4-17\)](#page-57-1).

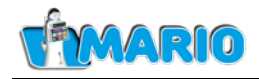

### <span id="page-61-0"></span>**4.4. The Comprehensive Geriatric Assessment (CGA) Application**

The CGA Application can be configured by accessing the corresponding item in the "MARIO Apps" section of the caregiver screen (see [Figure 4-25\)](#page-61-1).

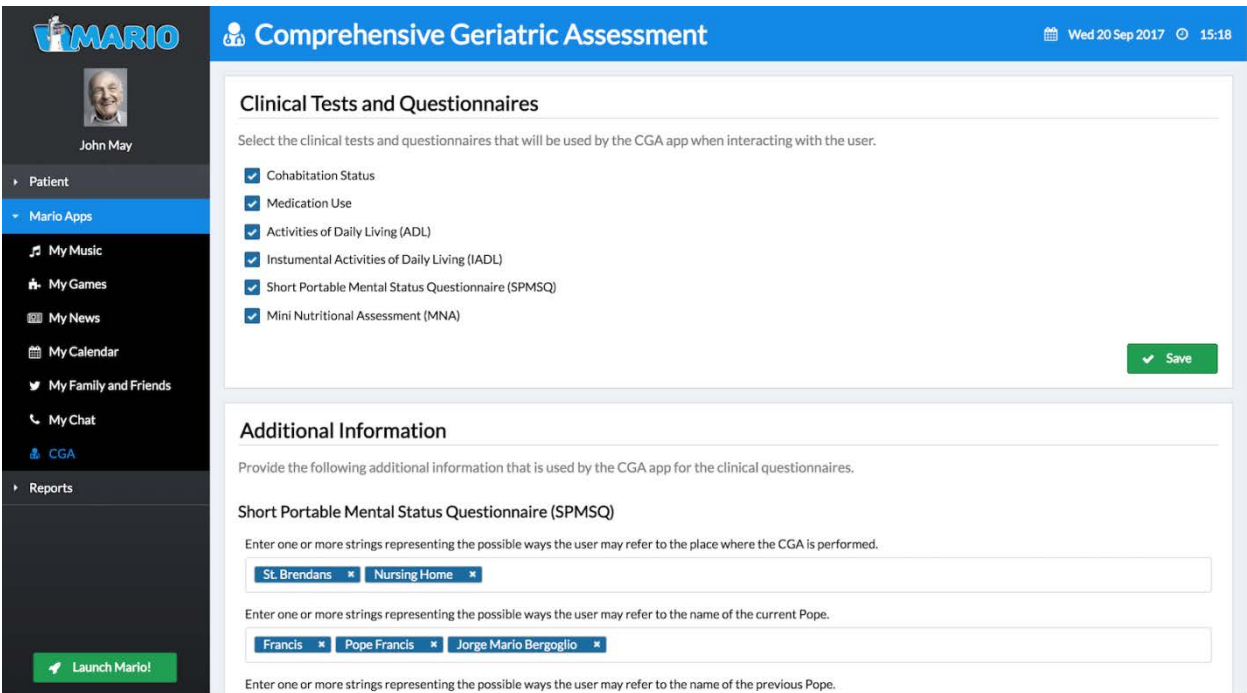

*Figure 4-25 The CGA Application*

<span id="page-61-1"></span>The "Clinical Tests and Questionnaires" section of the configuration page allows the clinician to select the clinical tests and questionnaires that will be used by the CGA app when interacting with the user; by default all tests/questionnaires are selected (see Annex 1 of Deliverable 4.3 – "MARIO Robot CGA Module" for a description of the clinical tests and questionnaires).

If the "Short Portable Mental Status Questionnaire (SPMSQ)" is selected as part of the CGA tests, there is additional information may be defined in order to allow MARIO to interpret the user's answers and check the correctness of the replies, so as to assign a score according to the questionnaire's assessment logic. The SPMSQ assessment test includes questions that relate to user- and location-specific information; this holds in particular for the following questions: "What is the name of this place?", "Who is the current Pope/President?", "Who was the previous Pope/President?", "How old are you?", "What is your date of birth?", "What is your home address?", "What was your mother's maiden name?".

The "Additional Information" section of the CGA configuration page (again [Figure 4-25\)](#page-61-1) allows defining the possible ways the user may refer to the place where the CGA is performed, as well as the possible ways the user may refer to the name of the current/previous Pope and President. Those names should reflect what the caregiver considers as correct/acceptable answers to the corresponding questions.

Concerning the user-specific questions, the following information should be defined as part of the user profile (see [Figure 4-26\)](#page-62-0):

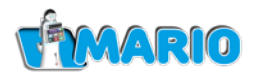

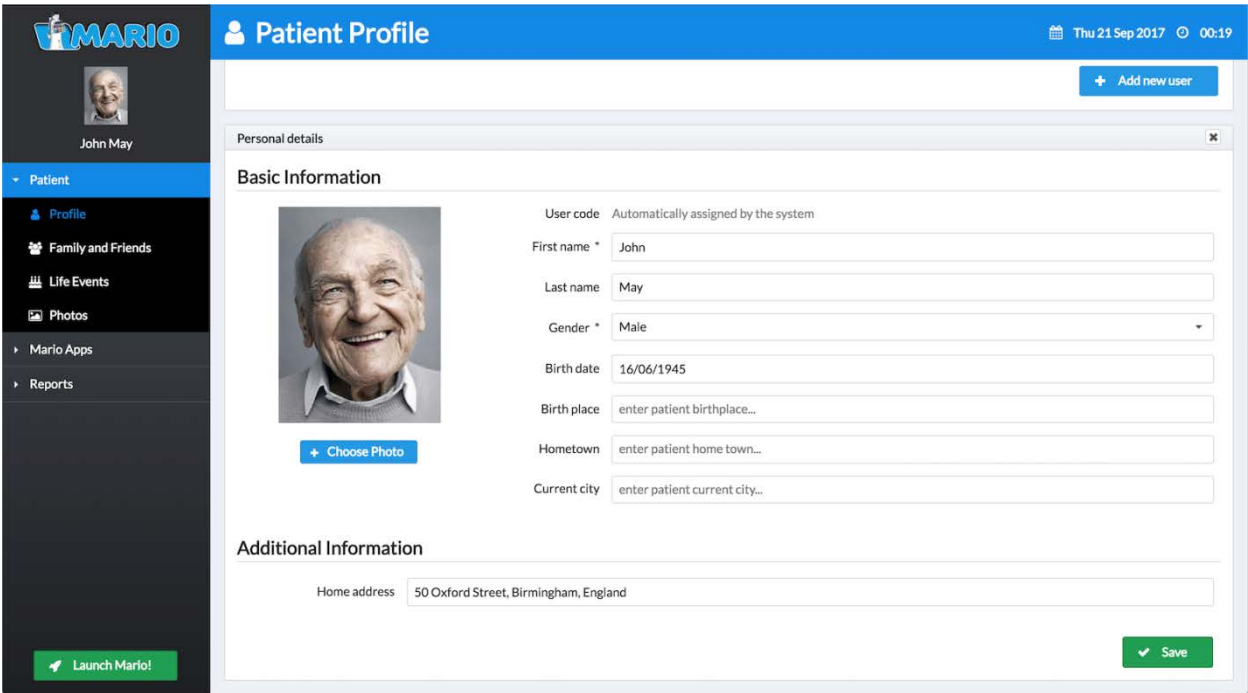

*Figure 4-26 Basic CGA Information*

- <span id="page-62-0"></span>• the user's birth date
- the user's home address

In addition, a specific profile should be defined for the user's mother under the "Family and Friends" section, where the lady's maiden name is explicitly defined (see screenshot [Figure](#page-62-1)  [4-27\)](#page-62-1).

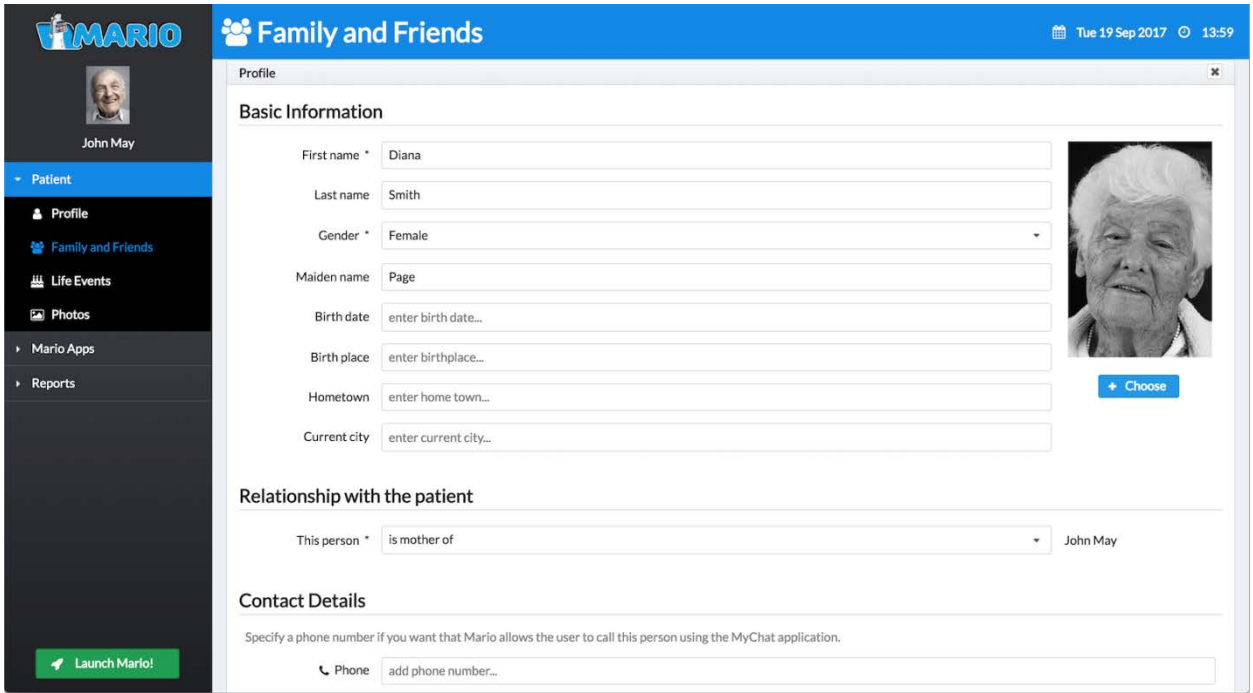

<span id="page-62-1"></span>*Figure 4-27 Profile for Patients mother*

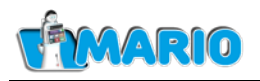

The CGA App is not directly accessible to the user in the MARIO user interface. The application is typically vocally triggered by the caregiver, who asks MARIO to make an assessment of the user/patient.

The assessment questions are shown on screen and depending on the type of question the user/patient can answer vocally or, in the case of closed-ended questions, through the touchscreen by selecting one of the available options (see screenshots [Figure 4-28](#page-63-0) and [Figure](#page-63-1)  [4-29\)](#page-63-1).

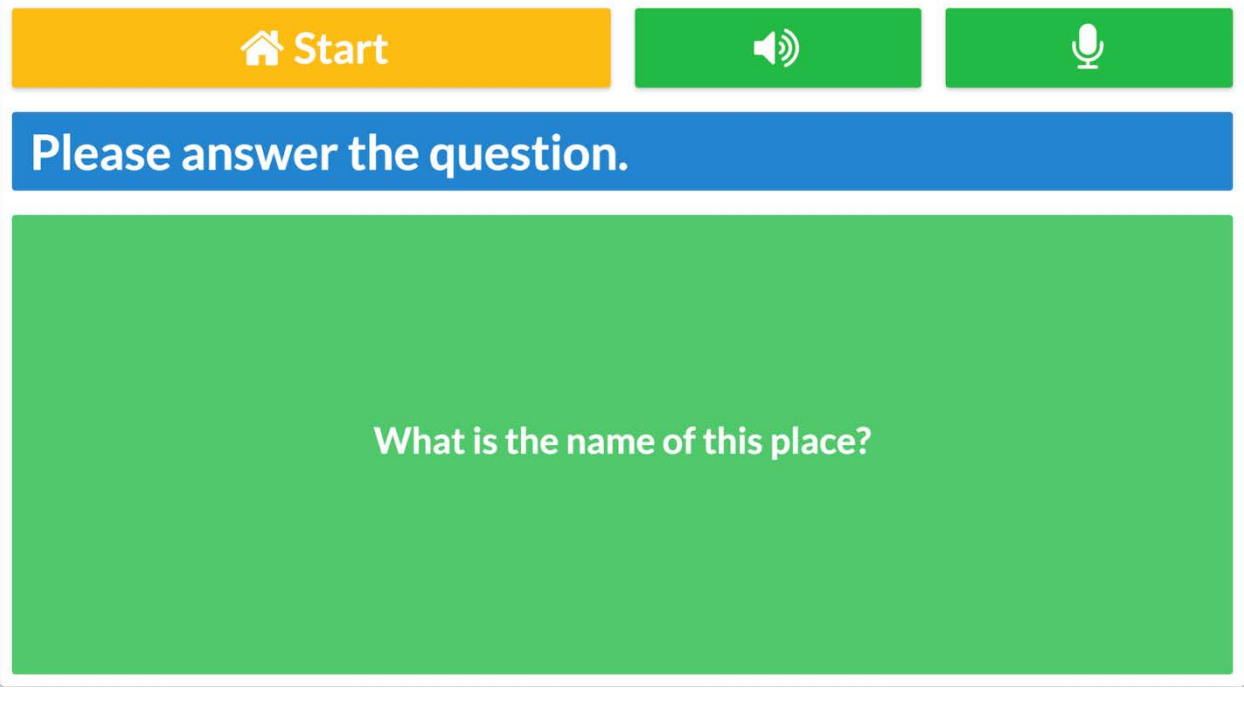

*Figure 4-28 Sample CGA assessment question (1)*

<span id="page-63-0"></span>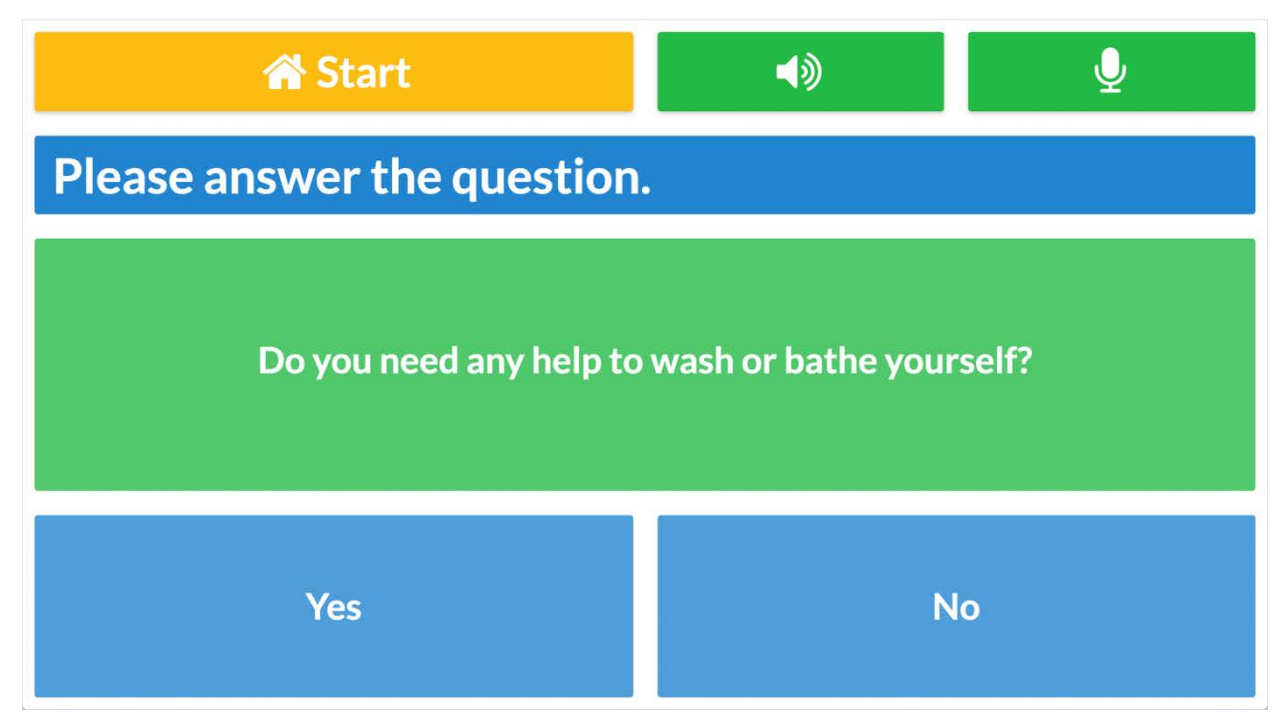

<span id="page-63-1"></span>*Figure 4-29 Sample CGA Assessment (2)*

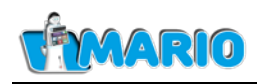

CGA sessions are available to the caregiver by accessing the corresponding item in the "Reports" section of the menu (see [Figure 4-30\)](#page-64-0). The "CGA Sessions" page provides an overview of the recorded sessions, with the starting/ending date and time and their duration. The caregiver can then access the details of each session using the corresponding button. This leads to a page (see [Figure 4-31\)](#page-65-0) where the details of the interaction are reported, including the questions posed by MARIO and user's answers, with the corresponding interpretation or score.

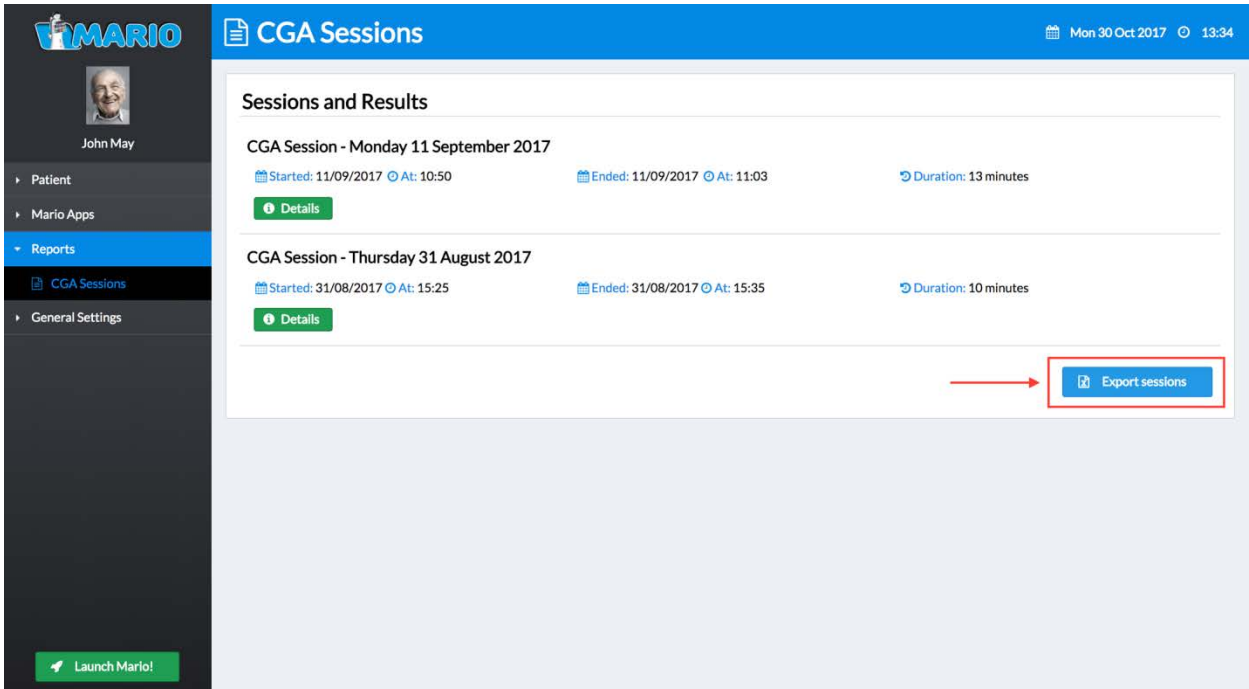

*Figure 4-30 CGA Reports*

<span id="page-64-0"></span>As shown in [Figure 4-30,](#page-64-0) the caregiver also has the possibility to export the CGA session for a given user by pressing the "Export Sessions" button. All recorded sessions for the user are exported to an Excel file, whose specific path and location on the robot are shown to the user in a confirmation dialog when the export process finishes. The resulting Excel file includes a sheet where the different sessions are summarised and, for each CGA session, a dedicated sheet where the details of the session are reported.

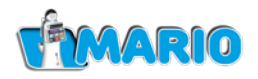

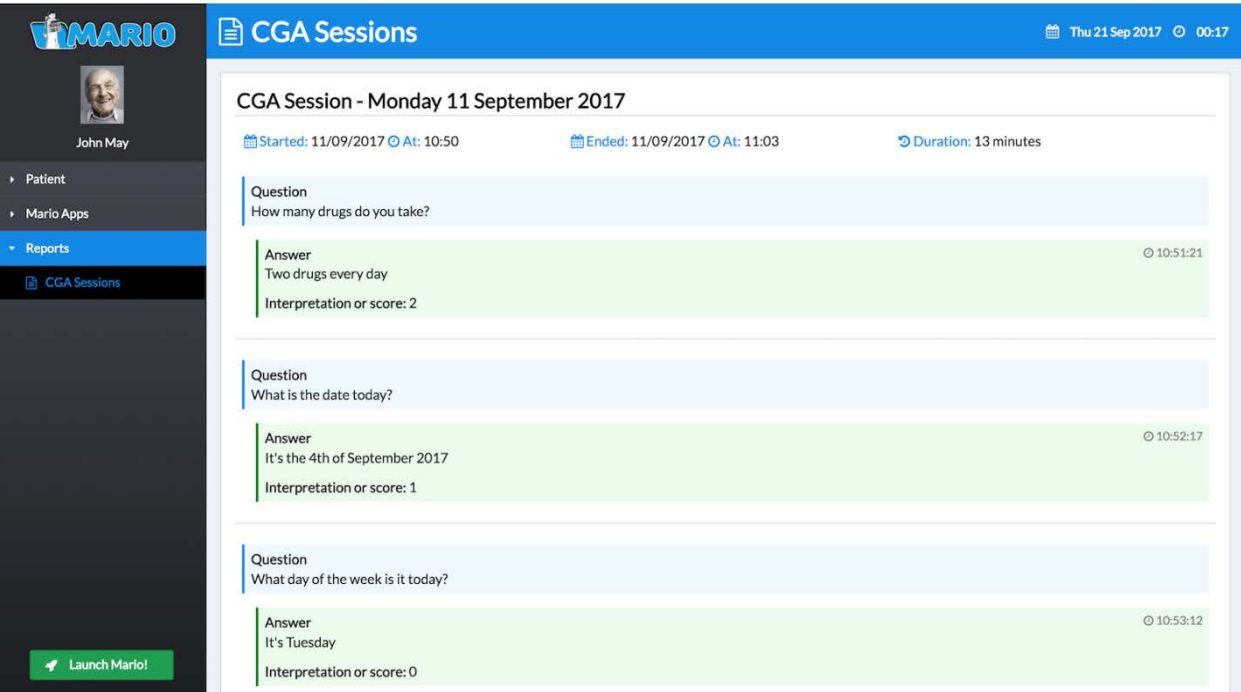

<span id="page-65-0"></span>*Figure 4-31 CGA Session*

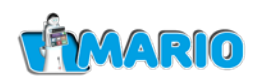

#### <span id="page-66-0"></span>**4.5. Controlling MARIO's Motion Subsystem and Approach Behaviour**

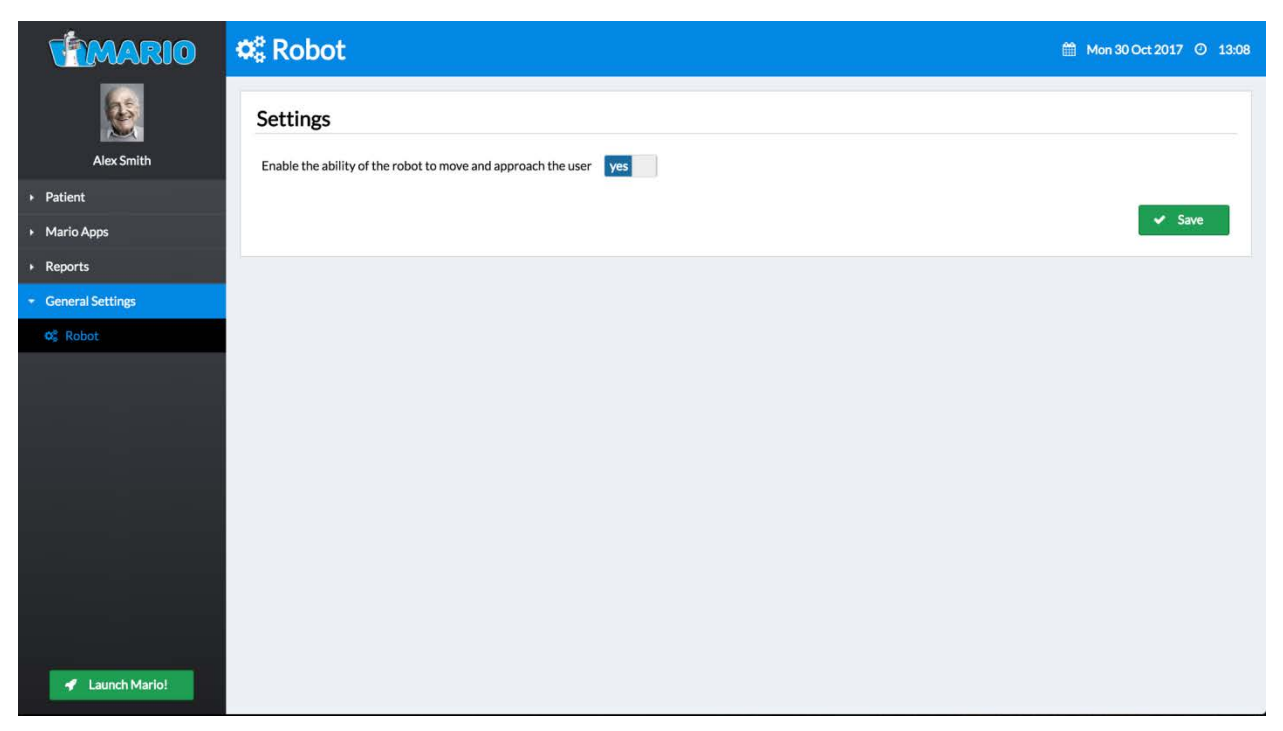

#### *Figure 4-32 Motion Subsystem Settings*

<span id="page-66-1"></span>[Figure 4-32](#page-66-1) shows the setup screen accessed via the General Settings > Robot menu option. The screen allows enabling or disabling the ability of MARIO to approach the user. When this feature is enabled via the corresponding input switch (as shown in the Figure), the robot will be able to autonomously move and approach a user. Although this setting is not user-specific and can be enabled/disabled dynamically while MARIO is operating, it is recommended to enable/disable this capability as part of the overall setup performed before activating the robot for a specific user.

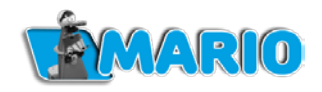

# <span id="page-67-0"></span>**Appendix A Technical Data**

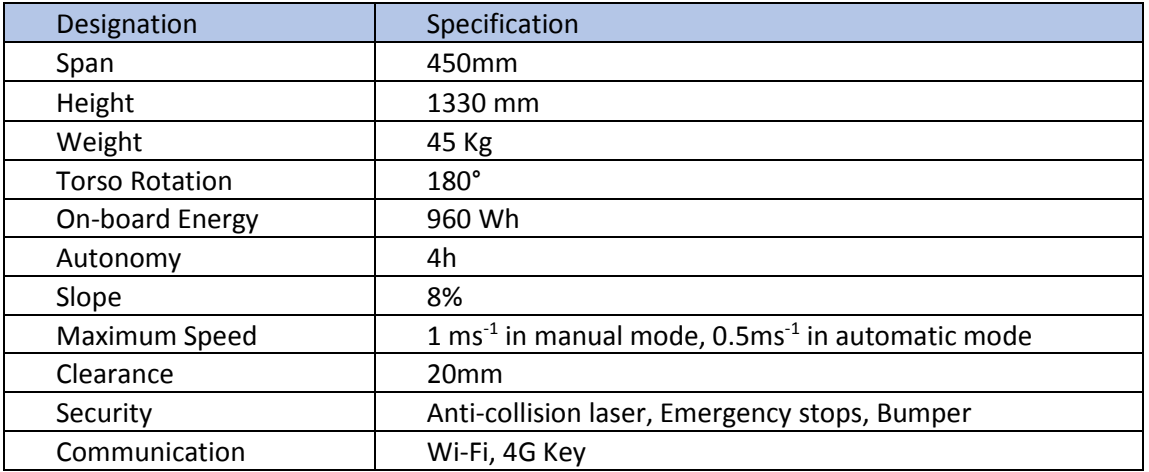

<span id="page-67-1"></span>*Table 6 MARIO Technical Data*

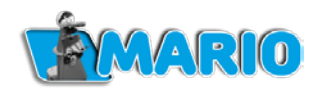

# <span id="page-68-0"></span>**Appendix B Changing the hand controller battery**

Batteries are installed or changed as follows:

- 1) Open the compartment underneath the controller.
- 2) Insert two AA batteries in the allocated compartment, making sure that the positive and negative polarities are properly in placed.
- 3) Replace the battery compartment in the controller.

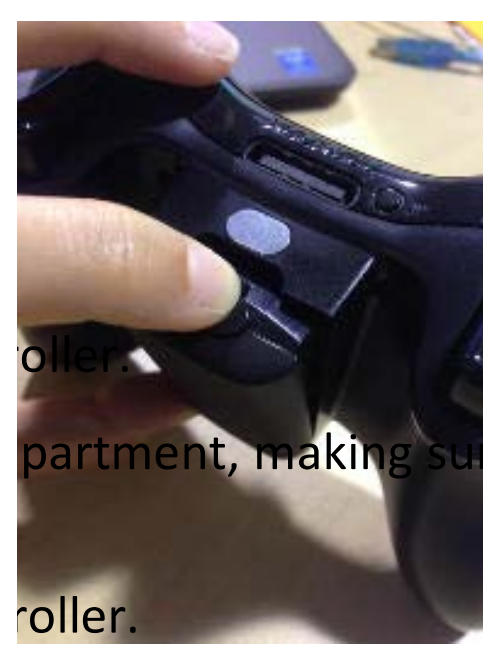

*Figure B-33: Opening the Hand Controller battery compartment*

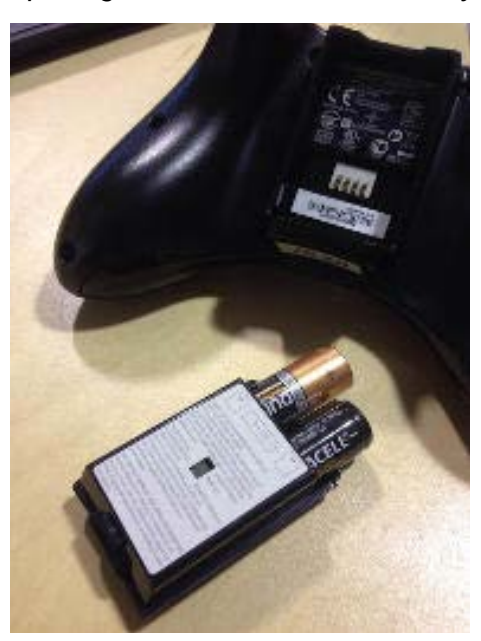

*Figure B-34: Replacing the Hand Controller batteries*